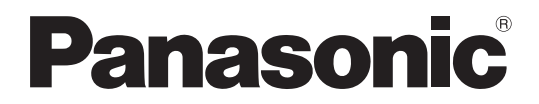

Numero di modello **TH-50LFB70E TH-65LFB70E**

## **Istruzioni per l'uso Utilizzo dello schermo**

Display LCD con schermo sensibile al tocco (per uso commerciale)

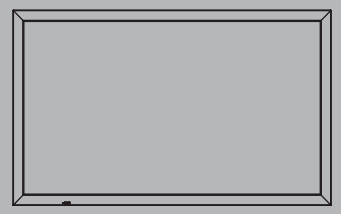

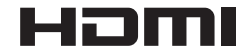

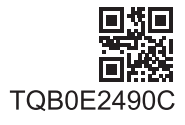

# *Gentile cliente Panasonic*

*Benvenuto nella famiglia di clienti Panasonic e Le auguriamo una buona visione grazie alla tecnologia avanzata di questo esclusivo schermo LCD.*

*Per sfruttare al meglio queste potenzialità, La invitiamo a leggere dapprima questo manuale e a conservarlo per un riferimento futuro.*

*Inoltre, conservi anche copia della ricevuta di acquisto dello schermo e annoti il Numero di modello e di serie di questo apparecchio nell'apposito spazio riportato nell'ultima pagina di questo manuale.*

*La invitiamo a visitare il sito web Panasonic http://panasonic.net*

# **Indice**

## **Prima dell'uso**

• Le illustrazioni e le schermate riportate in queste Istruzioni d'uso sono immagini inserite per fini illustrativi e possono non corrispondere a quelle reali.

• Le illustrazioni descrittive di queste Istruzioni d'uso sono create principalmente in base al modello da 50".

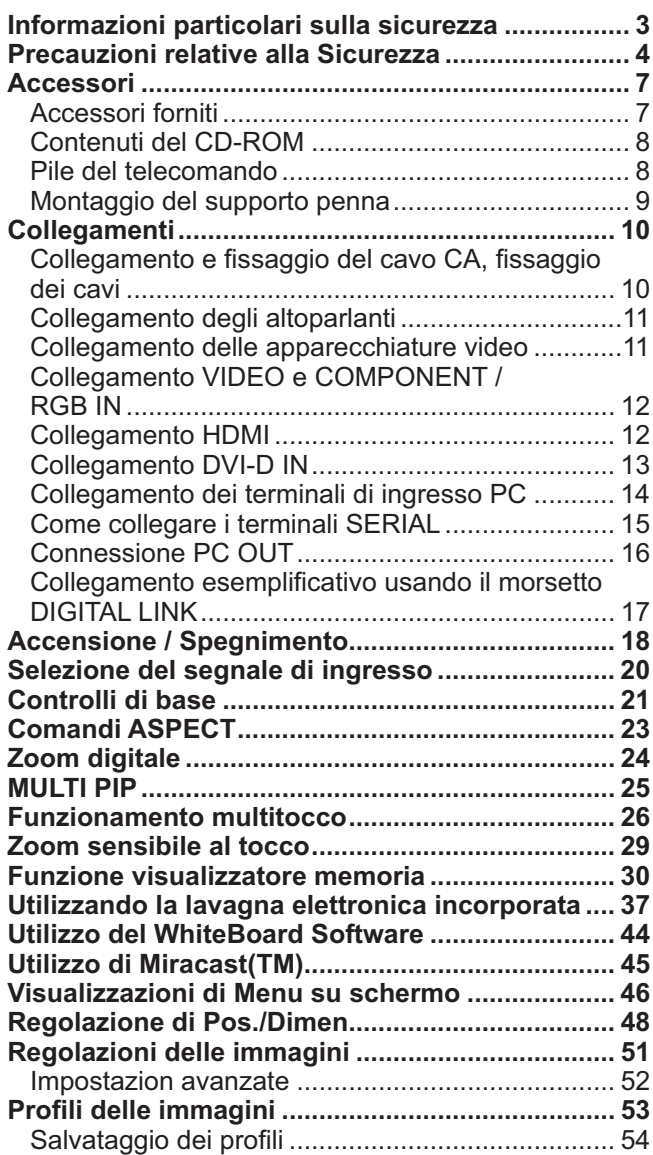

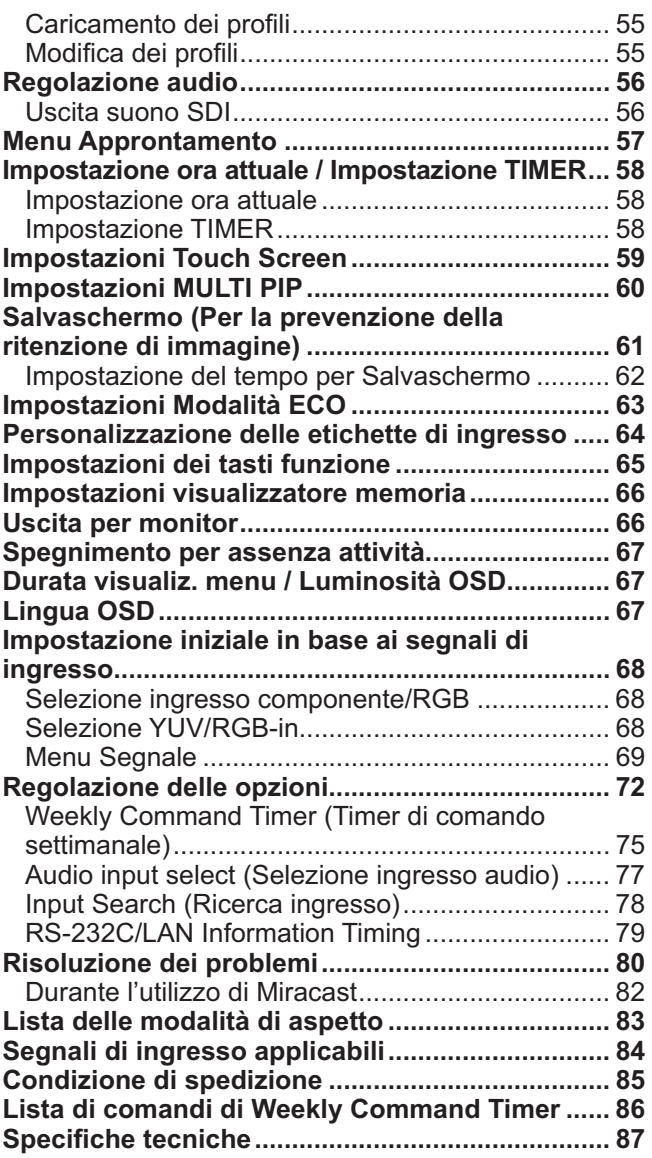

## **Nota:**

Potrebbe verificarsi la ritenzione di immagine. Se si visualizza un fermo immagine per un lungo periodo di tempo, l'immagine potrebbe rimanere sullo schermo, ma scomparirà dopo un po'.

# **Informazioni particolari sulla sicurezza**

## **AVVERTENZA:**

**1) Per evitare danni che potrebbero causare rischi di incendi o scosse elettriche, non esporre questo apparecchio a gocce o spruzzi.**

 **Non appoggiare contenitori con acqua (vasi da - ori, tazze, cosmetici, ecc.) sull'apparecchio. (ripiani sopra inclusi, ecc.)**

- Non porre sull'apparecchio alcuna fonte di fiamma scoperta, quali candele e simili.
- 2) Per impedire scosse elettriche, non rimuovere il pannello posteriore. È possibile venire a contatto con parti elettriche molto pericolose. Questa oparazione va effettuata soltanto da personale esperto.
- 3) Non rimuovere lo spinotto di terra dalla presa. Questo apparechio è dotato di una spina di alimentazione con tre piedini, di cui uno per la terra di massa, per garantire una sicurezza adeguata. La spina si adatta soltanto a prese elettriche idonee. Se non si è in grado di inserire questa spina in una presa elettrica, rivolgersi ad un tecnico per evitare di danneggiarla.
- 4) Per prevenire scosse elettriche, assicurarsi che il piedino di messa a terra del cavo di alimentazione in c.a. sia collegato in modo sicuro.

## **ATTENZIONE**

Questo apparecchio è stato progettato per essere utilizzato in ambienti relativamente esenti da campi elettromagnetici. L'utilizzo di questo apparecchio vicino a sorgenti di forti campi magnetici, o dove disturbi elettrici possono sovrapporsi ai segnali di ingresso, potrebbe essere causa di suono o immagini tremolanti, o essere causa di interferenze quali il rumore. Per evitare la possibilità di danneggiare questo apparecchio, tenerlo lontano da sorgenti di forti campi elettromagnetici.

## **Nota:**

Potrebbe verificarsi la ritenzione di immagine. Se si visualizza un fermo immagine per un lungo periodo di tempo, l'immagine potrebbe rimanere sullo schermo, ma scomparirà dopo un po'.

## **Riconoscimento dei marchi di fabbrica**

- VGA è un marchio di fabbrica di International Business Machines Corporation.
- Microsoft®, Windows®, Windows Vista® e Internet Explorer® sono marchi registrati o marchi di Microsoft Corporation negli Stati Uniti e/o in altri paesi.
- Macintosh, Mac, Mac OS, OS X e Safari sono marchi commerciali di Apple Inc. registrati negli USA e in altri paesi.
- SVGA, XGA, SXGA e UXGA sono marchi di fabbrica registrati della Video Electronics Standard Association. Anche in assenza di specifici riconoscimenti dei marchi di fabbrica o di prodotti in ogni parte del manuale, i diritti di questi marchi di fabbrica sono stati interamente rispettati.
- $\bullet$  HDMI, il logo HDMI e High-Definition Multimedia Interface sono marchi o marchi registrati di HDMI Licensing LLC negli Stati Uniti e in altri paesi.
- RoomView, Crestron RoomView e Fusion RV sono marchi registrati di Crestron Electronics, Inc. e Crestron Connected è un marchio di Crestron Electronics, Inc.
- Miracast è un marchio commerciale di Wi-Fi Alliance.
- Android è un marchio registrato di Google Inc.
- iPad, iPhone, e iPod touch sono marchi di fabbrica di Apple Inc., registrati negli stati Uniti e in altri paesi.

# **Precauzioni relative alla Sicurezza**

## **AVVERTENZA**

## **Approntamento**

**Lo schermo LCD è da utilizzare solamente con i seguenti accessori opzionali. L'utillizzo di accessori diversi può causare l'instabilità dello schermo e provocare danni a cose o persone.**

(Tutti gli accessori seguenti sono fabbricati da Panasonic Corporation.)

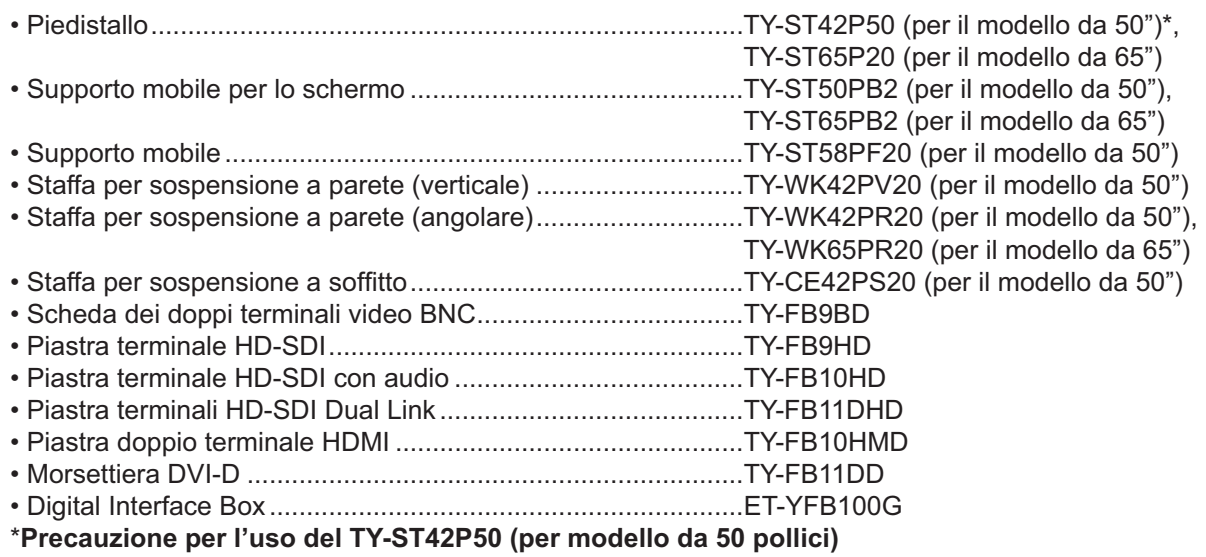

Utilizzare un montante del supporto "per schermo al plasma (lungo)" (codice parte: TBLA3679, TBLA3680).

Decliniamo ogni responsabilità relativa a eventuali danni al prodotto, ecc., causati dall'uso della pedana, del braccio di sospensione a parete o al soffitto prodotti da altre aziende o da guasti nell'ambiente di installazione della pedana, del braccio di sospensione a parete o al soffitto anche durante il periodo della garanzia.

Per l'installazione, rivolgersi esclusivamente a un tecnico qualificato.

Le parti piccole possono comportare pericolo di soffocamento se ingerite inavvertitamente. Tenere le parti piccole lontano dalla portata dei bambini. Gettare tutte le piccole parti e gli altri oggetti non necessari, compresi i materiali della confezione e i sacchetti/fogli di plastica, al fine di evitare che i bambini piccoli ci giochino e corrano il rischio di soffocarsi.

#### Non posizionare lo schermo su superfici inclinate o instabili e controllare che non sporga dal bordo della **base.**

• Lo schermo potrebbe cadere o rovesciarsi.

## **Non appoggiare alcun oggetto sullo schermo.**

• Per evitare danni che possono dar luogo a incendi o a corti circuiti, non rovesciare liquidi sullo schermo né appoggiare oggetti che possano cadere all'interno. Qualora penetrasse qualsiasi oggetto estraneo, contattare il rivenditore locale Panasonic autorizzato.

## **Trasportare soltanto in posizione verticale!**

• Il trasporto dell'unità con il suo schermo rivolto in alto o in basso potrebbe danneggiare la circuiteria interna.

**Non ostacolare ventilazione coprendo i fori di ventilazione con degli oggetti quali giornali, tovaglie e tende.**

## **Per una ventilazione sufficiente;**

**Se si usa il piedistallo (accessorio opzionale), lasciare uno spazio di 10 cm o più sulla parte superiore, destra e sinistra, e 7**  cm o più sulla parte posteriore, e lasciare anche uno spazio tra la parte inferiore dello schermo e la superficie del pavimento. **Se si usa un metodo di installazione diverso, seguire le istruzioni del suo manuale. (Se nel manuale di**  installazione non ci sono indicazioni specifiche delle dimensioni di installazione, lasciare uno spazio di **10 cm o più sopra, sotto, a destra e a sinistra, e uno spazio di 7 cm o più dietro.)**

## Avvertenze per l'installazione a parete o al soffitto

- $\bullet$  Per l'installazione a parete o al soffitto rivolgersi a un tecnico installatore. L'installazione non corretta dello schermo potrebbe causare incidenti che portano alla morte o a ferite gravi. Utilizzare gli accessori opzionali specificati.
- $\bullet$  Se non si intende più utilizzare il display a parete o sul soffitto, chiedere a un tecnico di rimuoverlo quanto prima.

## **Non installare il prodotto in un luogo in cui sia esposto alla luce diretta del sole.**

• Se lo schermo è esposto alla luce diretta del sole, si potrebbe danneggiare il pannello a cristalli liquidi.

## ■ Per un corretto utilizzo dello schermo LCD

## **Il display è progettato per funzionare a 220 - 240 V in c.a., a 50/60 Hz.**

## **Non coprire le fessure di ventilazione.**

• L'ostruzione delle fessure può provocare il surriscaldamento dello schermo e causare gravi danni.

## **Non inserire oggetti estranei nello schermo.**

• Non inserire o far cadere oggetti metallici o infiammabili nelle fessure di ventilazione dello schermo, in quanto potrebbero provocare incendi o corti circuiti.

## Non rimuovere o modificare la posizione del pannello.

• All'interno dello schermo sono presenti componenti elettrici ad alto voltaggio che possono causare seri danni. Per operazioni di manutenzione o di riparazione, rivolgersi esclusivamente al rivenditore locale Panasonic autorizzato.

## **Assicuratevi che ci sia un accesso facile alla spina del cavo di alimentazione.**

## **Un componente con costruzione di CLASS I deve essere collegato a una presa di corrente di rete con connessione di messa a terra di protezione.**

## **Non usare alcun altro cavo di alimentazione diverso da quello fornito con questa unità.**

• Ciò potrebbe causare un incendio o scosse elettriche.

## **Inserire completamente la spina nella presa elettrica.**

• Se la spina non è inserita completamente, può verificarsi il surriscaldamento delle parti elettriche e dare luogo a incendi. Se la spina o la presa elettrica sono danneggiate, non utilizzarle.

## **Non toccare il cavo di alimentazione con le mani bagnate.**

• Si può essere colpiti da forti scosse elettriche.

## **Non arrecare danni in alcun modo al cavo di alimentazione. Quando si scollega lo schermo, estrarre il cavo reggendolo dalla spina.**

• Non danneggiare il cavo, apportarvi modifiche, posizionare oggetti pesanti al di sopra, esporlo a fonti di calore, attorcigliarlo, piegarlo eccessivamente o tirarlo. Possono verificarsi incendi e gravi danni ai circuiti interni. Se il cavo risultasse danneggiato, farlo riparare dal rivenditore locale Panasonic autorizzato.

## **Non rimuovere i coperchi e non apportare MAI alcuna modi- ca al display stesso**

- Non rimuovere il coperchio posteriore poiché in questo modo le parti in tensione risultano accessibili. Non vi sono al suo interno parti riparabili dall'utente. (i componenti ad alta tensione possono causare gravi scosse elettriche)
- Rivolgersi al proprio rivenditore Panasonic per il controllo, la regolazione o la riparazione del display in possesso.

## Tenere la vite di fissaggio del supporto penna lontano dalla portata dei bambini per evitarne l'ingestione.

**Se non si utilizza lo schermo per lungo tempo, estrarre il cavo dalla presa elettrica.**

Al fine di prevenire gli incendi, tenere sempre lontano dal televisore le candele e le altre fonti di fiamme **libere.**

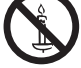

## **Se si verificano problemi durante l'utilizzo**

Se si verifica un problema (ad esempio, l'assenza di immagini o di suoni) o se dallo schermo esce fumo o **strani odori, estrarre immediatamente il cavo di alimentazione dalla presa elettrica.**

• Se si continua a utilizzare lo schermo in queste situazioni, è possibile andare incontro a incendi o corti circuiti. Una volta verificata l'interruzione di emissioni di fimo, contattare il rivenditore locale Panasonic autorizzato per le opporune riparazioni. Per queste operazioni, rivolgersi esclusivamente a personale esperto.

## **Se all'interno dello schermo penetrano liquidi oppure oggetti estranei, se lo schermo cade o se l'apparato risulta danneggiato, scollegare immediatamente il cavo di alimentazione.**

• Può verificarsi un corto circuito che potrebbe provocare un incendio. Per le riparazioni necessarie, rivolgersi al rivenditore locale Panasonic autorizzato.

# **ATTENZIONE**

## ■ Per un corretto utilizzo dello schermo LCD

## **Non appoggiare le mani, il viso o altri oggetti sui fori di ventilazione dello schermo.**

• Dalle fessure di ventilazione esce aria riscaldata e la superficie superiore dello schermo potrebbe essere molto calda. Non avvicinare quindi le mani, il viso o altri oggetti che possono deformarsi al contatto di superfici molto calda.

### **Accertarsi di aver scollegato tutti i cavi prima di spostare lo schermo.**

• Se lo schermo viene spostato quando sono collegati ancora dei cavi, questi ultimi possono essere danneggiati e provocare corti circuiti.

#### **Prima di effettuare qualsiasi operazione di pulizia, scollegare il cavo di alimentazione dalla presa in via cautelativa.**

In caso contrario, possono verificarsi corti circuiti o si può essere colpiti da scosse elettriche.

#### **Pulire regolarmente il cavo di alimentazione per impedire l'accumulo di polvere.**

• L'accumulo di polvere sul cavo e l'umidità risultante possono danneggiare l'isolamento e quindi provocare gravi danni. Estrarre il cavo dalla presa elettrica e pulirlo con un panno asciutto.

#### **Non bruciare o rompere le batterie.**

• Le batterie non devono essere esposte a calore eccessivo (raggi diretti del sole, fuoco, ecc.).

## **Pulizia e manutenzione**

#### ll pannello anteriore dello schermo è stato trattato con un processo particolare. Pulire delicatamente la superficie **del pannello utilizzando soltanto un panno per pulizie morbido o privo di peluria.**

- Se la superficie è particolarmente sporca, pulirla con un panno morbido senza filacce che è stato immerso in acqua pura o acqua in cui un detersivo neutro è stato diluito 100 volte, e usare poi un panno asciutto dello stesso tipo finché la superficie è asciutta.
- Non grattare o graffiare la superficie del pannello con le unghie o con altri utensili, perché in questo modo potrebbe essere rovinata. Inoltre, evitare il contatto con sostanze volatili, come ad esempio insetticidi, solventi e diluenti, che possono danneggiare la qualità dello schermo.

## **Se il telaio esterno è sporco, pulirlo con un panno morbido e asciutto.**

- Se il telaio risulta particolarmente sporco, pulirlo con un panno inumidito e strizzato con acqua e detergente neutro. Utilizzare, quindi, un panno asciutto per asciugare il telaio.
- Prestare attenzione affinché la superficie dello schermo non venga in contatto con alcun detergente. Se all'interno dell'unità dovessero cadere gocce di acqua, possono verificarsi problemi di funzionamento.
- Evitare il contatto con sostanze volatili, come ad esempio insetticidi, solventi e diluenti, che possono danneggiare e scrostare la superficie del telaio. Inoltre, non esporlo al contatto per lunghi periodi con articoli di gomma o PVC.

## **Rimuovere la sporcizia dall'elemento di trasmissione della luce infrarossa utilizzando un panno morbido.**

• Rimuovere una volta al giorno la sporcizia dall'elemento di trasmissione della luce infrarossa utilizzando un panno morbido.

Se il problema di funzionamento è dovuto alla sporcizia sull'elemento di trasmissione della luce infrarossa, è sufficiente rimuoverlo gentilmente per ripristinarne le prestazioni.

Se la sporcizia è appiccicosa, eliminarla con un panno strizzato e imbevuto di detergente neutro diluito con acqua e successivamente asciugare l'elemento con un panno asciutto.

#### **Utilizzo di un panno impregnato con prodotti chimici**

- Non utilizzare un panno impregnato con prodotti chimici per pulire la superficie del pannello.
- Attenersi alle istruzioni del panno impregnato con prodotti chimici per l'utilizzo sul telaio.

#### **Chiedere al proprio rivenditore di pulire l'interno almeno una volta l'anno.**

• L'accumulo di polvere all'interno potrebbe interferire con il fascio a raggi infrarossi nel rilevamento di operazioni a tocco e causare prestazioni scadenti. Chiedere al proprio rivenditore di pulire l'interno almeno una volta l'anno.

## **Pannello sensibile al tocco**

Osservare attentamente le seguenti istruzioni poiché il display è dotato di pannello ottico sensibile al tocco.

- **Non esporre il display alla luce solare diretta o a una sorgente luminosa intensa durante l'utilizzo.**
- In caso contrario, possono verificarsi problemi di funzionamento dal momento che il pannello ottico sensibile al tocco utilizza raggi infrarossi.

**Dopo aver acceso il display, non toccare l'elemento di trasmissione della luce**  infrarossa e lo schermo fino alla visualizzazione dell'immagine.

• In caso contrario, l'elemento toccato può essere rilevato come difettoso e causare il funzionamento anomalo. In questo caso, spegnere il display e accenderlo successivamente.

Elemento di trasmissione della luce infrarossa

**Usare sempre un dito o la stilo in dotazione per utilizzare il pannello sensibile al tocco. Non usare estremità dure o appuntite quali unghie, penne a sfera e matite.**

**Durante l'utilizzo di altri dispositivi a infrarossi, mantenere a distanza per prevenirne il funzionamento scorretto.**

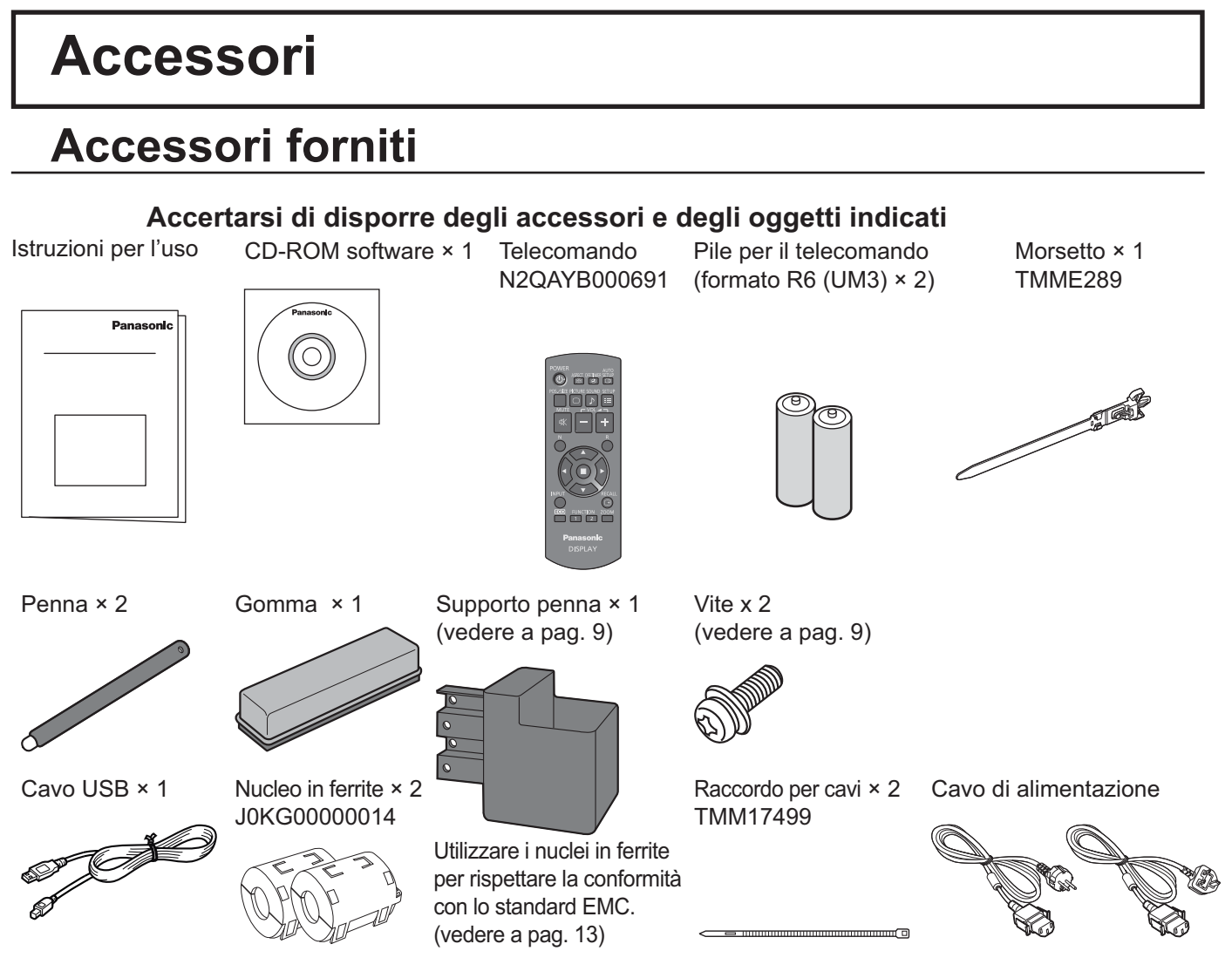

## **Attenzione**

Conservare i pezzi piccoli in modo appropriato e tenerli lontani dai bambini.

# **Contenuti del CD-ROM**

I seguenti contenuti sono inclusi nel CD-ROM in dotazione.

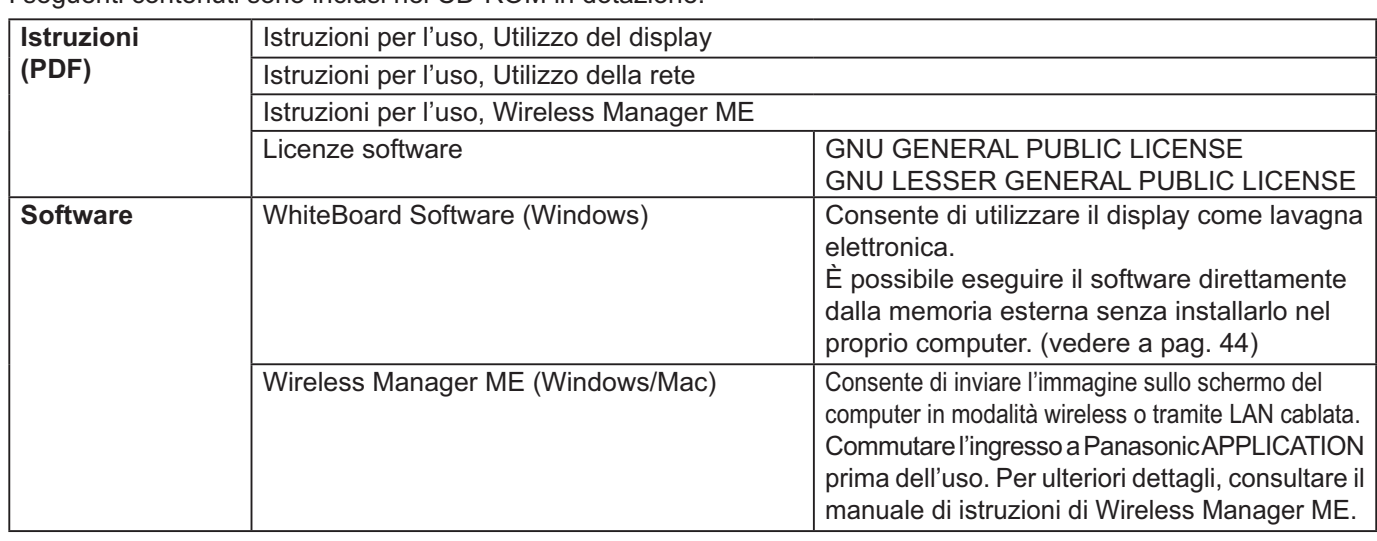

# **Pile del telecomando**

## **Sono necessarie due pile R6.**

- 1. Tirare il gancio per aprire il coperchio delle pile.
- 2. Inserire le pile osservare la
- 3. Rimettere a posto il coperchio.

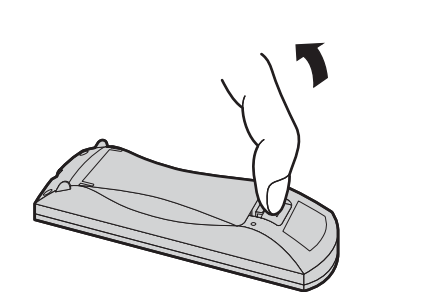

polarità corretta (+ e -).

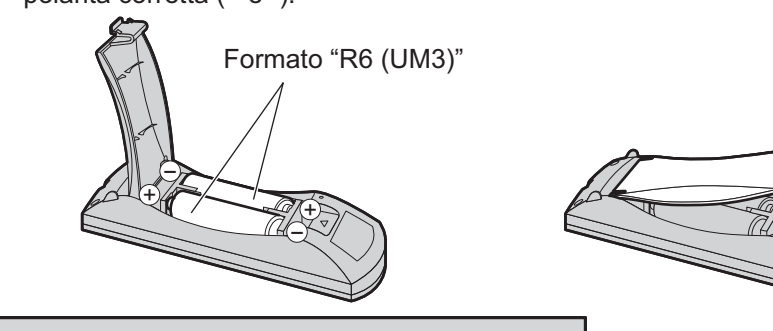

## **Consiglio utile:**

Se si usa molto il telecomando, sostituire le pile vecchie con pile nuove di tipo alcalino.

## **Precauzioni per l'uso delle pile**

Un'installazione incorretta può essere causa di perdita di liquido e corrosione che potrebbe danneggiare il telecomando. Smaltire le batterie in un modo che rispetti l'ambiente.

## **Osservare le precauzioni seguenti:**

- 1. Le pile vanno sempre sostituite tutte e due assieme. Sostituire le pile vecchie con pile nuove.
- 2. Non usare una pila nuova insieme a una pila vecchia.
- 3. Non usare assieme pile di tipo diverso (esempio: "Zinco-carbonio" e "Alcalina").
- 4. Non provare a caricare, cortocircuitare, smontare, surriscaldare o bruciare pile consumate.
- 5. La sostituzione delle batterie è necessaria quando il funzionamento del telecomando diventa discontinuo o non riesce a comandare lo schermo.
- 6. Non bruciare o rompere le batterie.
- 7. Le batterie non devono essere esposte a calore eccessivo (raggi diretti del sole, fuoco, ecc.).

# **Montaggio del supporto penna**

## **Posizione di montaggio del supporto penna [Per il modello da 50"]**

Il supporto penna in dotazione può essere montato in una delle quattro posizioni con fori a vite dedicati sulla parte posteriore del display.

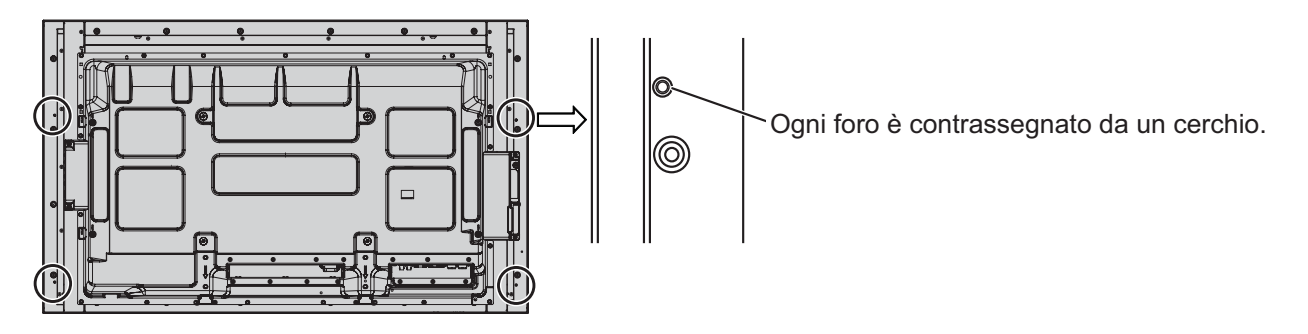

## **[Per il modello da 65"]**

Il supporto penna in dotazione può essere montato in una delle nove posizioni sulla parte posteriore del display. Rimuovere una vite di fissaggio del coperchio posteriore e montare il supporto penna.

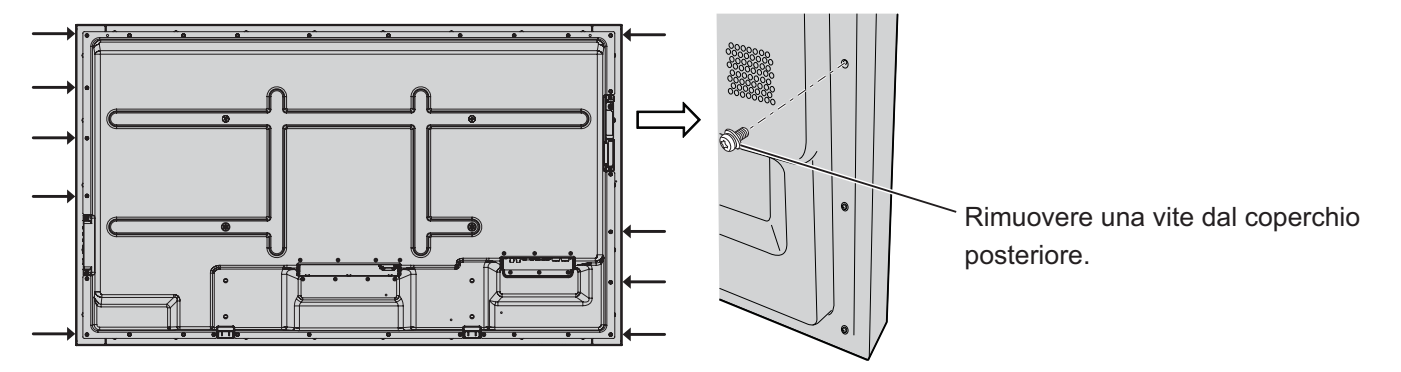

## **Montaggio**

**Montare il supporto penna utilizzando una vite in dotazione.**

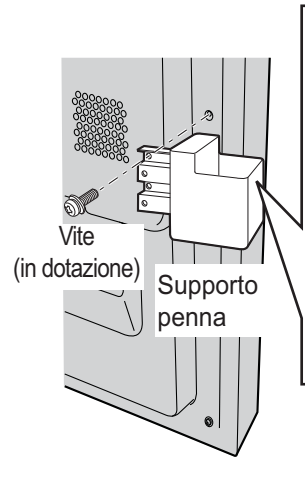

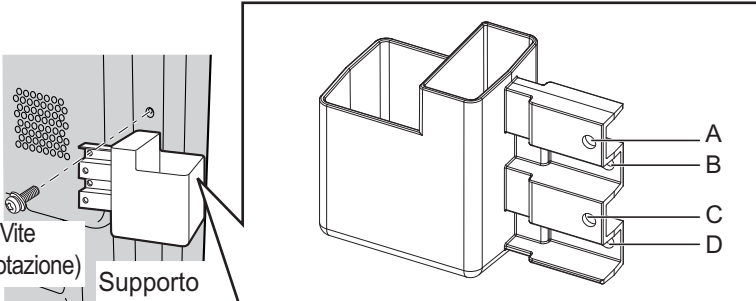

**Montaggio sul lato sinistro: utilizzare il foro A o C Montaggio sul lato destro: utilizzare il foro B o D**

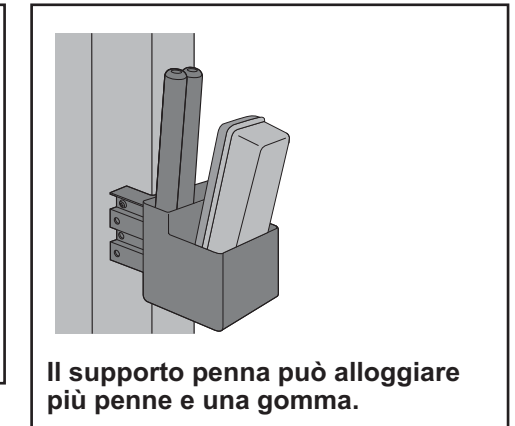

# **Collegamenti**

# Collegamento e fissaggio del cavo CA, fissaggio dei cavi

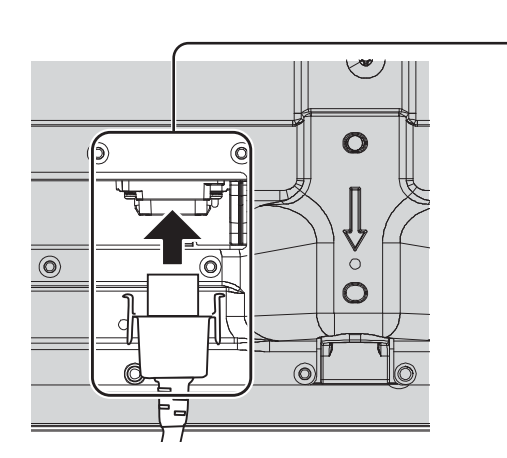

**Fissaggio del cavo di alimentazione a corrente alternata Sfilare il cavo CA** P Sfilare il cavo CA premendo sui due bottoni. **Inserire il cavo CA nel display. Nota:** Inserire il cavo CA fino a bloccarlo. Quando si stacca il cavo di alimentazione, **Nota:** Accertarsi che il cavo di alimentazione sia staccare sempre per prima la spina del bloccato ad entrambi i lati destro e sinistro. cavo dalla presa di corrente.

## **Se si utilizza la staffa per sospensione a parete (verticale) (per il modello da 50") Nota:**

Se si utilizza la staffa per sospensione a parete (verticale) (TY-WK42PV20), utilizzare i fori ④ e ⑤ per fissare i cavi. Se il moresetto viene utilizzata nel foro  $\ddot{\odot}$ , i cavi possono impigliarsi nella staffa di montaggio a parete.

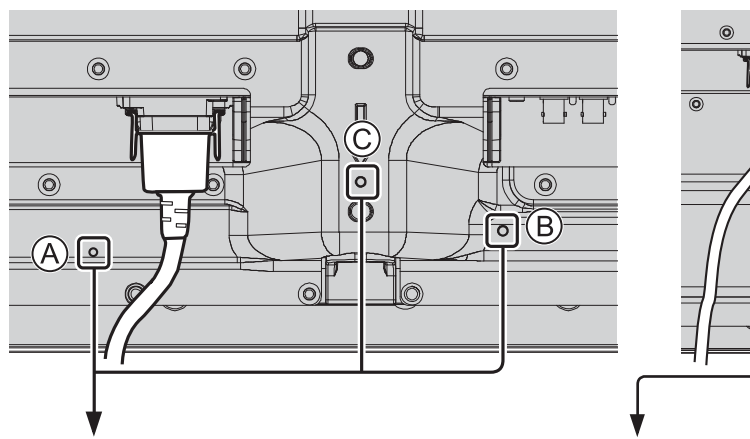

**modello da 50" modello da 65"**

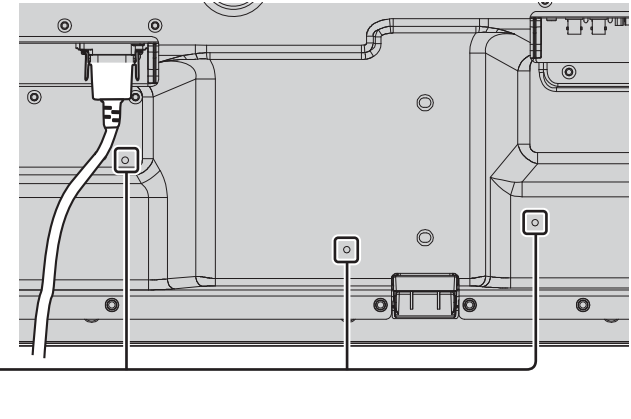

## **Utilizzo del morsetto**

Fissare i cavi con il morsetto. **Nota:**

Con questa unità viene fornito un morsetto. Nel caso in cui sia necessario fissare i cavi in tre posizioni, acquistare altri morsetti.

Se si necessita di altri morsetti, acquistarli dal proprio rivenditore (disponibili presso l'Assistenza clienti).

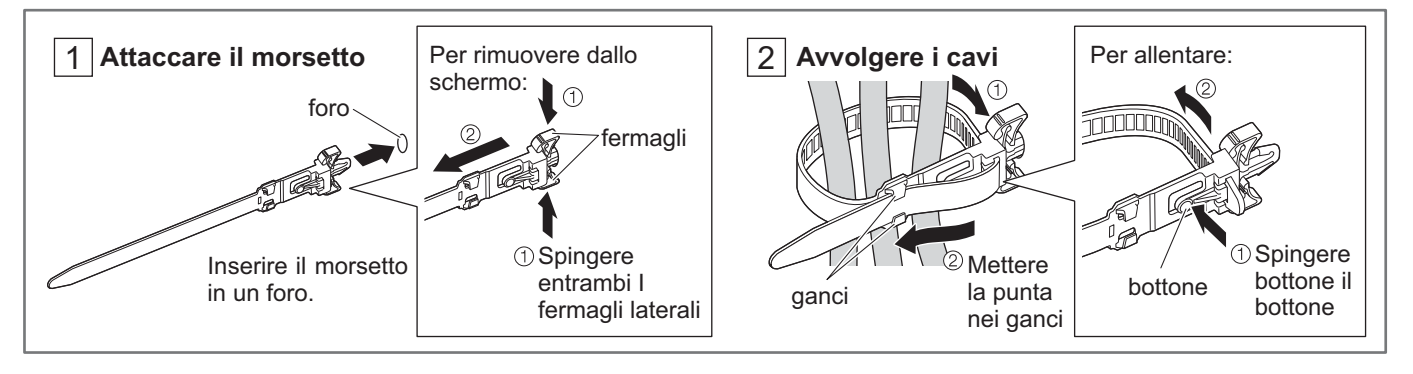

# **Collegamento degli altoparlanti**

Utilizzare un altoparlante da 8  $\Omega$ /10 W.

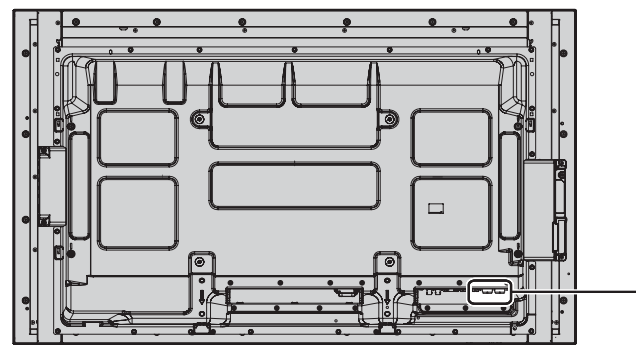

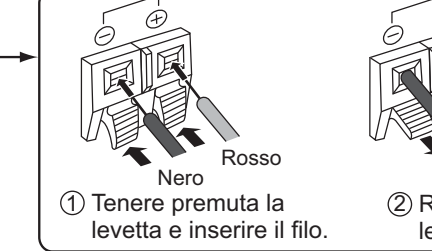

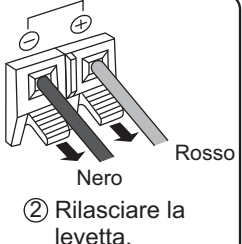

# **Collegamento delle apparecchiature video**

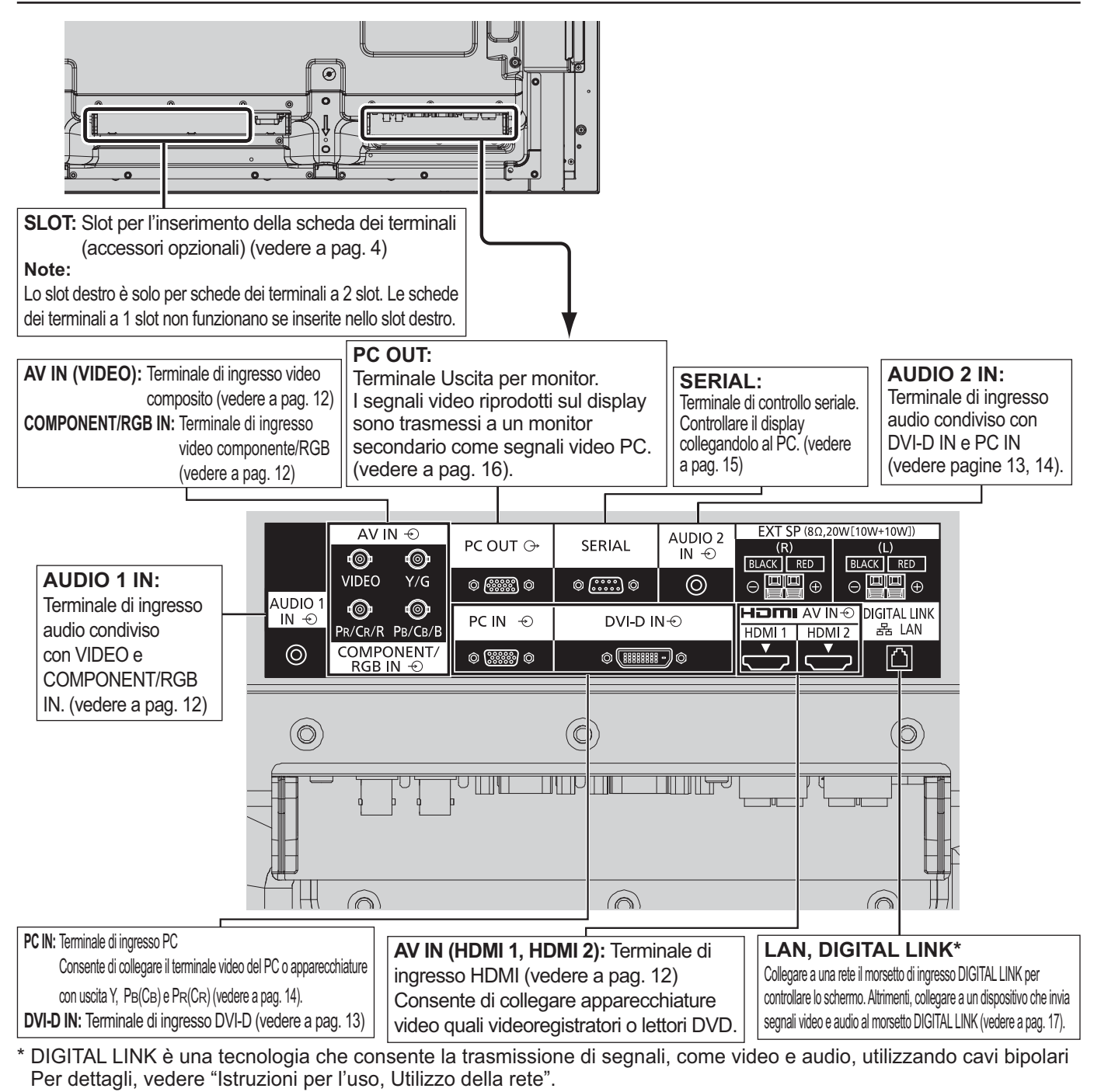

# **Collegamento VIDEO e COMPONENT / RGB IN**

## **Nota:**

Le apparecchiature aggiuntive, i cavi e le spine adattatrici mostrati non vengono forniti con questo apparecchio.

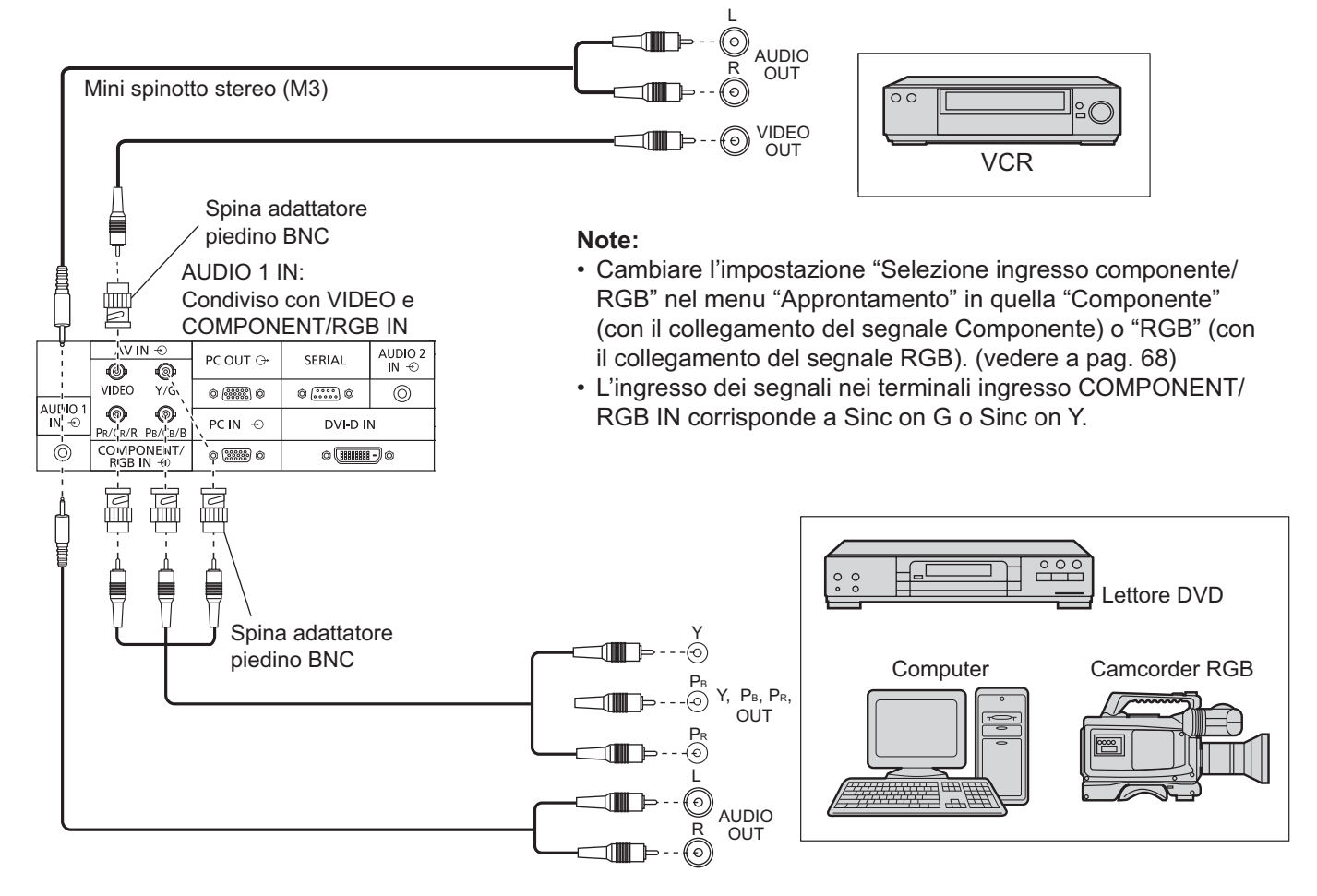

# **Collegamento HDMI**

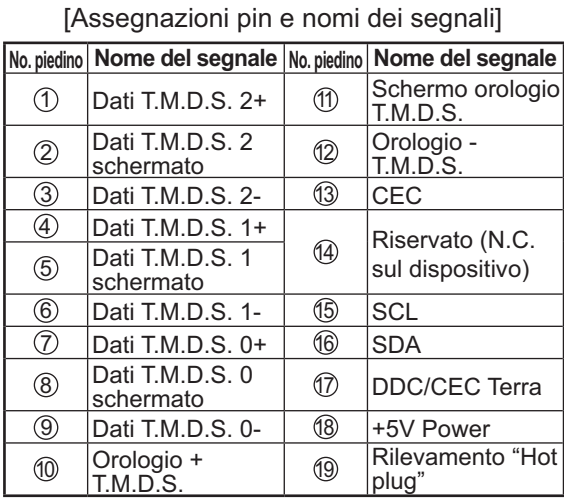

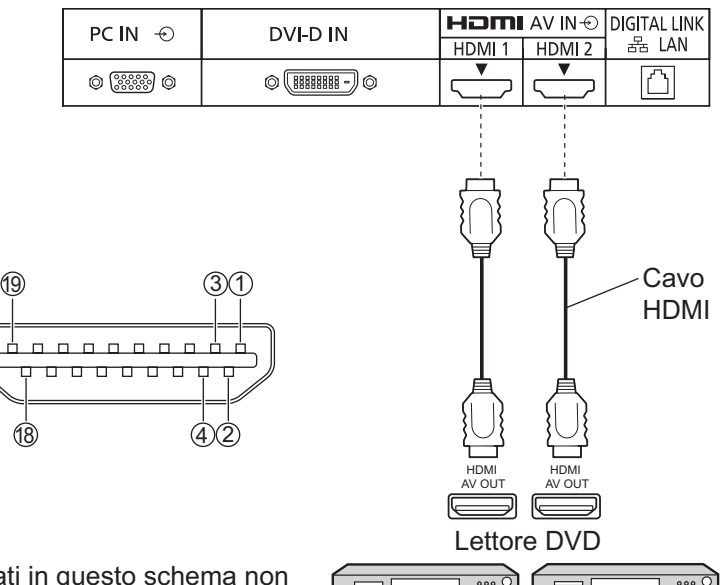

## **Nota:**

Le apparecchiature aggiuntive e il cavo HDMI mostrati in questo schema non sono in dotazione con il presente apparecchio.

## **Collegamento DVI-D IN**

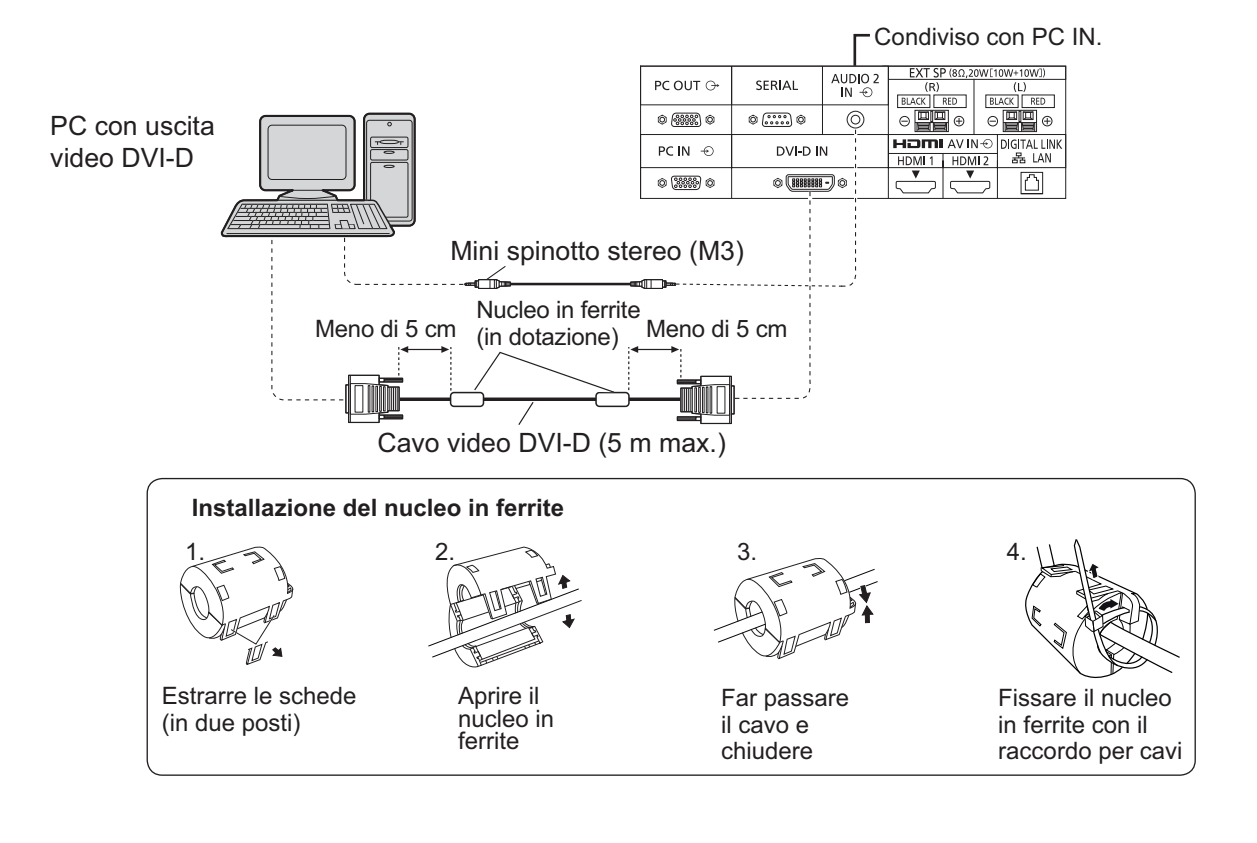

#### **Disposizione dei piedini del connettore di ingresso DVI-D**

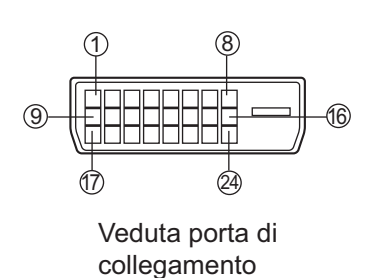

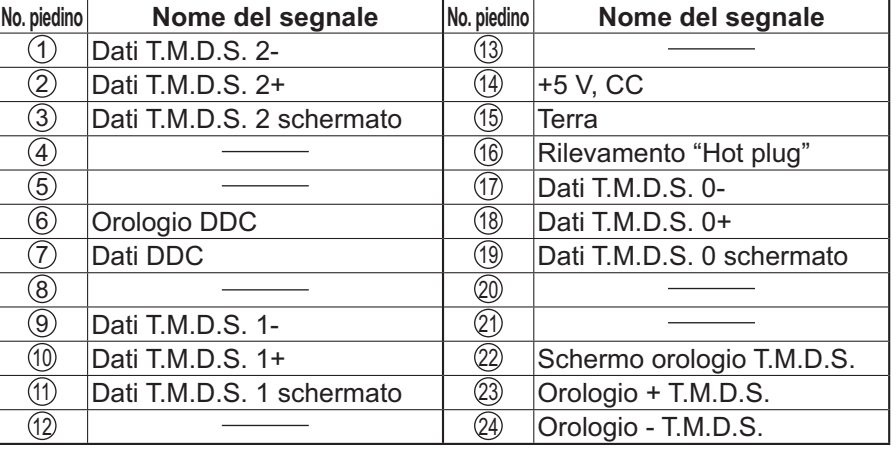

## **Note:**

- Le apparecchiature aggiuntive, i cavi e le spine adattatrici mostrati non vengono forniti con questo apparecchio.
- Usare il cavo DVI-D conforme allo standard DVI. Le immagini potrebbero deteriorarsi a seconda della lunghezza e della qualità del cavo.

# **Collegamento dei terminali di ingresso PC**

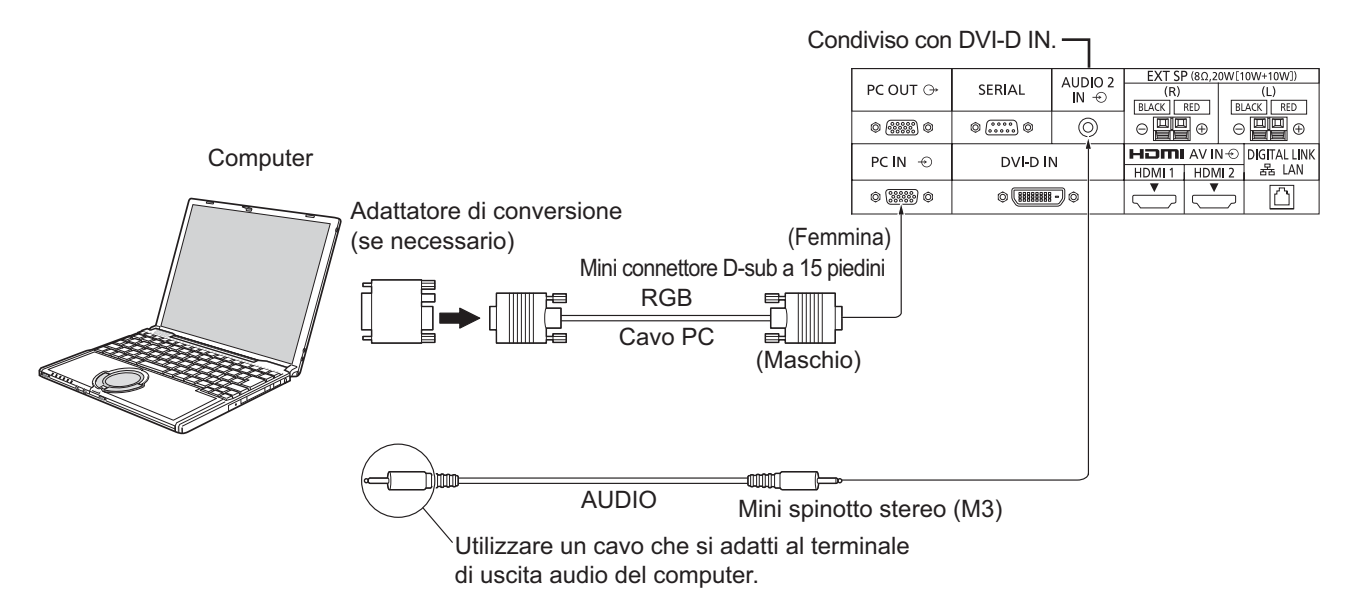

#### **Note:**

- Riguardo ai tipici segnali di ingresso PC descritti nella lista dei segnali di ingresso compatibili (vedere a pag. 84), i valori di regolazione come quelli per le posizioni e le dimensioni standard delle immagini sono già stati memorizzati in questa unità. Si possono aggiungere fino a otto tipi di segnali di ingresso PC non inclusi nella lista.
- I segnali di ingresso emessi dal computer e compatibili con lo schermo sono quelli con frequenza di scansione orizzontale compresa tra i 15 e i 110 kHz e con frequenza di scansione verticale compresa tra 48 e 120 Hz. (Tuttavia, i segnali eccedenti 1.200 linee non verranno visualizzati in modo appropriato.)
- La risoluzione del display è di un massimo di 1.440 × 1.080 punti quando la modalità di aspetto è impostata a "4:3", e di 1.920 × 1.080 punti quando la modalità di aspetto è impostata a "16:9". Se la risoluzione del display supera questi massimi, la visualizzazione dei dettagli fini con sufficiente chiarezza potrebbe non essere possibile.
- I terminali di ingresso dei PC sono compatibili con le prese DDC2B. Se il computer da collegare non è compatibile con questo standard, è necessario modificare le impostazioni del computer al momento del collegamento.
- Alcuni modelli di PC non possono essere collegati a questo tipo di schermo.
- Non è richiesto l'utilizzo di un adattatore per computer con mini terminali D-sub a 15 piedini compatibili DOS/V.
- Il computer illustrato in figura ha solo uno scopo esemplificativo.
- Le apparecchiature aggiuntive e i cavi mostrati in questo schema non sono in dotazione a quest'apparecchio.
- Non impostare frequenze di scansione orizzontale e verticale, relative a segnali PC, a livelli superiori o inferiori all'intervallo di frequenza specificata.
- L'ingresso componente è possibile con i pin 1, 2 e 3 del miniconnettore 15P D-sub.
- Cambiare l'impostazione "Selezione ingresso componente/RGB" nel menu "Approntamento" in quella "Componente" (con il collegamento Componente) o "RGB" (con il collegamento del segnale RGB). (vedere a pag. 68)

## **Nomi dei segnali per il mini connettore D-sub a 15 piedini**

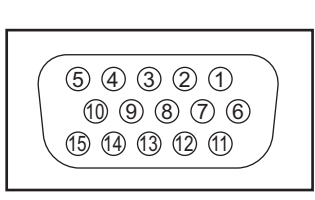

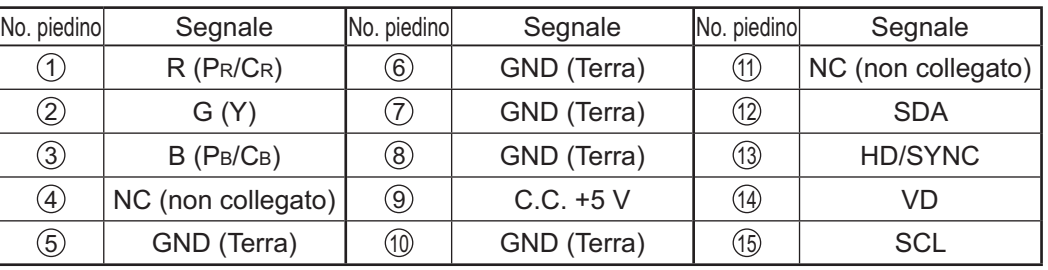

Disposizione dei piedini per il terminale di ingresso PC

# **Come collegare i terminali SERIAL**

Il morsetto SERIAL è utilizzato quando il controllo dello schermo è gestito tramite un computer. **Nota:** Per utilizzare il controllo seriale per questa unità, impostare "Impostazione rete" nel menu "Impostazione rete" su "RS-232C". (fare riferimento a "Istruzioni per l'uso, Utilizzo della rete")

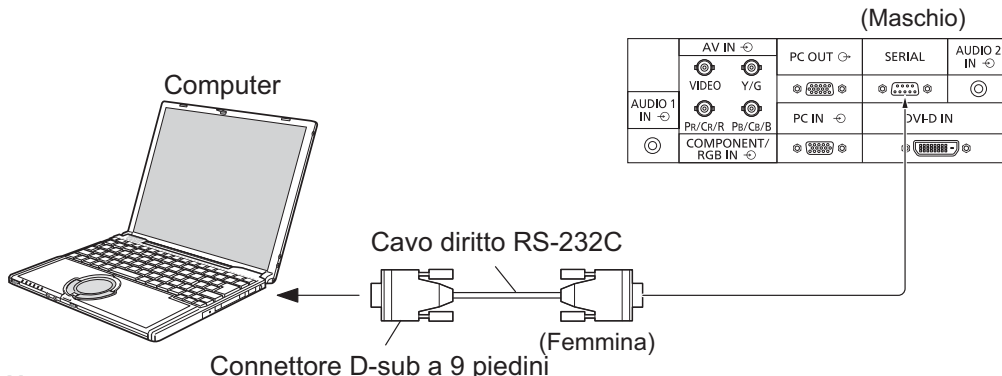

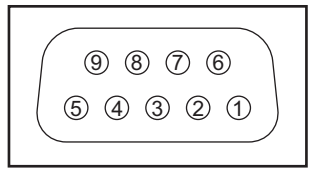

Disposizione dei piedini del terminale SERIAL

## **Note:**

- Per collegare il computer allo schermo, usare il cavo dritto RS-232C.
- I computer mostrati in figura sono solo a scopo illustrativo.
- Le apparecchiature aggiuntive e i cavi mostrati in questo schema non sono in dotazione a quest'apparecchio.

Il morsetto SERIAL è conforme alle specifiche per le interfacce RS-232C, quindi il controllo dello schermo può essere gestito da un computer collegato tramite questo morsetto. Il computer richiede un programma che consente di inviare e ricevere dati di controllo compatibili con le specifiche riportate di seguito. Per creare il programma, utilizzare un'applicazione per PC, come ad esempio un applicazione per linguaggi di programmazione. Per i dettagli, consultare la documentazione relativa all'applicazione software.

## **Parametri di comunicazione**

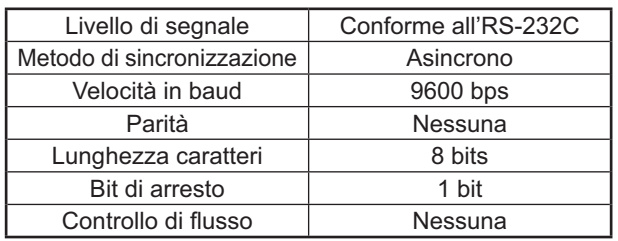

## **Formato base dei dati di controllo**

La trasmissione dei dati di controllo dal computer ha inizio rispettivamente con un segnale STX, seguito dal comando, dai parametri e infine dal segnale ETX. Se non vengono utilizzati parametri, non è necessario inviare il segnale relativo ai parametri.

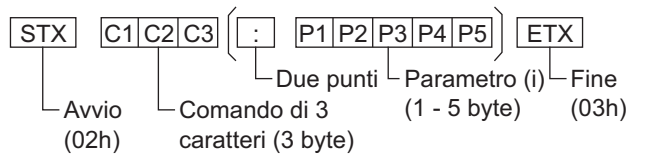

## **Note:**

- Quando bisogna trasmettere più comandi, aspettare prima la risposta al primo comando da quest'unità e poi mandare un comando successivo.
- Se per errore si invia un comando non corretto, l'unità rimanda al computer il comando "ER401".
- S1A e S1B dell'IMS di comando sono disponibili soltanto quando si è collegata una scheda terminali di doppio ingresso.
- Rivolgersi al rivenditore Panasonic di zona per istruzioni dettagliate sull'uso dei comandi.

## **Nomi dei segnali per il connettore D-sub 9P**

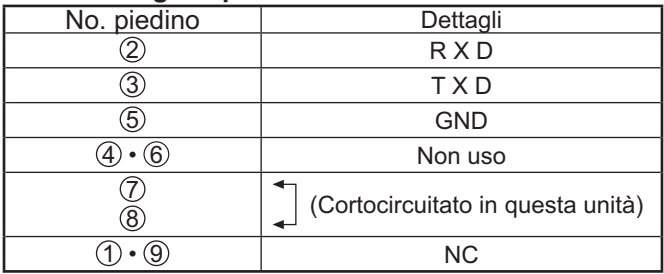

Questi nomi dei segnali sono quelli delle specifiche del computer.

## **Comando**

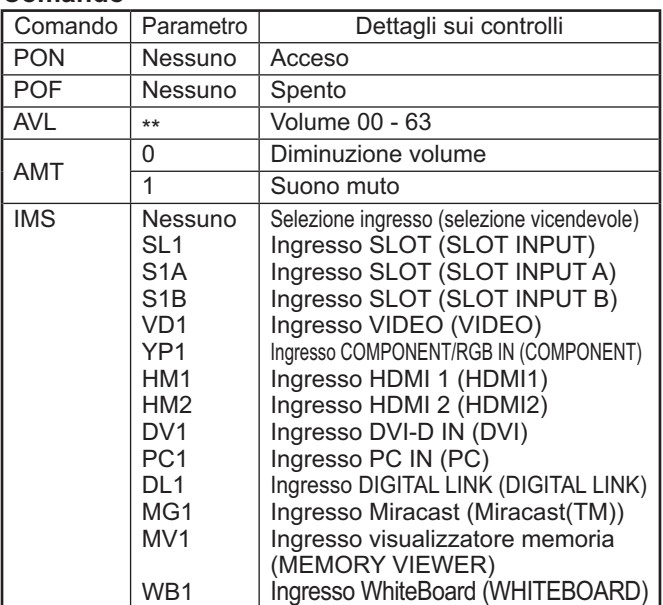

Quando è spento, questo schermo risponde solo al comando di accensione (PON).

# **Connessione PC OUT**

L'immagine riprodotta sul display, compreso l'ingresso immagine proveniente dall'apparecchio video e i contenuti disegnati sulla lavagna elettrica possono essere visualizzati su un altro monitor secondario.

Per utilizzare la funzione, impostare "Uscita per monitor" su "On" in "Approntamento". (vedere a pag. 66) **Nota:** l'impostazione su "On" adatterà i valori del menu "Immagine" a i valori standard.

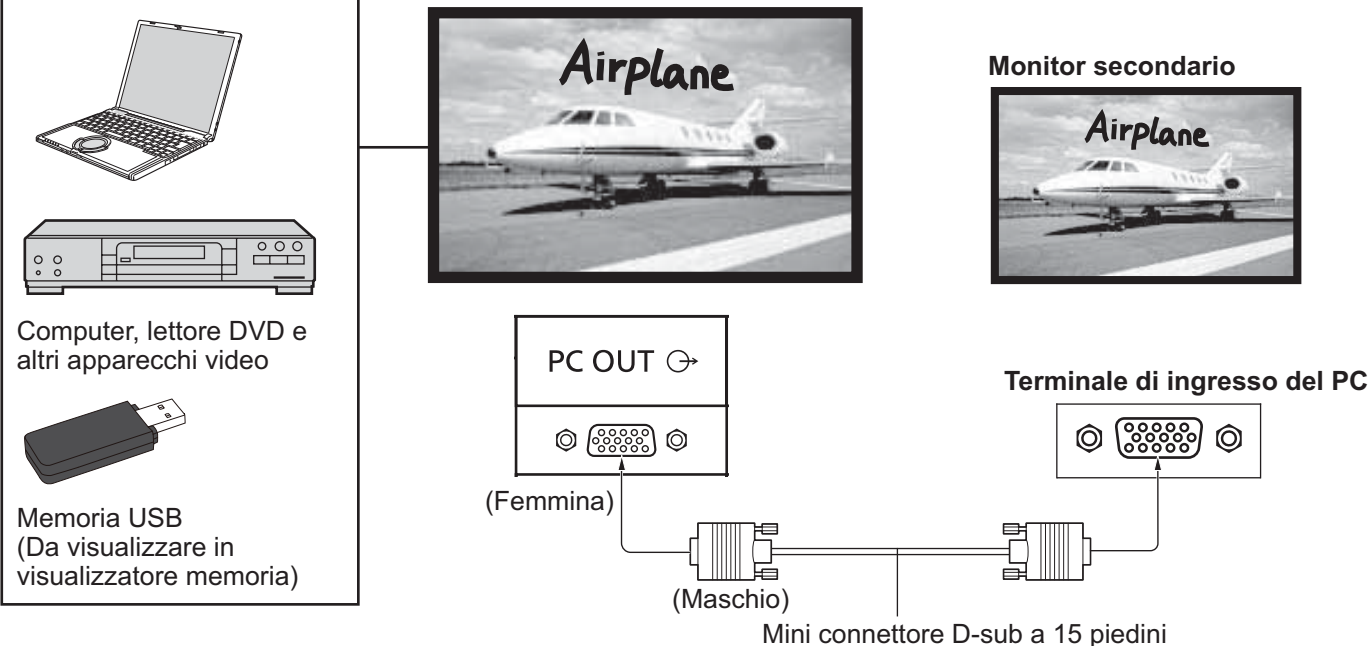

(Disponibile in commercio)

## **Segnali di ingresso e immagini disegnate che possono essere trasmessi**

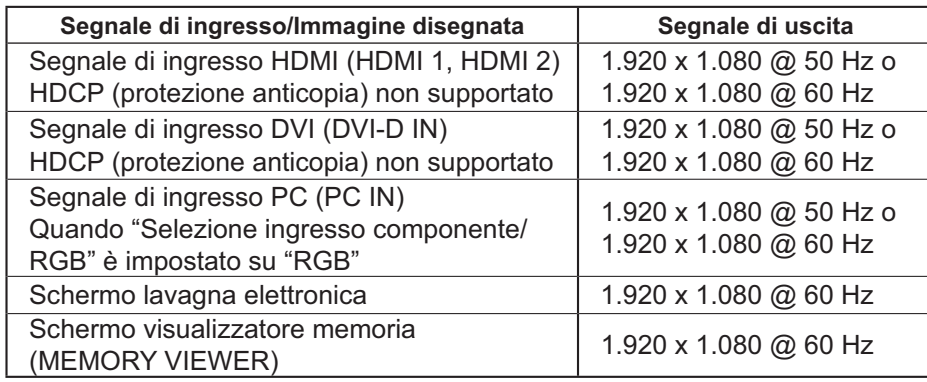

## **Note:**

• Il rapporto di aspetto del segnale trasmesso viene modificato per consentirne la visualizzazione sullo schermo.

• I seguenti segnali di ingresso non possono essere trasmessi. Ingresso componente (COMPONENT/RGB IN)

Ingresso video composito (VIDEO)

Immagine Miracast (Miracast(TM))

Wireless Manager (Panasonic APPLICATION)

## **Con- gurazione piedino e nomi segnali del terminale uscita per monitor (Mini D-sub a 15 piedini)**

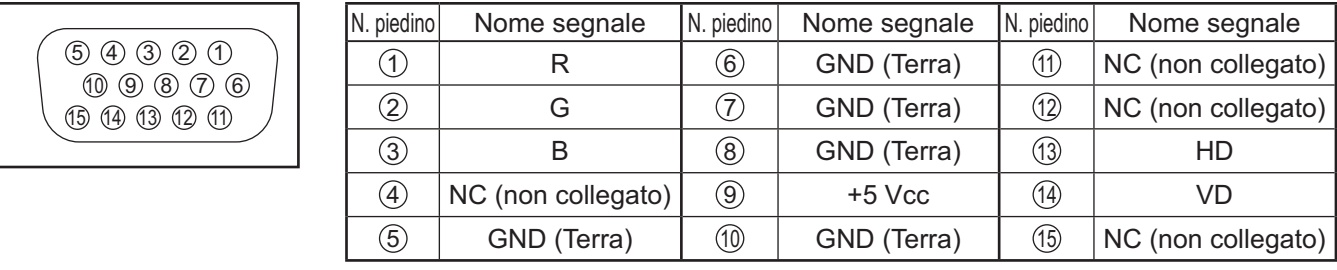

## **Collegamento esemplificativo usando il morsetto DIGITAL LINK**

Un trasmettitore con cavo bipolare come Digital Interface Box di Panasonic (ET-YFB100G) usa cavi bipolari per trasmettere i segnali audio e video in ingresso, questi segnali digitali possono quindi essere inviati allo schermo attraverso il morsetto DIGITAL LINK.

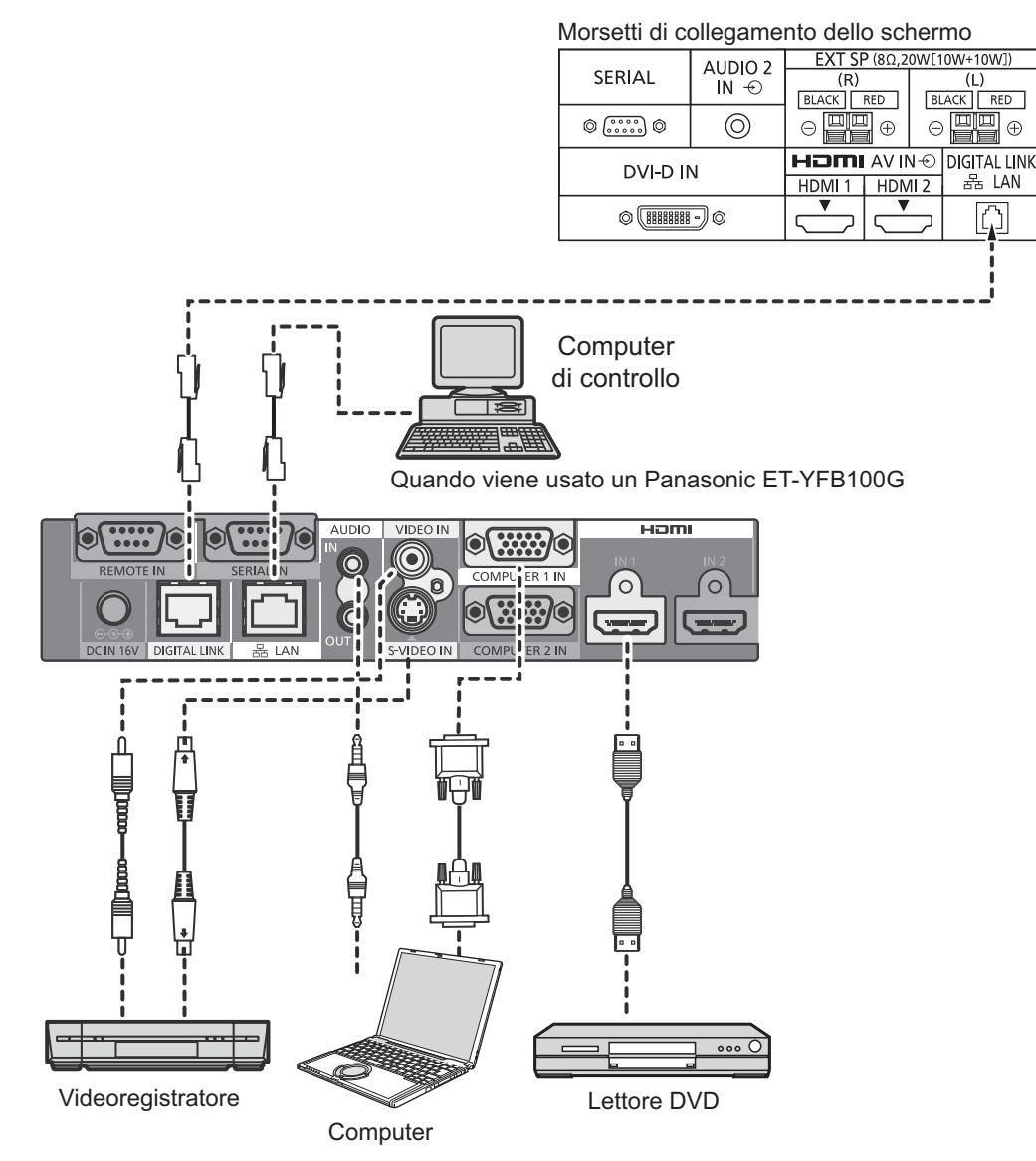

## **Nota:**

Quando si usa DIGITAL LINK per il collegamento, accertarsi di configurare ciascuna delle voci di "Impostazione rete". Per le precauzioni relative a impostazione e collegamento della DIGITAL LINK, consultare "Istruzioni per l'uso, Utilizzo della rete".

# **Accensione / Spegnimento**

**Collegamento dello spinotto del cavo in c.a. allo schermo.**

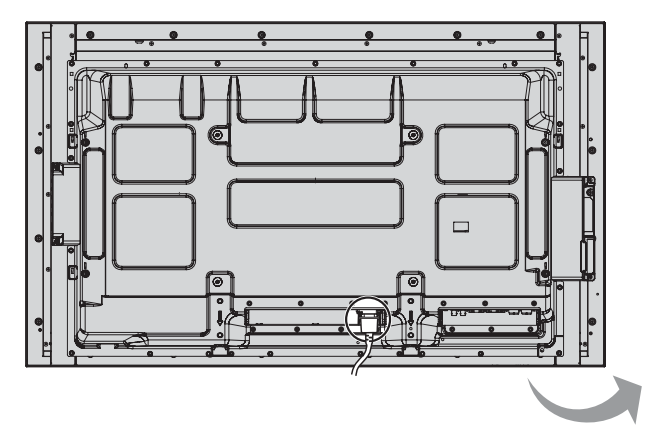

**Collegamento alla presa a muro della rete elettrica**

## **Note:**

- La configurazione della spina del cavo di alimentazione elettrica varia da paese a paese. Il tipo di spina mostrato a destra potrebbe quindi non coincidere con quello adatto al paese dove l'apparecchio viene usato.
- Quando si stacca il cavo di alimentazione, staccare sempre per prima la spina del cavo dalla presa di corrente.

Per l'accensione, premere l'interruttore di alimentazione che si trova sullo Schermo.

Indicatore di alimentazione: Luce verde

**[Avvio dello schermo sensibile al tocco e della rete]**

L'avvio dello schermo sensibile al tocco e della rete a seguito dell'accensione richiede tempo. Durante tale intervallo, "Impostazioni schermo sensibile al tocco" e "Impostazione rete" nel menu "Approntamento" vengono disattivato e non è possibile impostarli.

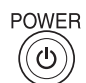

Premere il tasto di alimentazione ... sul telecomando, per disattivare lo Schermo (condizione di attesa, o standby).

Indicatore di alimentazione: Luce rossa (standby)

Premere il tasto di alimentazione ... sul telecomando, per attivare lo Schermo.

Indicatore di alimentazione: Luce verde

Disattivare lo schermo premendo l'interruttore  $\Diamond$ / sull'unità, quando lo schermo è acceso o in modalità Attesa.

## **Nota:**

Nel corso dell'uso della funzione di gestione dell'alimentazione, ad apparecchio spento la spia dell'accensione si illumina in arancione.

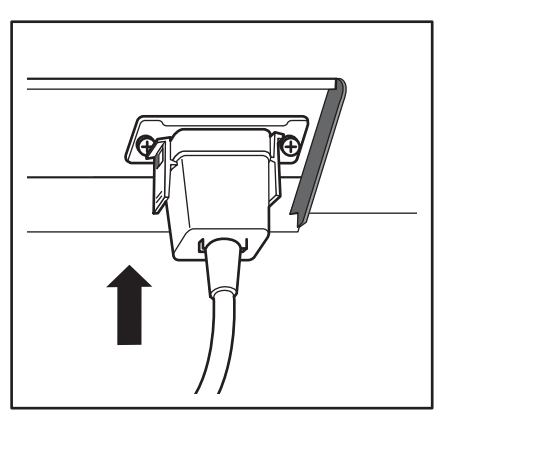

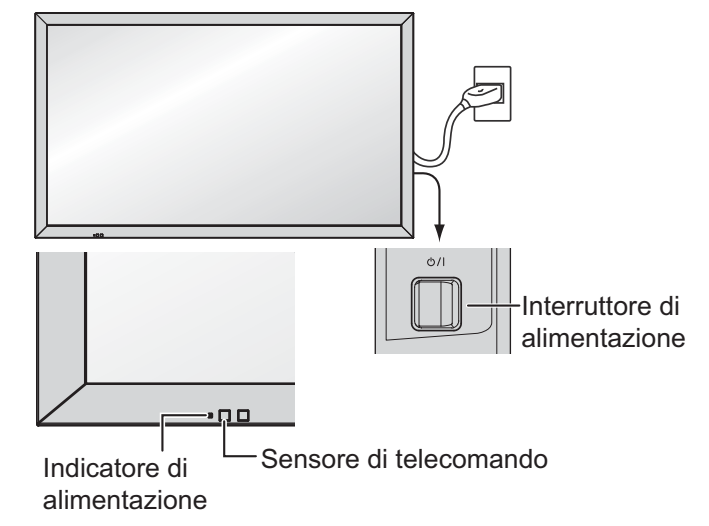

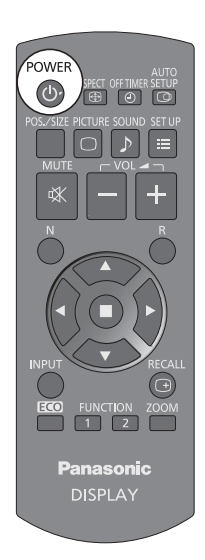

## **Quando si accende l'unità per la prima volta**

Quando si accende l'unità per la prima volta, viene visualizzata la schermata seguente. Utilizzare il telecomando per effettuare le impostazioni. La pressione dei pulsanti sull'apparecchio principale o l'uso del funzionamento a tocco non avranno alcun effetto.

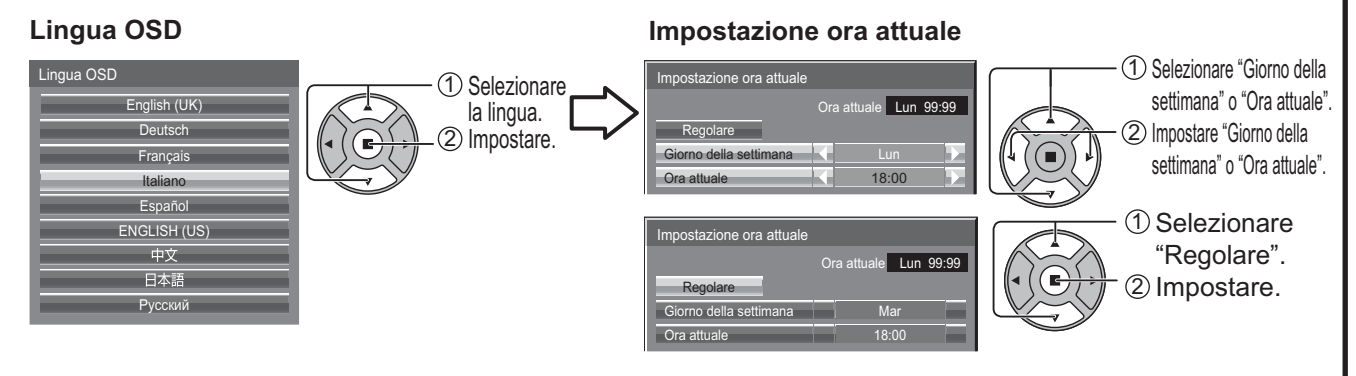

## **Note:**

- Una volta impostate le opzioni, le schermate non vengono visualizzate quando si accende l'unità la volta sequente.
- Dopo l'impostazione, le opzioni possono essere cambiate nei menu seguenti. Lingua OSD (vedere a pag. 67) Impostazione ora attuale (vedere a pag. 58)

## **Power ON message**

Quando si accende l'unità, potrebbe essere visualizzato il seguente messaggio:

## **Schermata di avvio WhiteBoard**

## **WhiteBoard**

Quando viene acceso con l'interruttore di ingresso della WHITEBOARD, la lavagna elettronica integrata si avvia.

## **Visualizzazione di stato della connessione dello schermo sensibile al tocco**

Quando non collegato a un computer tramite USB

**Inizializzazione schermo sensibile al tocco in corso…**

**Schermo sensibile al tocco rilevato.**

È possibile il funzionamento a tocco del display dopo la comparsa di questo messaggio.

## Quando collegato a un computer tramite USB

**Schermo sensibile al tocco collegato a un dispositivo esterno.**

## **Precauzioni Spegnimento per assenza attività**

**La funzione "Spegnimento per assenza attività" è abilitata.** 

Se "Spegnimento per assenza attività" nei menu Approntamento è impostato su "Abilita", ogni volta che si accende l'apparecchio verrà visualizzato un messaggio di avviso. (vedere a pag. 67)

## **Informazioni sulla gestione dell'alimentazione**

**Ultimo spegnimento causato da "Gestione alimentaz".**

Se "Gestione alimentaz." è in funzione, viene visualizzato un messaggio informativo ad ogni accensione. (vedere a pag. 63)

La visualizzazione di tali messaggi può essere impostata mediante il seguente menu: menu Options

Power On Message (No activity power off) (vedere a pag. 75) Power On Message (Power Management) (vedere a pag. 75)

# **Selezione del segnale di ingresso**

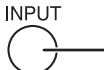

Premere per selezionare il segnale di ingresso da trasmettere all'apparecchiatura che è stata collegata allo schermo.

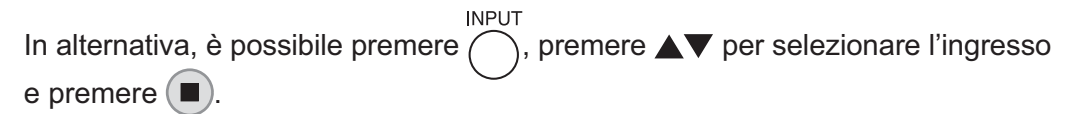

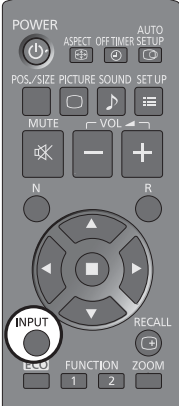

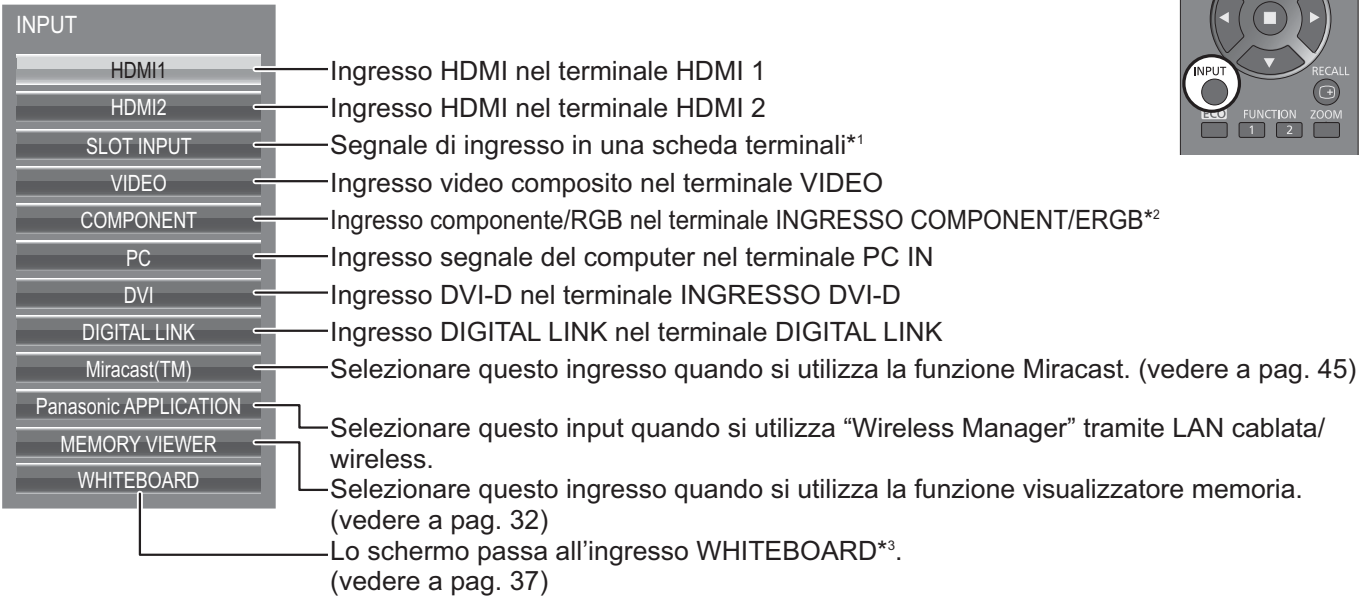

- \*1 "SLOT INPUT" viene visualizzato quando si collega una scheda terminali opzionale. Se si collega una scheda terminali con terminali a doppio ingresso, vengono visualizzati "SLOT INPUT A" e "SLOT INPUT B". Se è installata una scheda dei terminali incompatibile con lo schermo, viene visualizzato il messaggio "Scheda funzioni non compatibile".
- \*2 "COMPONENT" può essere visualizzato come "RGB" a seconda dell'impostazione di "Selezione ingresso componente/RGB". (vedere a pag. 68)
- \*3 L'ingresso WHITEBOARD può essere selezionato quando "Touch Screen" di "Impostazioni Touch Screen" è "On".

## **Note:**

- È inoltre possibile selezionare premendo il pulsante INPUT sull'unità.
- L'audio viene emesso così come impostato in "Audio input select" nel menu Options. (vedere a pag. 77)
- Selezionare conformemente ai segnali dall'apparecchiatura sorgente collegata ai terminali di ingresso componente/ RGB. (vedere a pag. 68)
- La ritenzione di immagine (ritardo di immagine) potrebbe verificarsi sul pannello di visualizzazione quando si mantiene visualizzato un fermo immagine per un lungo periodo di tempo. Per evitare tale problema, è consigliato l'uso del salvaschermo. (vedere a pag. 61)
- La connessione del wireless manager è interrotta se l'ingresso è commutato dall'APPLICAZIONE Panasonic a Miracast(TM) o a MEMORY VIEWER. La connessione del Miracast è interrotta se l'ingresso è commutato da Miracast(TM) all'APPLICAZIONE Panasonic o a MEMORY VIEWER. Controllare nuovamente l'impostazione dopo aver commutato l'ingresso.

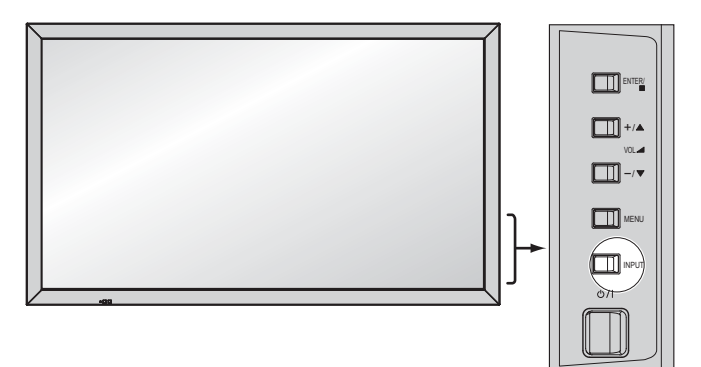

# **Controlli di base**

## **Unità principale**

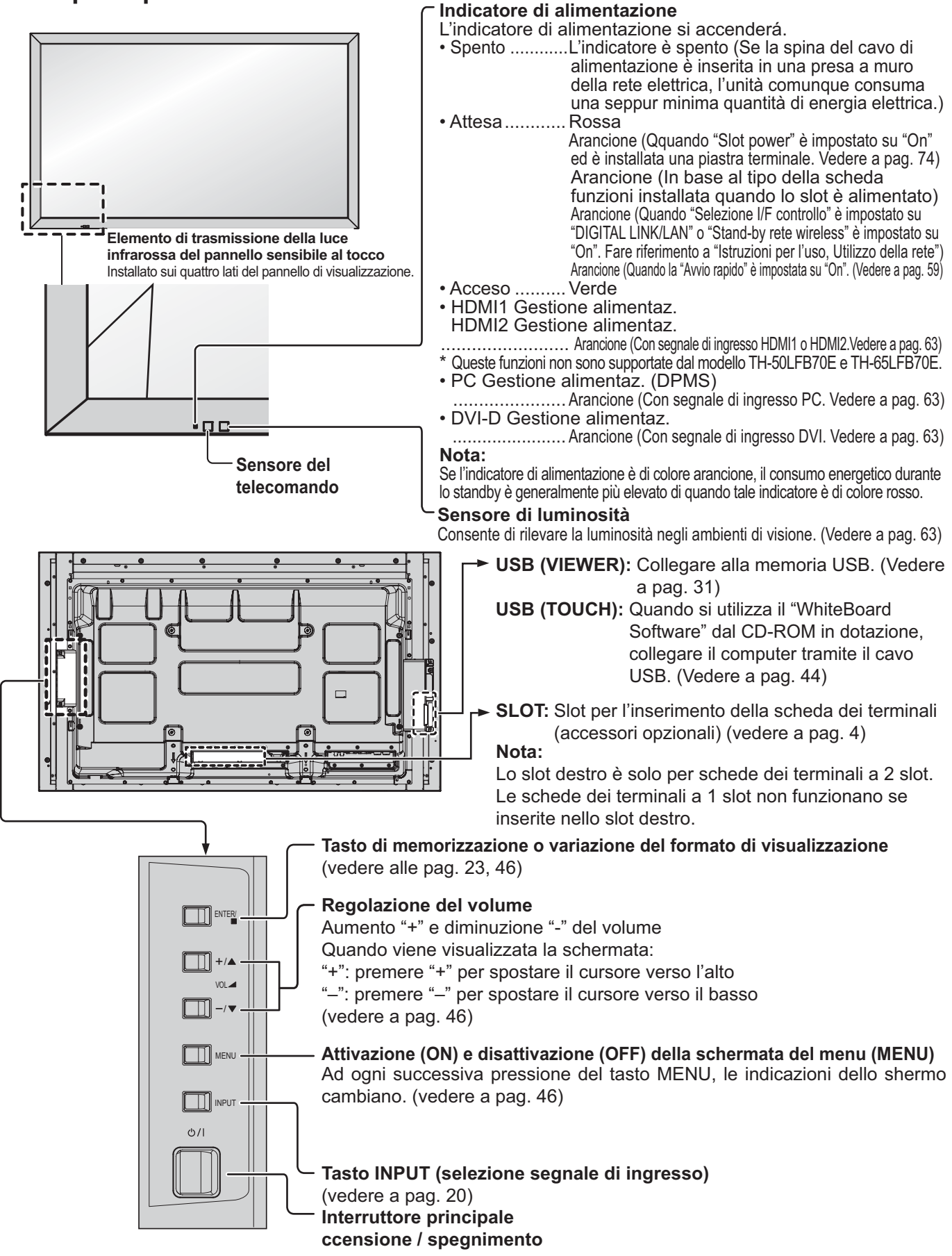

## **Trasmettitore di comandi a distanza**

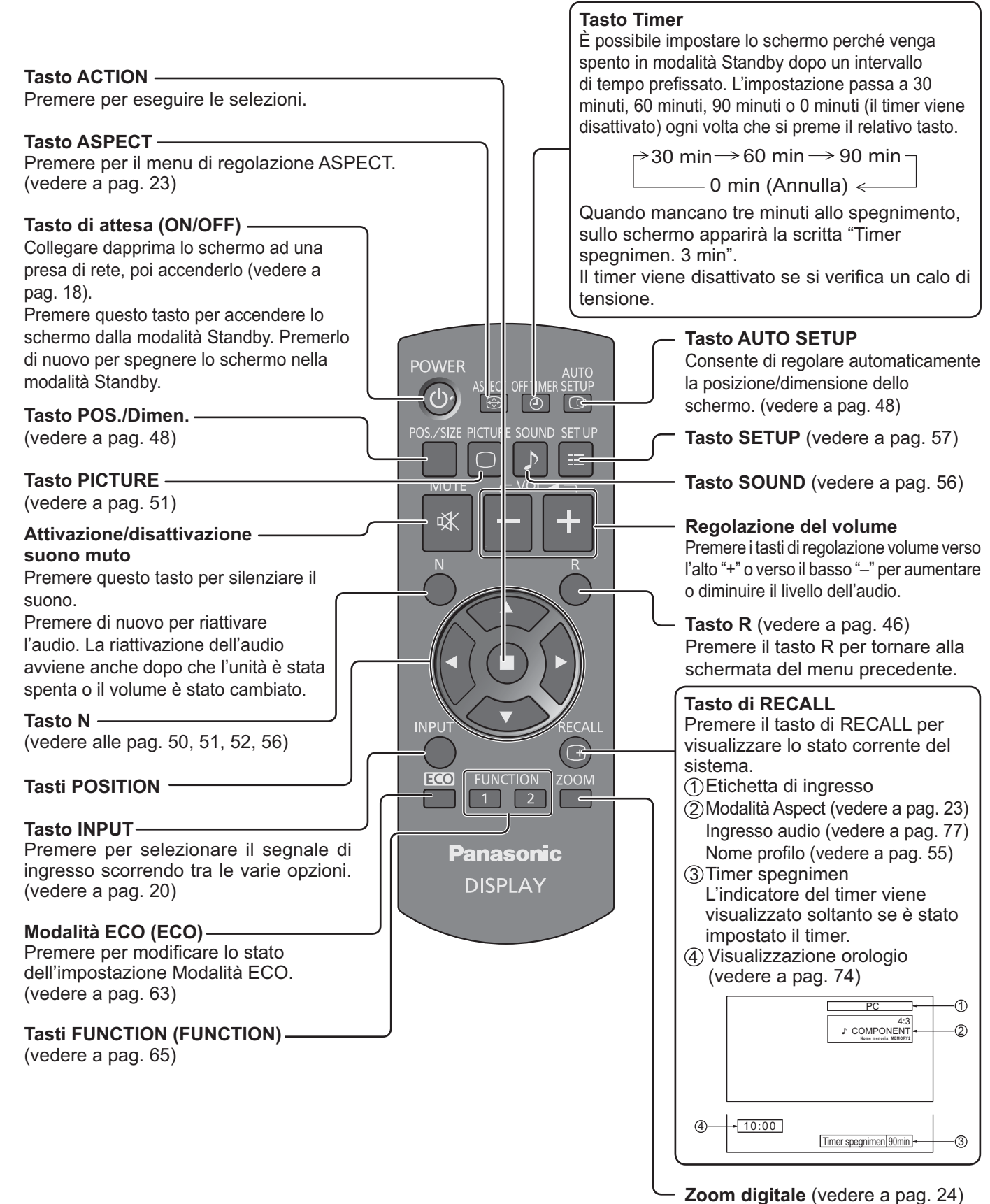

# **Comandi ASPECT**

Lo schermo consente di visualizzare le immagini nella loro grandezza massima, formato cinema incluso. **Nota:** 

#### Tenere presente che se si sistema lo schermo in un luogo pubblico a scopo di commercio o di visione in pubblico e si usa poi la funzione di modalità del formato per ridurre o espandere le immagini, si potrebbero violare i diritti di autore della legge sul copyright. È vietato mostrare o alterare i materiali coperti da copyright di altre persone a scopo di commercio senza avere precedentemente ottenuto il permesso del proprietario del copyright.

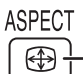

Premere ripetutamente per spostarsi fra le opzioni di Aspetto (rapporto tra altezza e larghezza immagini):

Per i dettagli sulla modalità di aspetto, vedere "Lista delle modalità di aspetto" (pag. 83).

## [dall'unità]

ENTER/

La modalità Aspetto cambia ogni volta che si preme il tasto ENTER.

Per l'ingresso di segnale VIDEO (S VIDEO):

 $\rightarrow$  4:3  $\rightarrow$  Zoom1  $\rightarrow$  Zoom2  $\rightarrow$  Zoom3  $\rightarrow$  16:9  $\rightarrow$  14:9  $\rightarrow$  N-Zoom

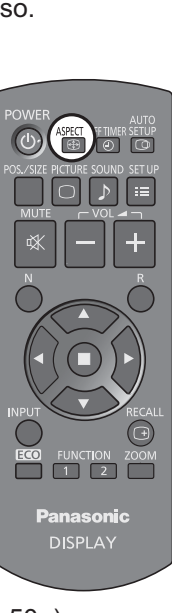

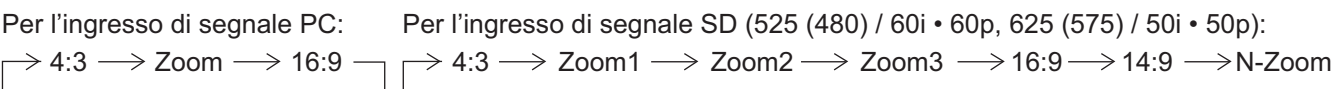

Per l'ingresso di segnale HD [1125 (1080) / 60i • 50i • 60p • 50p • 24p • 25p • 30p • 24psF, 1250 (1080) / 50i, 750 (720) / 60p • 50p]:

4:3  $\rightarrow$  Formato 4:3  $\rightarrow$  Zoom1  $\rightarrow$  Zoom2  $N$ -Zoom  $\leftarrow$  14:9  $\leftarrow$  16:9  $\leftarrow$  Zoom3

Con i seguenti segnali, l'aspetto viene fissato a "16:9" e non è possibile cambiarlo.

Miracast(TM), MEMORY VIEWER, WHITEBOARD

## **Note:**

- La modalità di visualizzazione del formato viene memorizzata separatamente per ciascuno dei terminali di ingresso.
- Non visualizzare l'immagine in modalità 4:3 per un lungo periodo di tempo, dal momento che ciò può far sì che la ritenzione di immagine resti in modo permanente sul pannello di visualizzazione.

## **Modalità All Aspect**

Impostare "All Aspect" su "On" nel menu Options per abilitare la modalità di aspetto estesa (vedere a pag. 74). Nella modalità All Aspect, la modalità di aspetto delle immagini cambia come segue. Per i dettagli sulla modalità di aspetto, vedere "Lista delle modalità di aspetto" (vedere a pag. 83).

Per l'ingresso di segnale VIDEO (S VIDEO):

 $\rightarrow$  4:3  $\rightarrow$  Zoom1  $\rightarrow$  Zoom2  $\rightarrow$  Zoom3  $\rightarrow$  16:9  $\rightarrow$  14:9  $\rightarrow$  Just -

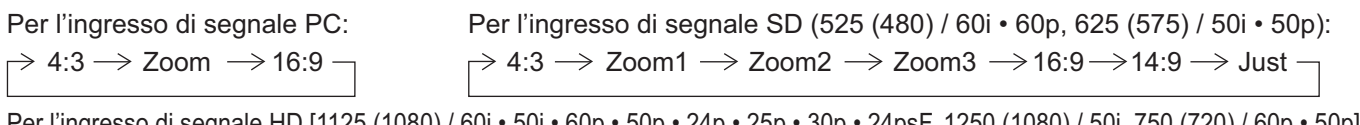

Per l'ingresso di segnale HD [1125 (1080) / 60i • 50i • 60p • 50p • 24p • 25p • 30p • 24psF, 1250 (1080) / 50i, 750 (720) / 60p • 50p]:  $\rightarrow$  4:3 Full  $\rightarrow$  Zoom1  $\rightarrow$  Zoom2  $\rightarrow$  Zoom3  $\rightarrow$ 16:9  $\rightarrow$  14:9  $\rightarrow$  Just1  $\rightarrow$  Just2  $\rightarrow$  4:3 (1)  $\rightarrow$  4:3 (2)  $\cdot$ 

# **Zoom digitale**

Questa funzione consente di visualizzare un ingrandimento della parte di immagine designata.

#### **1 Visualizzazione della guida operativa.**

**ZOOM** 

Premere per attivare lo zoom digitale. Viene visualizzata la guida operativa.

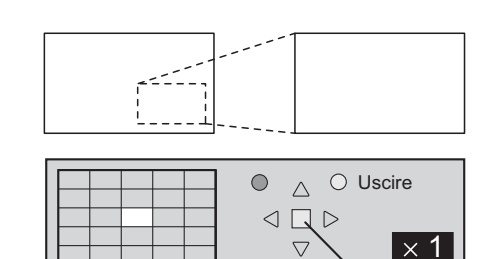

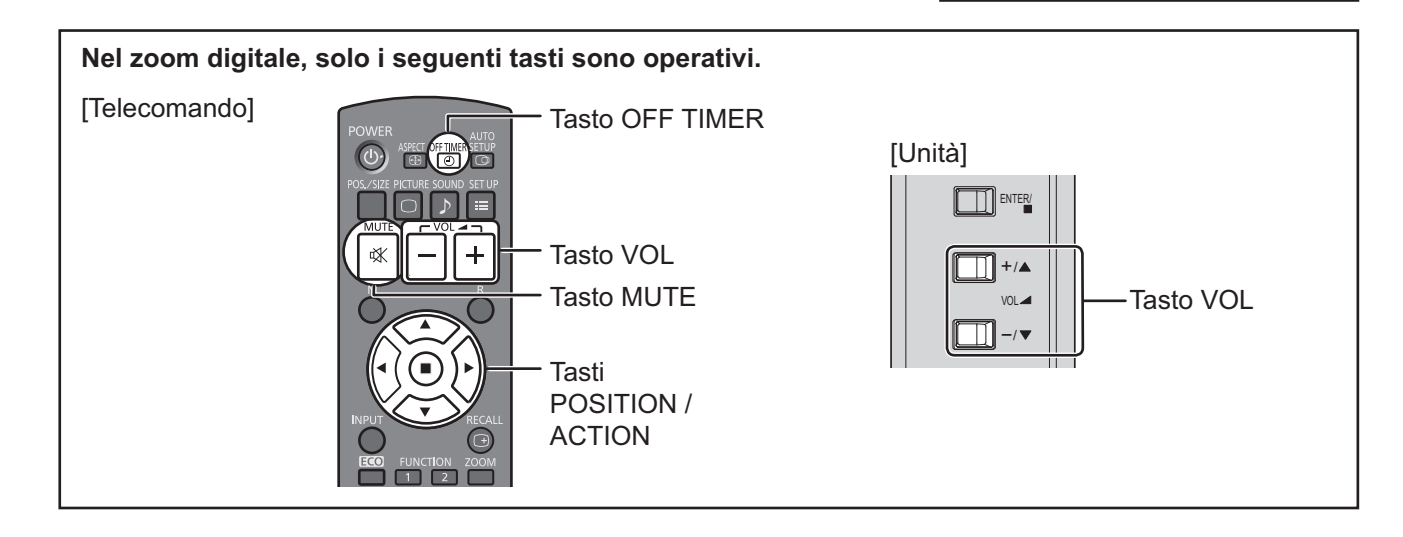

**2**

## **Selezione della zona di immagine che si vuole ingrandire.**

Agire opportunamente sui tasti per designare la zona desiderata.

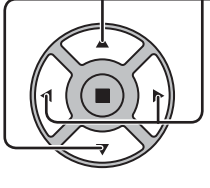

Il cursore si sposta.

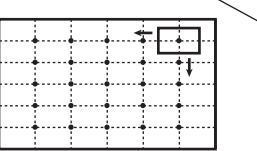

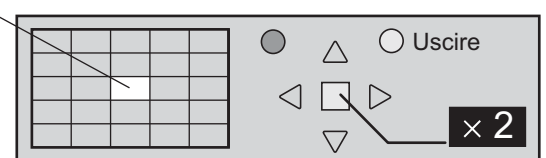

## **3**

**Selezione del rapporto di ingrandimento per la zona desiderata.**

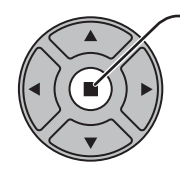

Ad ogni successiva pressione di questo tasto, il rapporto di ingrandimento varia. Questo rapporto viene visualizzato sulla zona prescelta.

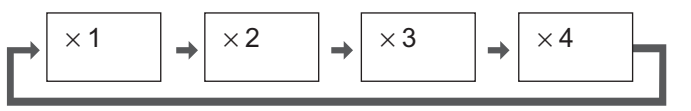

**Ritorno alla visualizzazione normale (disattivazione dello zoom digitale).**

B Agire qui per disattivare lo zoom digitale.

## **Note:**

**4**

- In caso di disattivazione dell'apparecchio (inclusi i Timer di spegnimento), la funzione di zoom digitale viene disattivata.
- La funzione di zoom digitale non può essere selezionata quando si sta già utilizzando una delle seguenti funzioni: Con ingresso WHITEBOARD.

Con visualizzazione a due schermi.

Quando si è attivato il Salvaschermo (Immagine negativa eccettuata) (vedere a pag. 61)

Quando la visualizzazione miniature o la visualizzazione elenco file del visualizzatore memoria vengono visualizzate • Durante il funzionamento dello Zoom Digitale, non è possibile usare "Regolazione Pos./Dimen.".

# **MULTI PIP**

È possibile visualizzare due immagini, ad esempio un'immagine video e un'immagine da computer, su due schermi. **Note:**

- Se "Input lock" nel menu Options non è impostato su "Off", la visualizzazione a due schermi non è disponibile (vedere a pag. 73).
- I segnali 2k1k ricevuti tramite la piastra terminali HD-SDI Dual Link (TY-FB11DHD) non possono essere visualizzati su due schermi.

## **Impostazioni MULTI PIP**

Impostare le funzioni e la modalità per la visualizzazione a due schermi in "Impostazioni MULTI PIP" nel menu Approntamento. (vedere a pag. 60)

## **Modalità PIP**

Esistono due modalità di visualizzazione a due schermi:

## **Immag. nell'imm.**

Visualizza due immagini di ingresso combinate.

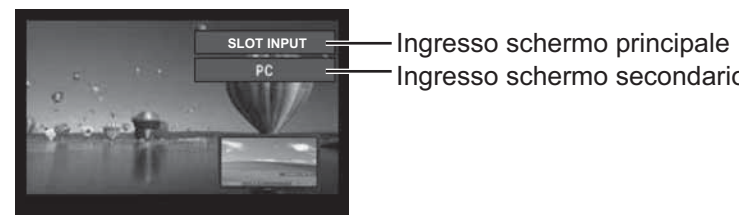

I seguenti quattro ingressi di sistema vengono combinati: **A** Panasonic APPLICATION

**B** SLOT INPUT

Ingresso schermo secondario **C** HDMI1/HDMI2/DVI/DIGITAL LINK/COMPONENT/PC **D** VIDEO

## **Nota:**

La visualizzazione a due schermi non può avvenire con gli stessi ingressi del sistema come, ad esempio HDMI1-DVI combinati.

## **Imm. in WHITEBOARD**

Visualizza la WhiteBoard integrata con l'altra immagine di ingresso combinata.

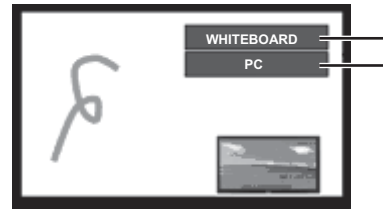

Lo schermo principale è fissato su WHITEBOARD. Ingressi per lo schermo secondario supportati: HDMI1/HDMI2/DVI/DIGITAL LINK/ COMPONENT/PC/VIDEO/SLOT INPUT

#### **Nota:**

Il segnale SD viene visualizzato sullo schermo secondario in modalità 4:3.

## **Utilizzo della visualizzazione a due schermi**

**Impostare "MULTI PIP" in "Impostazioni MULTI PIP" su "On"** (vedere a pag. 60).

#### Compare la visualizzazione a due schermi. **Nota: Utilizzo del pulsante FUNCTION** Impostare gli interruttori "MULTI PIP" su On/Off.  $\boxed{1}$   $\boxed{2}$ pag. 65). **FUNCTION**

Compare il menu "Impostazioni MULTI PIP".

Utilizzare le "Impostazioni pulsanti funzione" per impostare il pulsante FUNCTION (vedere a

## **Cambiamento della posizione dello schermo secondario**

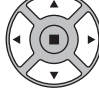

 $\begin{array}{c} \overline{11} & \overline{11} \\ \overline{11} & \overline{12} \end{array}$ 

Premere per cambiare la posizione dello schermo secondario.

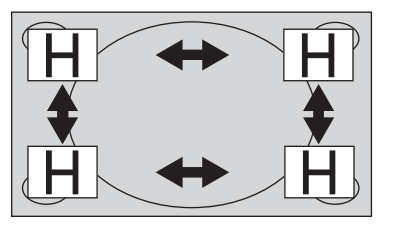

#### **Modifica delle dimensioni dello schermo secondario**

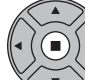

Premere per cambiare le dimensioni dello schermo secondario.

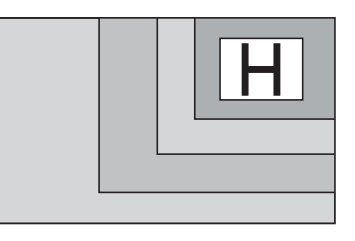

## **Nota:**

In alternativa, per eseguire la medesima operazione, possono essere utilizzati "Dimensione schermo secondario" e "Posizione schermo secondario" in "Impostazioni MULTI PIP" (vedere a pag. 60).

# **Funzionamento multitocco**

La funzione pannello sensibile al tocco incorporata nel display consente di controllare lo schermo utilizzando un dito o la penna in dotazione.

La presente sezione illustra il funzionamento multitocco sull'apparecchio principale.

## **Nota:**

Per abilitare il funzionamento multitocco, selezionare "Approntamento" - "Impostazioni schermo sensibile al tocco" e impostare "Schermo sensibile al tocco" su "On". (vedere a pag. 59)

## **Movimenti tocco**

È possibile utilizzare le seguenti operazioni a tocco.

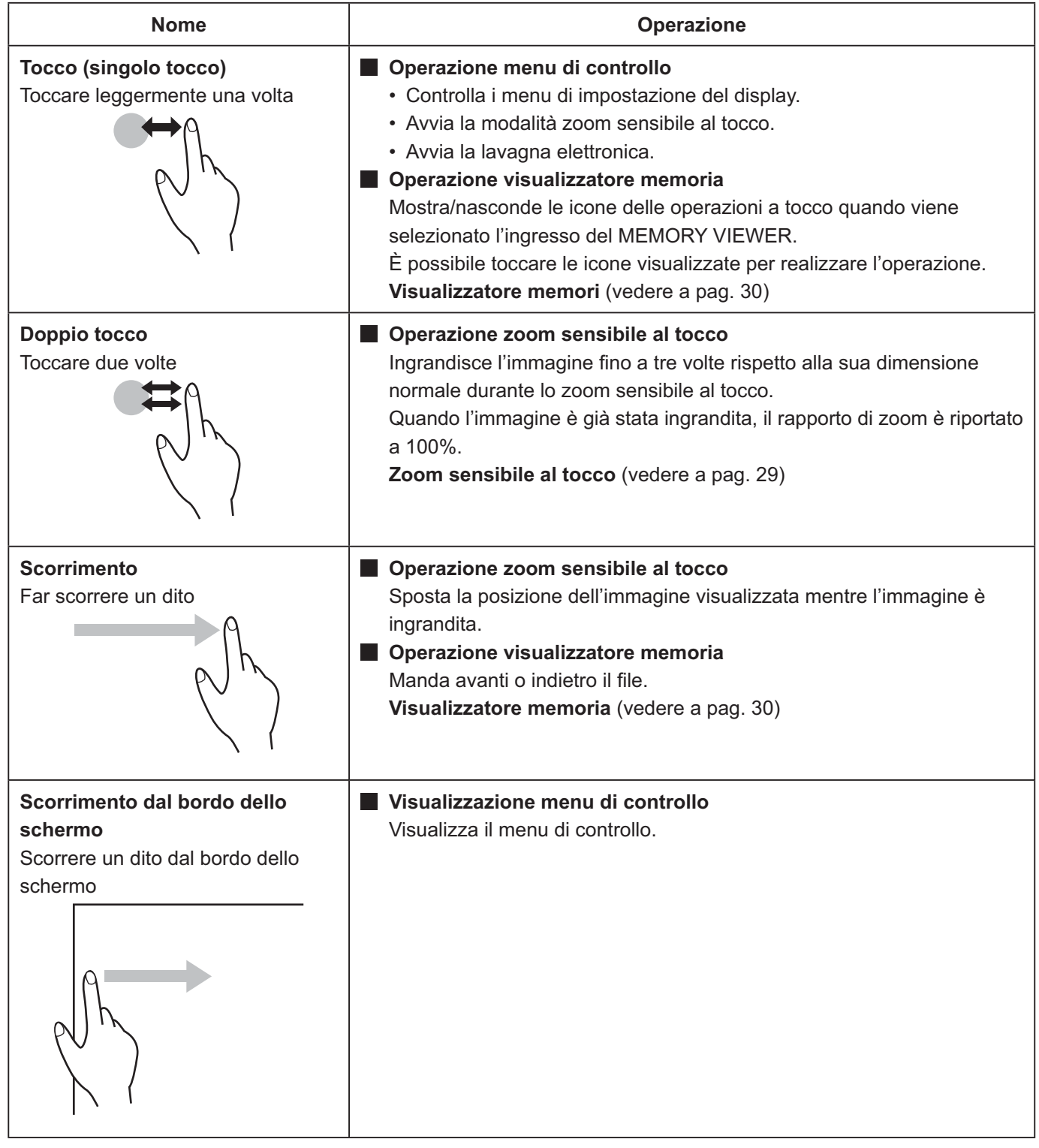

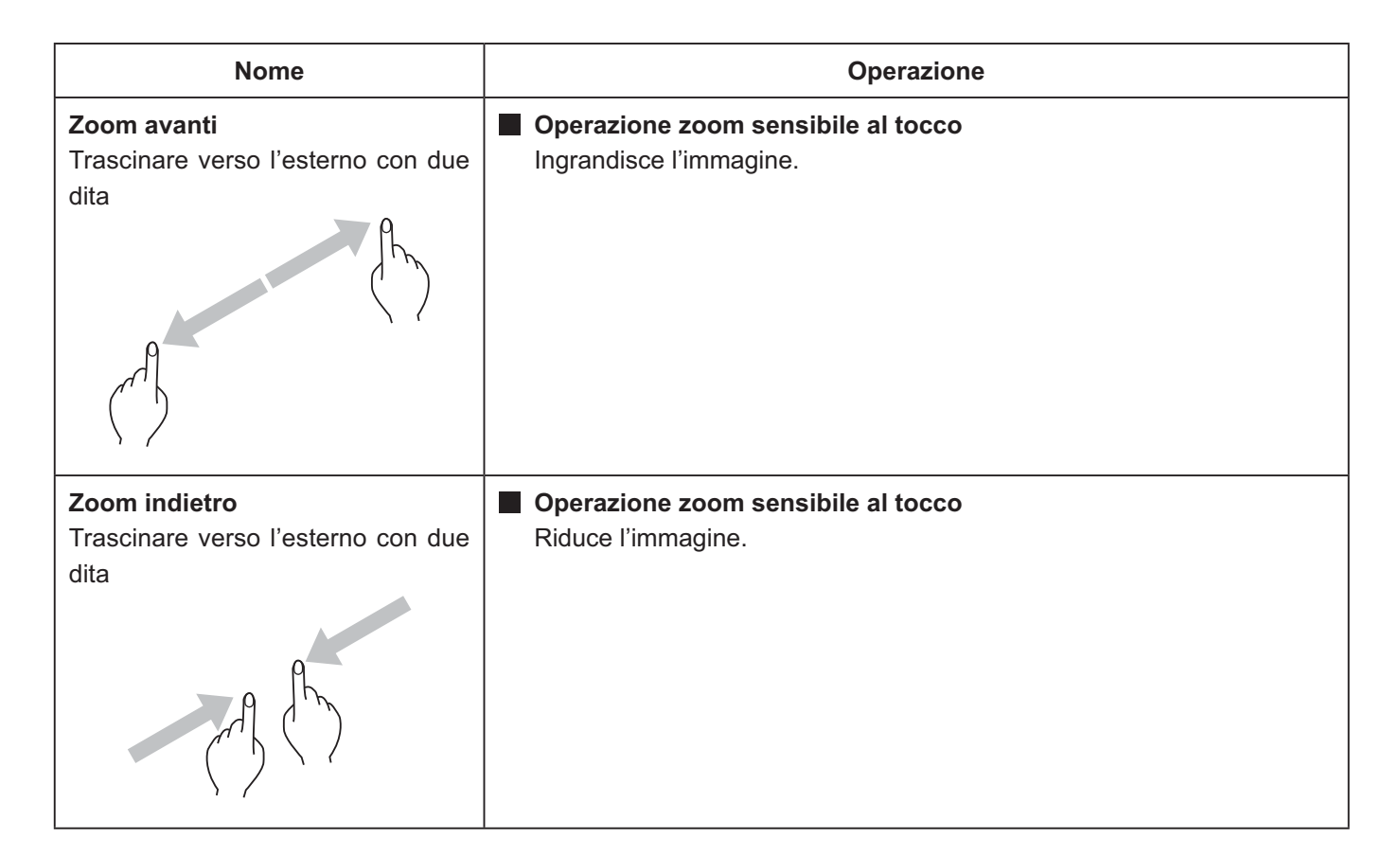

## **Operazioni che possono essere eseguite con movimenti multitocco**

Selezione dell'ingresso e regolazione del volume (vedere a pag. 28)

Zoom sensibile al tocco (vedere a pag. 29)

Operazione visualizzatore memoria (vedere a pag. 30)

Disegno della penna nella lavagna elettronica incorporata (vedere a pag. 37)

Disegno della penna nel WhiteBoard Software (vedere a pag. 44)

Controllo dei menu di impostazione del display (vedere a pag. 47)

## **Note per il funzionamento multitocco**

Usare sempre un dito o la penna in dotazione per eseguire operazioni multitocco o disegnare con la penna. Non usare estremità dure o appuntite quali unghie, penne a sfera e matite. In caso contrario, potrebbero verificarsi prestazioni improprie o danni al pannello di visualizzazione.

## **Menu di controllo**

## **Visualizzazione del menu di controllo**

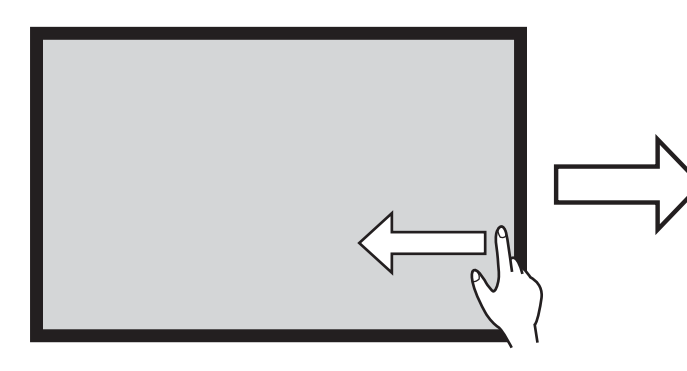

**Scorrere il dito dal bordo dello schermo.**

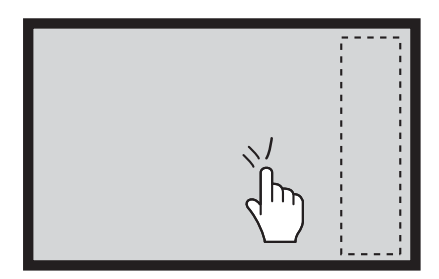

#### HDMI2 **SLOT INFU** VIDEO **COMPONENT** DIGITAL LINK Miracast(TM) Panasonic APPLICATION MEMORY VIEWER **Approntamento** Mostra stato Volume 16

Menu di controllo

Lo scorrimento dal bordo destro dello schermo visualizzerà il menu di controllo sulla destra. Lo scorrimento dal bordo sinistro dello schermo visualizzerà il menu di controllo sulla sinistra.

**È inoltre possibile premere** INPUT **o** MENU **sull'apparecchio principale per visualizzare il menu di controllo.** 

**Il menu viene chiuso toccando qualsiasi altra area che non sia lo schermo del menu.**

## **Menu di controllo**

Toccare la funzione desiderata nel menu di controllo.

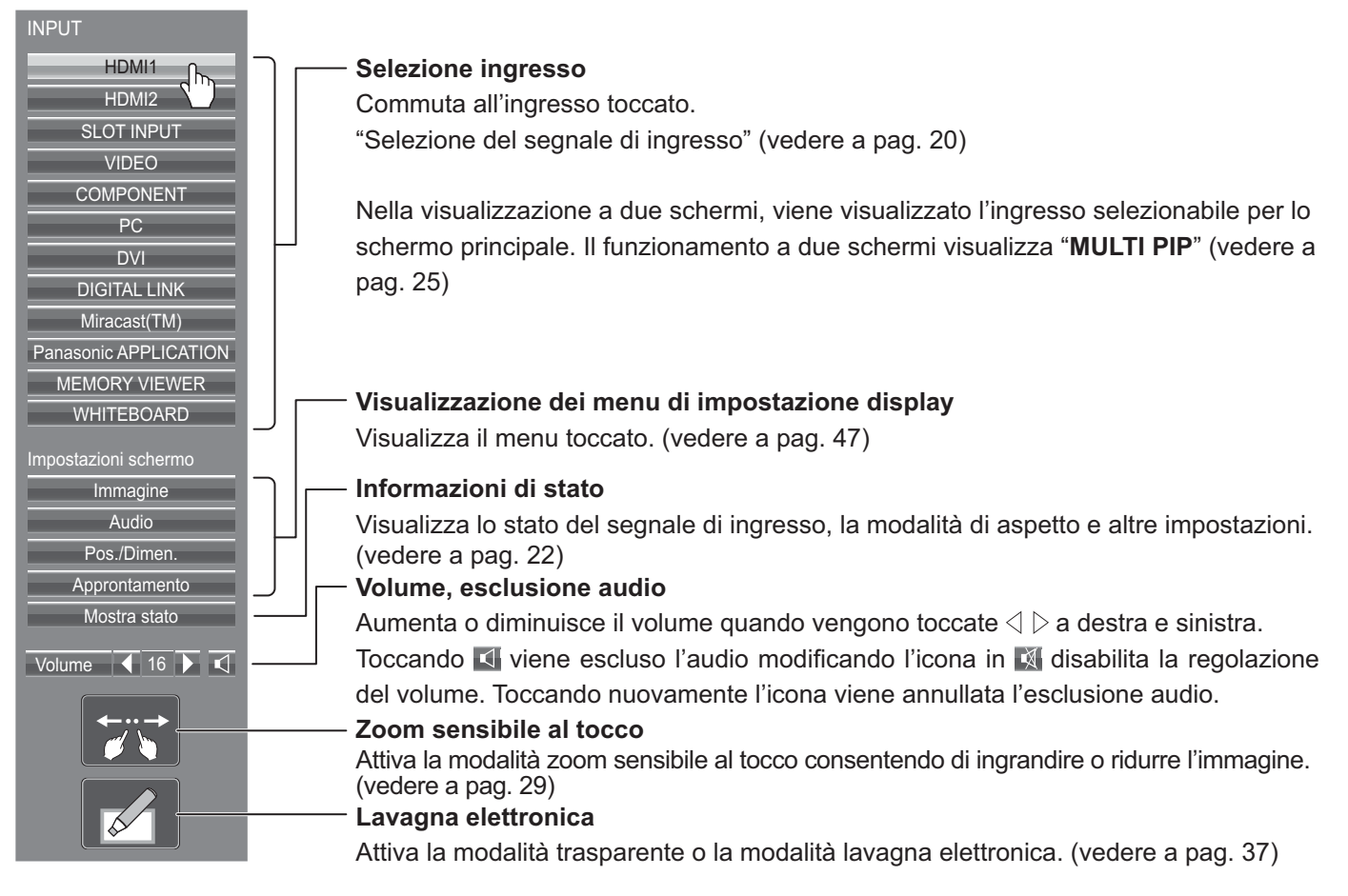

# **Zoom sensibile al tocco**

È possibile ingrandire o ridurre l'immagine con operazioni a tocco.

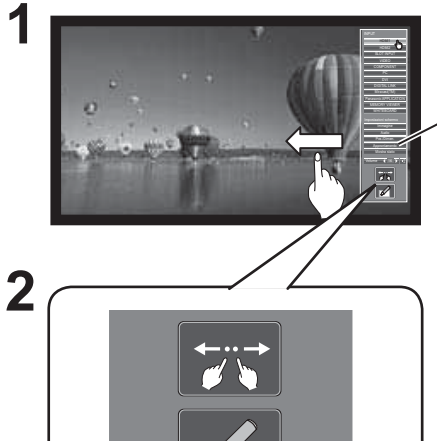

**Passare il dito dal bordo dello schermo per visualizzare il menu di controllo. Menu di controllo** (vedere a pag. 28) Menu di controllo

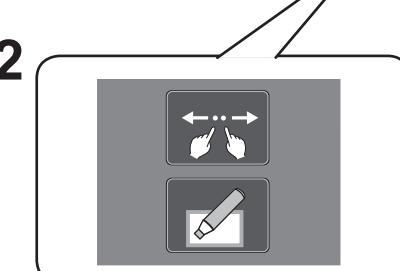

**Toccare** 

La modalità zoom sensibile al tocco è adesso attiva.

**Zoom avanti**

## **3 Esegue lo zoom avanti dell'area che si desidera ingrandire.**

Toccare lo schermo con due dita e trascinare verso l'esterno.

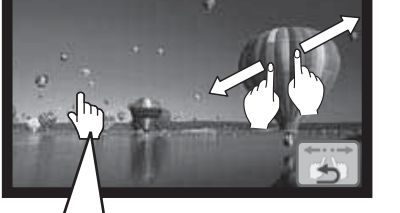

**Se si tocca due volte su un'immagine a schermo intero, viene ingrandita al 300%.**

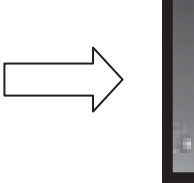

Lo zoom avanti è un ingrandimento diretto da 100% a 400%.

**Scorrimento**

**Se si tocca due volte su un'immagine ingrandita, questa ritorna al 100%.**

Sposta la posizione dell'immagine visualizzata men-

## **Zoom indietro**

Trascinare verso l'interno con due dita per ridurre l'immagine.

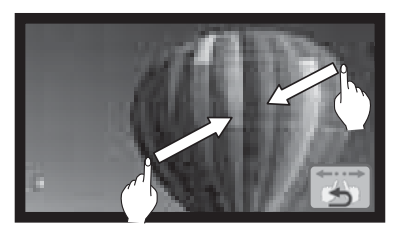

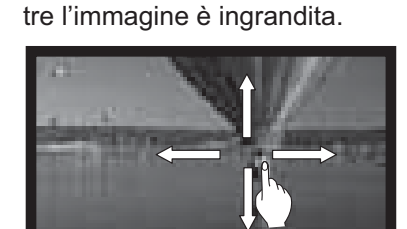

## **4 Toccare e** per terminare la modalità zoom sensibile al tocco.

## **Nota:**

La modalità di aspetto viene fissata a "16:9" nella modalità zoom sensibile al tocco. Non è possibile attivare la modalità zoom sensibile al tocco nei seguenti casi.

- Con visualizzazione a due schermi
- Quando è in esecuzione salvaschermo (salvo immagine negativa) (vedere pag. 61)

Se l'immagine ingrandita ha una risoluzione minore di quella dalle dimensioni originali.

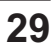

# **Funzione visualizzatore memoria**

La funzione visualizzatore memoria rende possibile la visualizzazione di video e immagini archiviate nella memoria USB quando questa viene inserita nel display.

## **Cosa è possibile visualizzare con la funzione visualizzatore memoria**

Sono supportati i seguenti file.

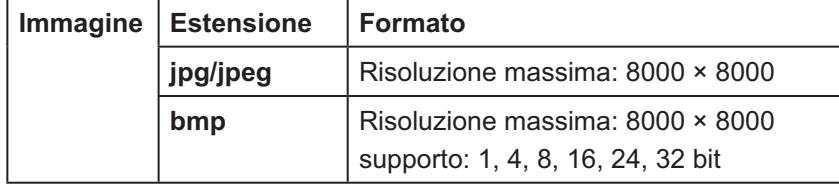

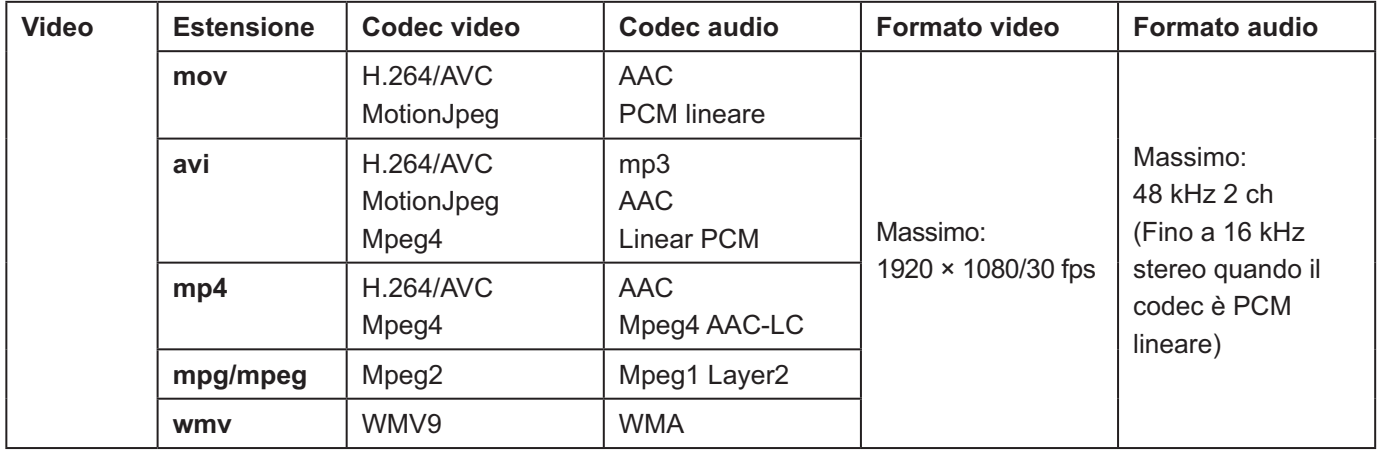

## **Note:**

- La dimensione massima del file è di 2 GB.
- Il numero massimo di file/cartelle è 1000. Se si supera tale numero, la cartella non può essere visualizzata e appare un messaggio di errore.
- Non è possibile riprodurre i file protetti da Digital Rights Management (DRM).
- Il numero massimo di file che possono contenere informazioni di riattivazione è 50. Se si supera tale numero, verranno eliminate le informazioni meno recenti.
- Non è possibile riattivare il file riproducendolo dalla posizione in cui è stato fermato.
- · Nonostante siano in un formato supportato, è possibile che alcuni file non possano essere riprodotti.

## **Dispositivo applicabile**

La funzione è compatibile con le memorie USB in commercio. (I dispositivi con funzione di protezione non sono supportati).

I dispositivi non formattati con FAT16 o FAT32 non possono essere utilizzati.

## **Inserimento della memoria USB**

Inserire la memoria USB nella porta USB (VIEWER) situata sul lato del display.

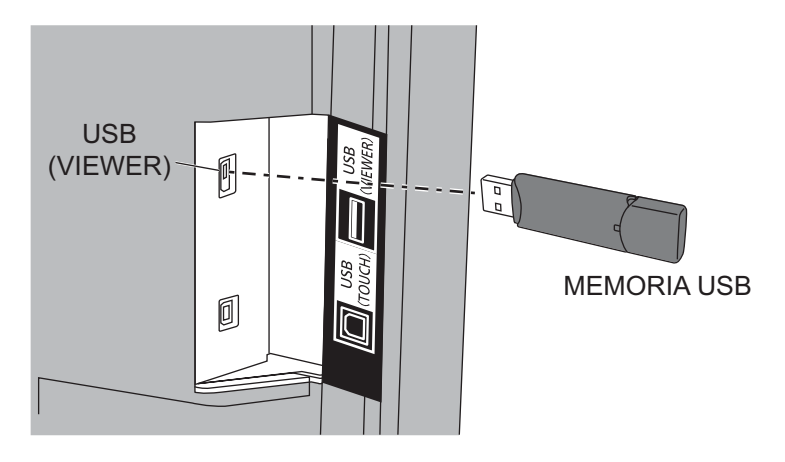

## **Note:**

- Quando si inserisce la memoria USB, assicurare la corretta direzione della spina per non danneggiare il terminale.
- Tenere presente i seguenti punti per inserire e rimuovere la memoria USB.
	- L'indicatore della memoria USB inserita lampeggia durante la lettura dei dati da parte del display. Non rimuovere la memoria USB mentre lampeggia.
	- Se si utilizza una memoria USB priva di indicatore, non è possibile sapere quando il display sta effettuando la lettura dei dati. Rimuoverla dal display dopo aver chiuso la funzione visualizzatore memoria o aver spento il display.
	- Non inserire e rimuovere spesso la memoria USB. Rimuovere la memoria USB almeno 5 secondi dopo il suo inserimento, e inserirla almeno 5 secondi a seguito della rimozione. Il display richiede tempo per rilevare l'inserimento o la rimozione della memoria USB.

## **Maneggiare e conservare con cura la memoria USB**

- Mantenere la memoria USB o il suo cappuccio fuori dalla portata dei bambini. L'ingestione può causare soffocamento.
- In caso di fumo o di odori sospetti, rimuovere la memoria USB dall'apparecchio e contattare il produttore.
- Non applicare acqua, prodotti chimici o olio alla memoria USB. Possono provocare cortocircuito o incendio.
- Non applicare oggetti estranei o di metallo al terminale USB. L'elettricità statica può causare perdita o danneggiamento dei dati.
- Non rimuovere la memoria USB dal computer o dal display durante il processo di lettura o scrittura dei dati da parte della stessa. Può causare perdita o danneggiamento dei dati.
- Non conservare la memoria USB in luoghi caldi, umidi o polverosi oppure vicino a elementi magnetizzati.

## **Note:**

- Durante l'accesso alla memoria USB, non spegnere l'alimentazione o rimuovere la memoria USB poiché i dati contenuti al suo interno potrebbero risultare danneggiati. Durante l'accesso, la memoria USB lampeggia.
- La memoria USB può essere inserita o rimossa indipendentemente dallo stato di alimentazione del display.

## **Visualizzazione dello schermo Visualizzatore memoria**

## **Funzionamento del telecomando**

## **Premere**  $\bigcirc$  **per selezionare l'ingresso**

## **MEMORY VIEWER.**

Se "INPUT (MEMORY VIEWER)" è stato assegnato a un pulsante FUNZIONE, è sufficiente premerlo per commutare l'ingresso a MEMORY VIEWER. (vedere a pag. 65)

Vengono visualizzate le miniature o l'elenco file.

## **Funzionamento a tocco**

## **Toccare MEMORY VIEWER nel menu di controllo.**

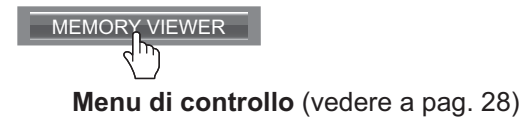

E possibile commutare la visualizzazione da miniature a elenco file impostando "Approntamento" - "Impostazioni visualizzatore memoria". (vedere a pag. 66)

## **Visualizzazione miniature**

## **Elenco cartelle**

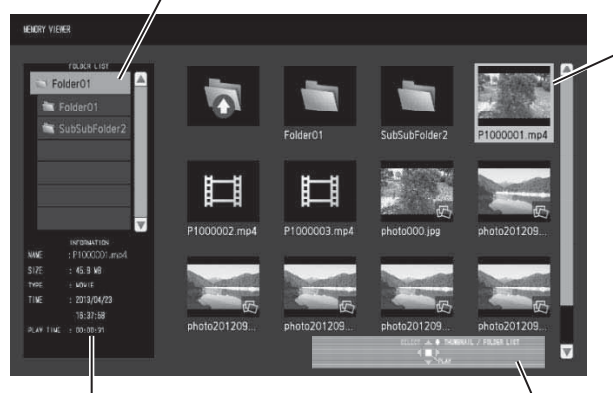

Informazioni sul file selezionato.

**Visualizzazione elenco file** 

**Guida operativa al funzionamento del telecomando**

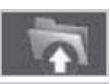

**Miniature**

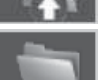

Passa al livello superiore quando selezionato.

Passa al livello inferiore quando selezionato.

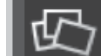

File d'immagine.

Cartelle, immagini e video nella cartella. Vengono visualizzate le seguenti icone.

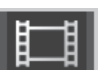

File video.

Il file ha un'estensione supportata ma non può essere riprodotto.

#### **Elenco cartelle**  $\overline{\mathbf{g}}$ ns.  $\overline{\Omega}$ Folder01 FOLDER **Elenco file** SubSubFolder2 FOLDER Informazioni su cartelle, immagini e video nella cartella. P1000001.mp4 6.1 18 VOVIE 2013/04/23 15:37:58 P1000002.mp4 2013/04/23 15:37:58 6.9 18 **VOVIE** P1000003.mp4 **石工店** WIVE 2013/04/23 16:37:58 photo000.jpg 600.5 KB 2013/12/18 11:59:12 photo20120907.jpg 14.1 KB 2013/12/18 11:42:44 photo20120910.jpg 14.1 KB 2013/12/18 11:42:44 **Guida operativa al funzionamento del telecomando**

Anteprima del file selezionato.

## **Uscita dal visualizzatore memoria**

Uscire dal visualizzatore memoria prima di rimuovere la memoria USB.

## **Riproduzione delle immagini, Telecomando**

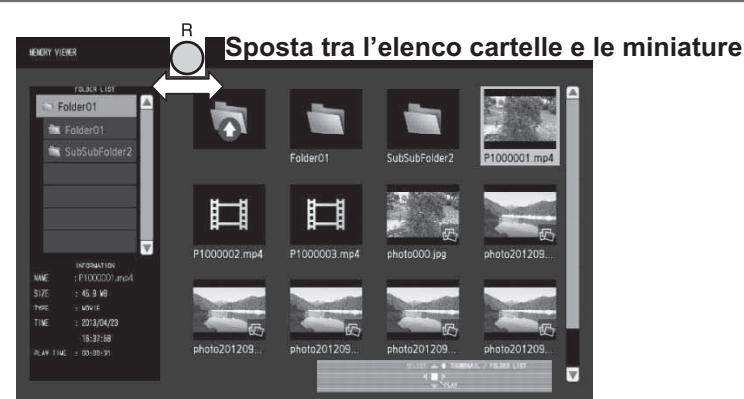

**Selezionare un file come nella visualizzazione elenco file.** 

## **Elenco cartelle**

## **Premere ▲▼ per selezionare la cartella desiderata.**

La cartella selezionata si apre.

## **Miniature/Elenco file**

## 2 Premere ▲ ▼ **<** ▶ per selezionare il file desiderato.

Premere per ritornare all'elenco cartelle.

## **Premere**  $\left($

L'immagine viene visualizzata sullo schermo intero.

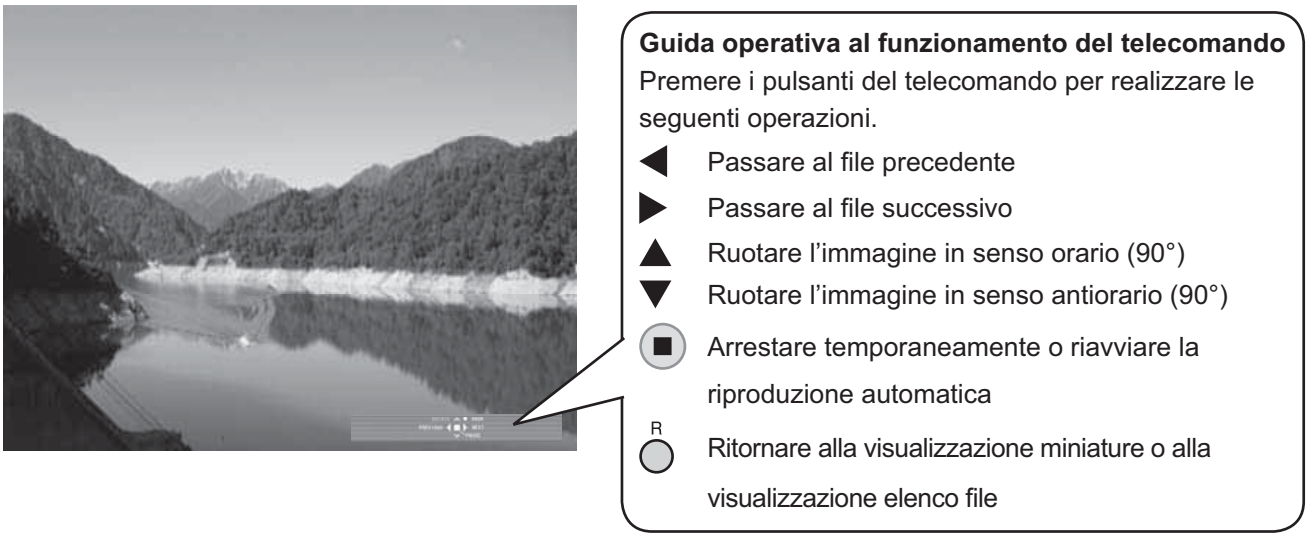

## **Quando [Riproduzione automatica] è impostata su [On]**

Tutte le immagini nella stessa cartella vengono riprodotte automaticamente.

Premendo  $\blacksquare$ ) durante la riproduzione automatica si interrompe temporaneamente la riproduzione. Premerlo nuovamente per riavviare la riproduzione.

Premendo  $\blacktriangleleft$  durante la riproduzione automatica si avvia la riproduzione dall'immagine precedente, mentre  $premendo$  si avvia dall'immagine successiva.

È possibile impostare l'intervallo di riproduzione automatica e l'effetto di passaggio di schermata in "Approntamento" - "Impostazioni visualizzatore memoria". (vedere a pag. 66)

## A Premere  $\bigcap$ .

La visualizzazione ritorna alla visualizzazione miniature o elenco file.

## **Riproduzione video, Telecomando**

**Selezionare il file desiderato come in "Riproduzione delle immagini, Telecomando". (vedere a pag. 33)** 

## **Elenco cartelle**

## **Premere ▲ ▼ per selezionare la cartella desiderata.**

La cartella selezionata si apre.

## **Miniature/Elenco file**

## 2 Premere ▲ ▼ **◀ ▶** per selezionare il file desiderato.

Premere  $\bigcap$  per ritornare all'elenco cartelle.

## **3 Premere .**

Il video viene visualizzato sullo schermo intero.

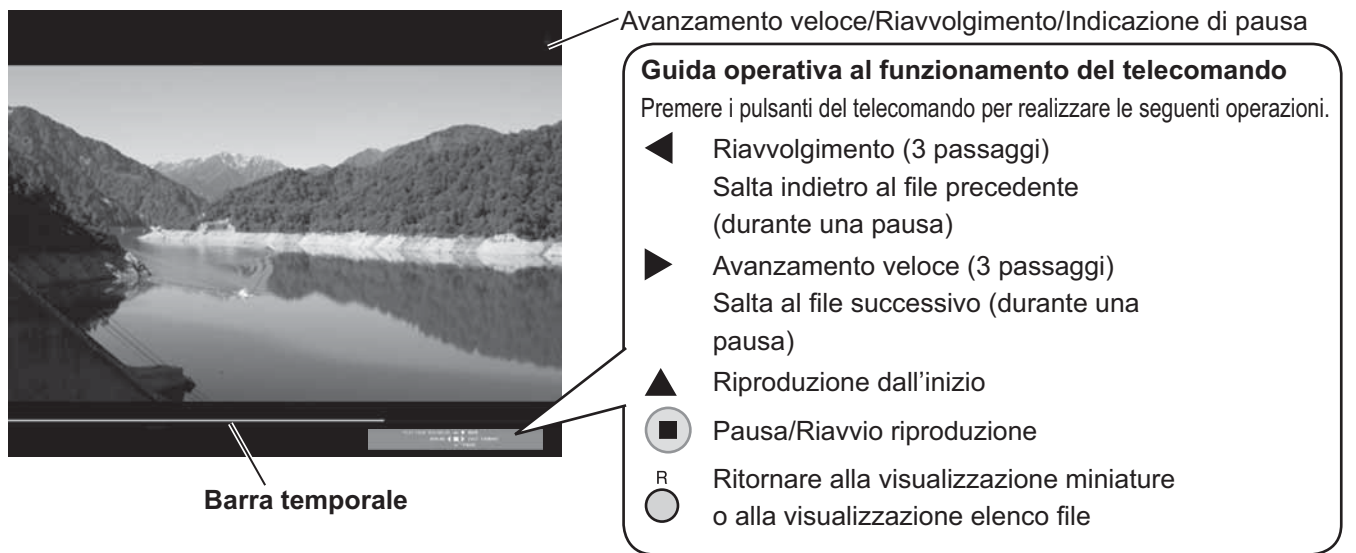

Premendo < durante la riproduzione si riavvolge e premendo > si fa avanzare rapidamente il video. La velocità cambia in tre passaggi ogni volta che il pulsante viene premuto.

## **Quando [Riproduzione automatica] è impostata su [On]**

Tutti i video nella stessa cartella vengono riprodotti automaticamente.

Quando termina l'ultimo file, la riproduzione automatica inizia nuovamente dal primo file.

## A Premere  $\bigcap$

La visualizzazione ritorna alla visualizzazione miniature o elenco file.

## **Ripresa della riproduzione**

Se il video viene interrotto in corso e riprodotto nuovamente, la riproduzione inizia dalla posizione in cui è stato interrotto.

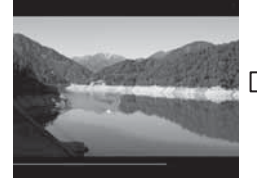

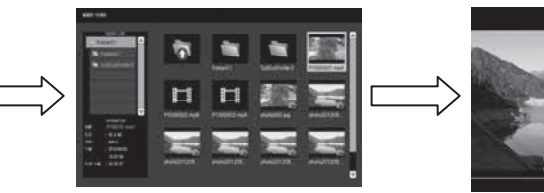

**Riproduzione del video in corso**

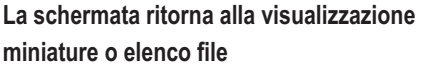

**La riproduzione inizia dall'ultima posizione in cui è stato interrotto**

## **Note:**

- La funzione di ripresa viene abilitata quando [Riproduzione automatica] è impostata su [Off]. (vedere a pag. 66)
- La posizione di ripresa viene mantenuta fino allo spegnimento del display o allo scollegamento della memoria USB. Possono essere mantenuti nella posizione di ripresa fino a 50 file.

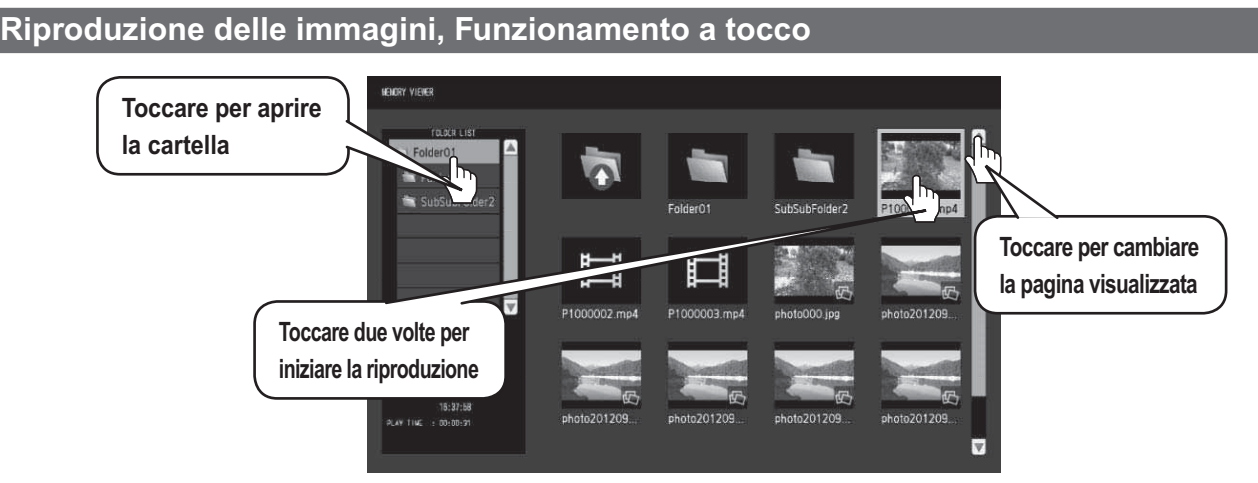

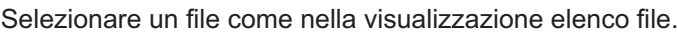

## **1 Toccare la cartella desiderata nell'elenco cartelle.**

La cartella selezionata si apre.

## $2$  Toccare per selezionare il file desiderato.

## **3** Toccare due volte il file desiderato.

L'immagine viene visualizzata sullo schermo intero.

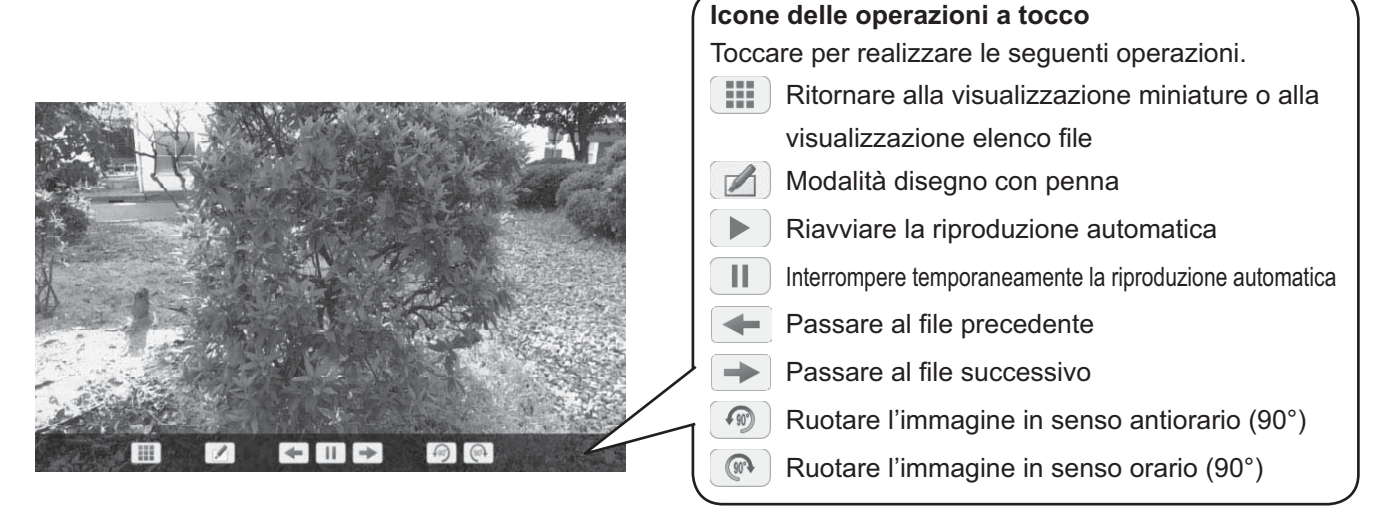

## **Quando [Riproduzione automatica] è impostata su [On]**

Tutte le immagini nella stessa cartella vengono riprodotte automaticamente.

Premendo durante la riproduzione automatica si interrompe temporaneamente la riproduzione. Toccare per avviare nuovamente la riproduzione.

È possibile impostare l'intervallo di riproduzione automatica e l'effetto di passaggio di schermata in "Approntamento" - "Impostazioni visualizzatore memoria". (vedere a pag. 66)

## **È possibile utilizzare le seguenti operazioni a tocco durante la riproduzione delle immagini.**

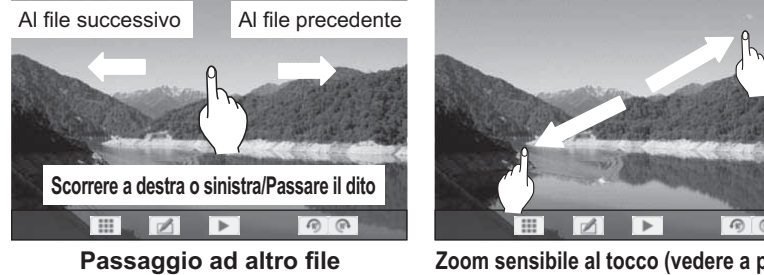

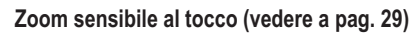

## **4** Toccare **...** .

La visualizzazione ritorna alla visualizzazione miniature o elenco file.

## **Riproduzione video-operazioni a tocco**

**Selezionare il file desiderato come in "Riproduzione delle immagini, Funzionamento a tocco". (vedere a pag. 35)** 

## **1 Toccare la cartella desiderata nell'elenco cartelle.**

La cartella selezionata si apre.

## $2$  Toccare per selezionare il file desiderato.

## **3** Toccare due volte il file desiderato.

Il video viene visualizzato sullo schermo intero.

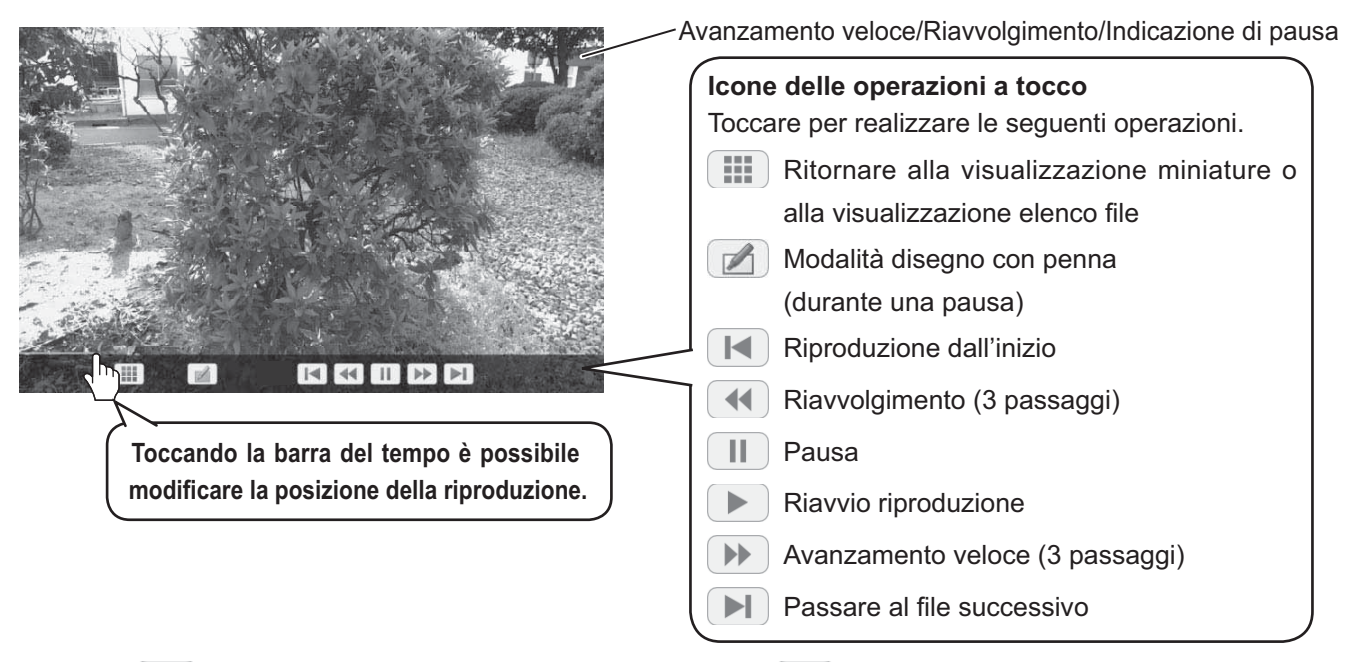

Toccando 44 durante la riproduzione si riavvolge e premendo DD si fa avanzare rapidamente il video. La velocità cambia in tre passaggi ogni volta che l'icona viene toccata.

## **Quando [Riproduzione automatica] è impostata su [On]**

Tutti i video nella stessa cartella vengono riprodotti automaticamente. Quando termina l'ultimo file, la riproduzione automatica inizia nuovamente dal primo file.

**È possibile utilizzare le seguenti operazioni a tocco durante la riproduzione di video.**

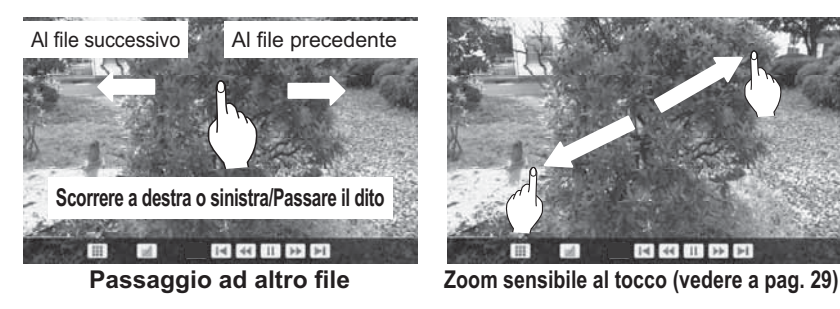

## *A* Toccare  $\left| \cdot \right|$ .

La visualizzazione ritorna alla visualizzazione miniature o elenco file.

**Ripresa della riproduzione vedere a pag. 34**
## **Utilizzando la lavagna elettronica incorporata**

La lavagna elettronica incorporata consente di utilizzare il display come una lavagna elettronica e realizzare operazioni di disegno con penna, come fare disegni sull'immagine sullo schermo.

### **Informazioni sulla lavagna elettronica incorporata**

- **Per abilitare il disegno con penna, selezionare "Approntamento" "Impostazioni Touch Screen" e impostare "Touch Screen" su "On". (vedere a pag. 59)**
- **Usare un dito o la penna in dotazione per realizzare operazioni di disegno con penna.**
- **Possono disegnare contemporaneamente un massimo di quattro persone.**
- **L'immagine con i disegni e lo sfondo possono essere salvati nella memoria incorporata o nella memoria USB, oppure possono essere inviati tramite e-mail.**

#### **Nota:**

Qualora il prodotto venga utilizzato per la riproduzione di dati o opere, compresi in via non esclusiva film e fotografie, trasmessi attraverso l'ingresso esterno di questo prodotto, tali dati o opere (con l'esclusione di eventuali citazioni) dovranno essere stati creati dall'utente stesso oppure il loro uso dovrà essere stato autorizzato dall'autore dei dati o delle opere. Panasonic non ha alcuna autorità né alcun diritto di concedere licenze, diritti e titoli d'uso, modifica, copia, distribuzione o simili per tali dati o opere.

Sono presenti due modalità di disegno con penna.

#### **Modalità lavagna elettronica**

Con l'ingresso WHITEBOARD, il disegno viene realizzato sullo sfondo bianco.

### **Selezionare l'ingresso WHITEBOARD.**

La modalità sarà lavagna elettronica se il display è acceso con l'ingresso WHITEBOARD selezionato. (vedere a pag. 19)

### **Funzionamento del telecomando**

### **Premere per selezionare l'ingresso**

### **WHITEBOARD.**

Se "INGRESSO (WHITEBOARD)" è stato assegnato a un pulsante FUNZIONE, è sufficiente premerlo per commutare l'ingresso a WHITEBOARD. (vedere a pag. 65)

## **Funzionamento a tocco Toccare WHITEBOARD nel menu di controllo.**

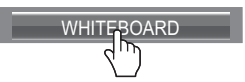

**Menu di controllo** (vedere a pag. 28)

Il display entra in modalità lavagna elettronica e consente di realizzare il disegno con penna sullo sfondo bianco.

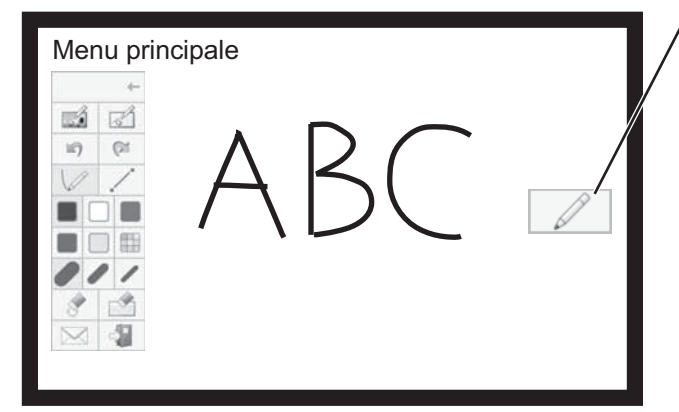

#### **Per visualizzare il menu principale**

Toccare  $\mathbb{Z}$  per visualizzare il menu principale per il disegno con penna.

**Menu principale** (vedere a pag. 39)

È possibile passare dalla modalità trasparente alla modalità lavagna elettronica. (vedere a pag. 41)

Il colore di sfondo della lavagna elettronica può essere modificato da bianco a qualsiasi altro colore in "Approntamento" - "Impostazioni schermo sensibile al tocco". (vedere a pag. 59) È inoltre possibile modificarlo nel menu principale.

**Se l'ingresso non è WHITEBOARD, commutare alla modalità lavagna elettronica in "Selezione modalità" del menu principale. (vedere a pag. 41)**

**Come realizzare il disegno con penna (vedere a pag. 40)**

**Per terminare il disegno con penna** Toccare  $\left|\begin{array}{c} \frac{1}{2} \end{array}\right|$  hel menu principale.

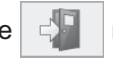

#### **Modalità trasparente (disegno su video e immagine statica)**

Il disegno viene realizzato sull'immagine del computer o dell'ingresso HDMI mostrata sul display.

### **1 Nel caso di ingressi diversi da WHITEBOARD, passare il dito dal bordo dello schermo per visualizzare il menu di controllo.**

**Menu di controllo** (vedere a pag. 28)

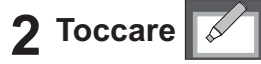

Il display entra in modalità trasparente e consente di disegnare su video o immagine statica.

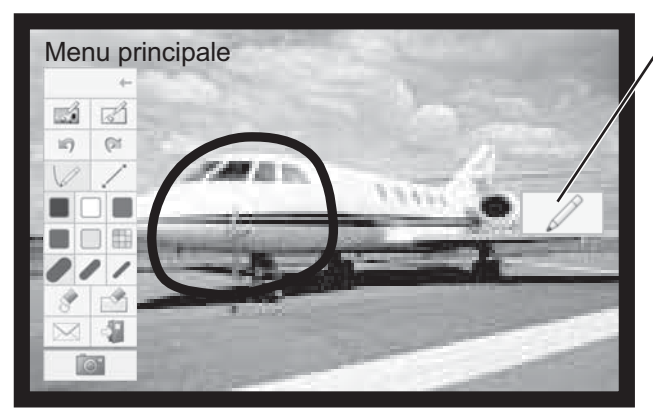

**Per visualizzare il menu principale**<br>Toccare **A** per visualizzare il me per visualizzare il menu principale per il disegno con penna.

**Menu principale** (vedere a pag. 39)

Gli oggetti disegnati saranno eliminati se l'immagine viene modificata mentre è attiva la modalità trasparente.

## **Come realizzare il disegno con penna** (**vedere a pag. 40)**

**Per salvare l'immagine di sfondo e il contenuto disegnato, è necessario acquisirli.**

**Per terminare il disegno con penna** Toccare  $\left|\frac{d}{dx}\right|$  hel menu principale.

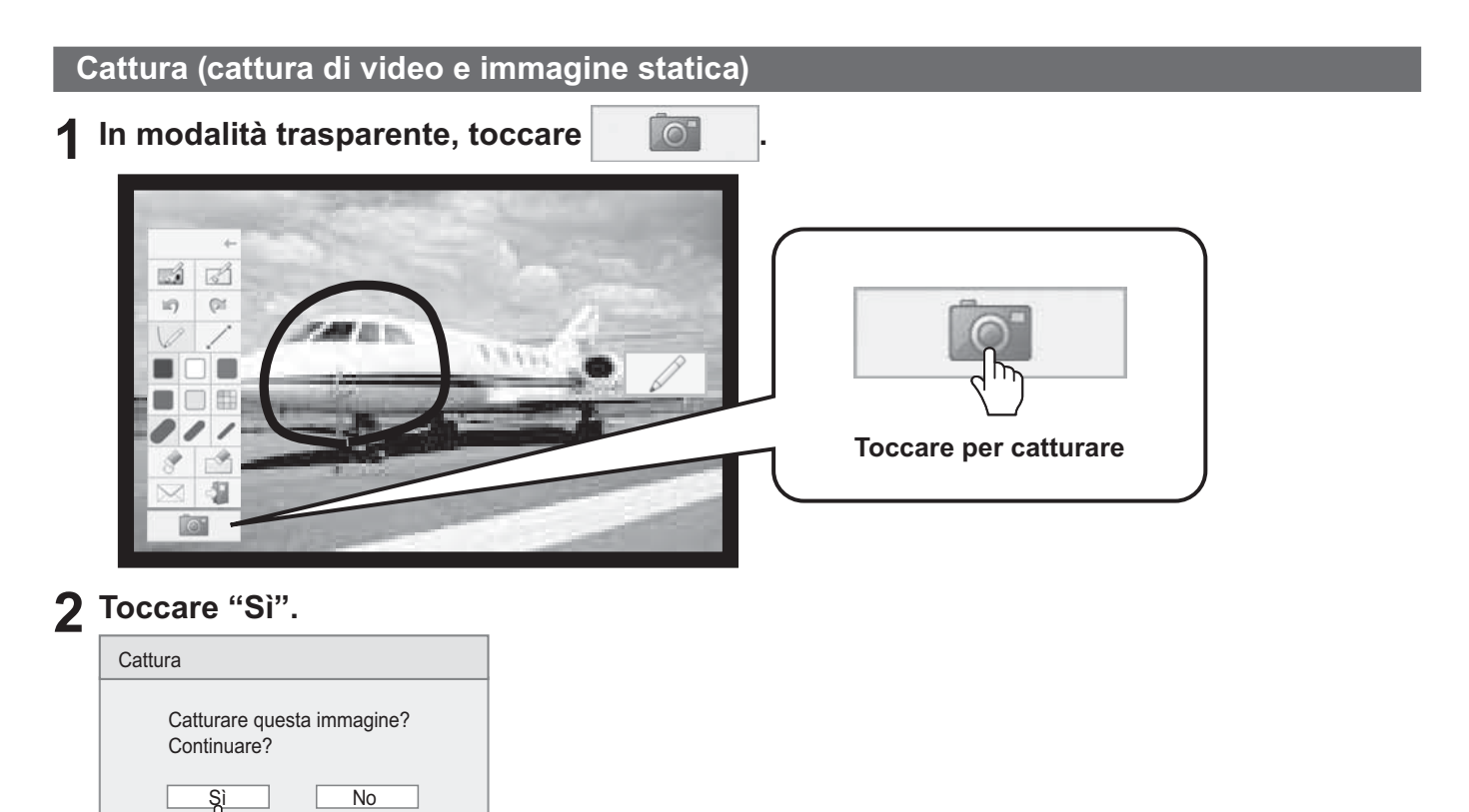

L'immagine di sfondo viene catturata come immagine statica e consente di disegnare su di essa. **Come realizzare il disegno con penna (vedere a pag. 40)**

**Per terminare il disegno con penna** Toccare  $\left|\begin{array}{c} \downarrow \\ \downarrow \end{array}\right|$  nel menu principale.

### **Menu principale**

Toccare il pulsante di funzione del menu principale per attivare la funzione desiderata. I pulsanti di funzione visualizzati differiscono a seconda della modalità.

### **Visualizzazione menu principale**

Il menu principale appare sul lato in cui si tocca  $\mathbb{Z}$  mostrato a destra o a sinistra dello schermo.

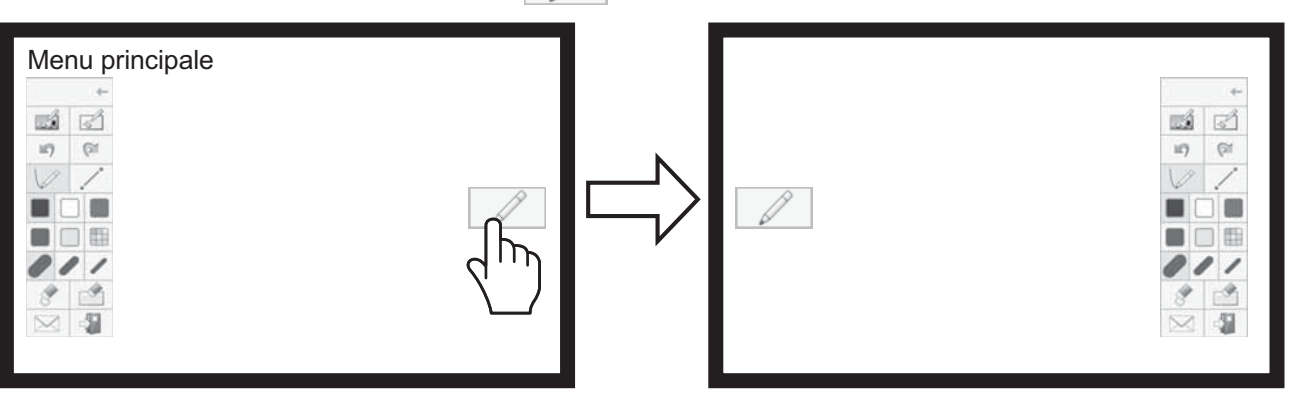

### **Menu principale**

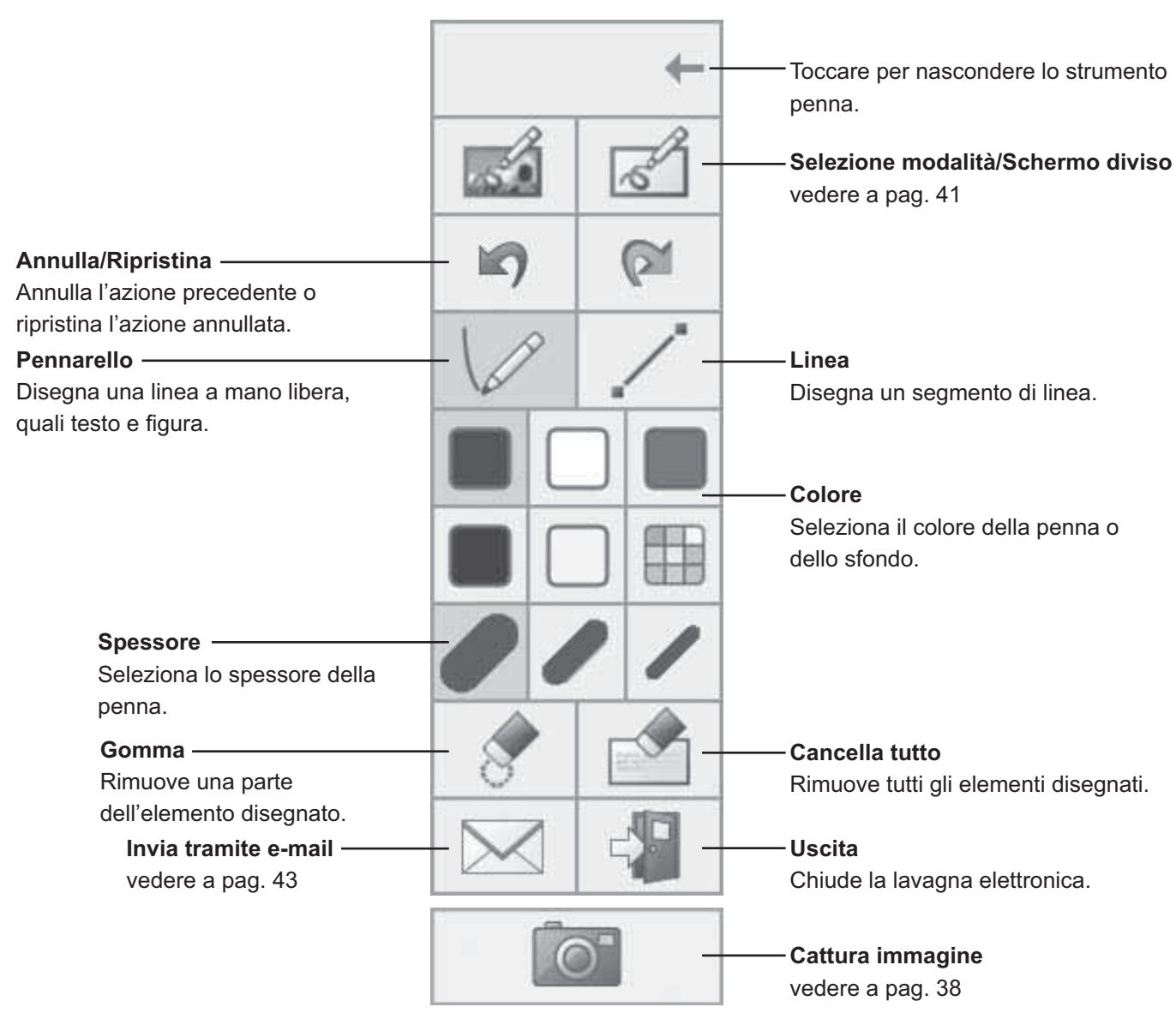

### **Come realizzare il disegno con penna**

Selezionare la funzione desiderata prima di iniziare a disegnare.

#### **Nota:**

Usare sempre un dito o la stilo in dotazione per realizzare operazioni di disegno con penna. Non usare estremità dure o appuntite quali unghie, penne a sfera e matite.

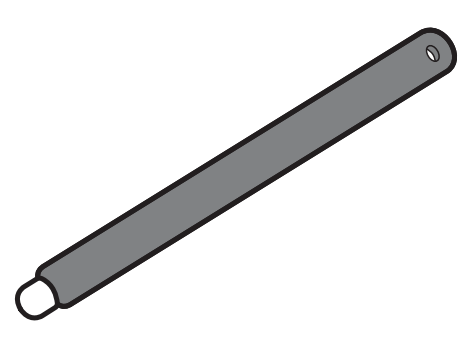

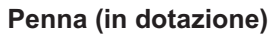

**1 Toccare "Pennarello" o "Linea". Pennarello Linea**

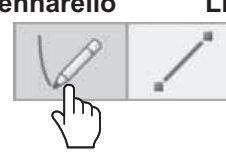

## **2 Disegnare un elemento sul display.**

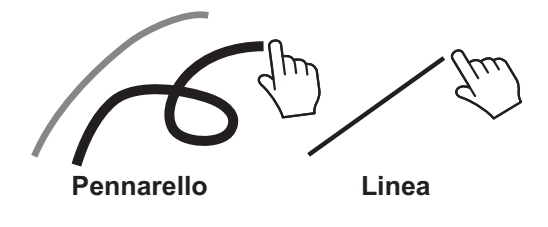

### **Rimozione dell'elemento disegnato Per rimuovere una piccola parte**

## **1 Toccare "Gomma".**

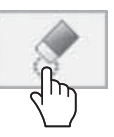

**2 Toccare e contornare la parte desiderata con un dito o con la penna.**

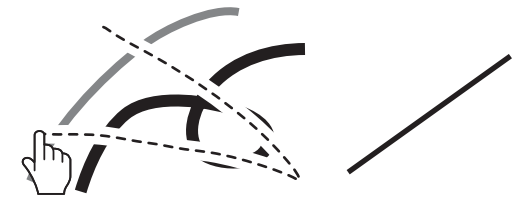

**Possono disegnare contemporaneamente sulla lavagna elettronica un massimo di quattro persone. Colore, spessore della penna e altre preferenze selezionate nel menu principale vengono condivise.**

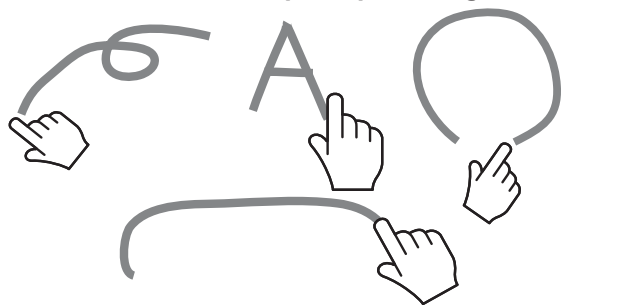

## **Cambio del colore della penna**

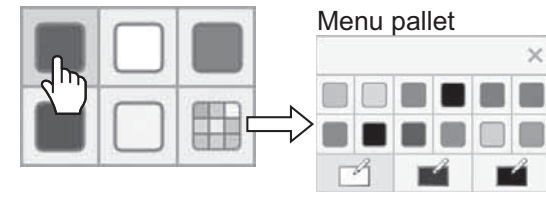

Selezionare qualsiasi altro colore o il colore di sfondo.

#### **Nota:**

Quando si cambia il colore di sfondo della lavagna elettronica, viene visualizzato un messaggio che richiede se si intendono salvare i contenuti disegnati prima della modifica. Salvarli come file se necessario.

### **Cambio dello spessore della penna**

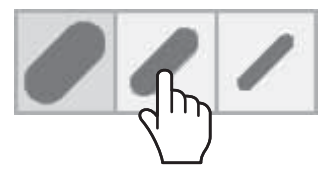

### **Per rimuovere una parte ampia**

Oltre allo strumento "Gomma", è possibile utilizzare il palmo della mano o la gomma in dotazione per rimuovere l'elemento disegnato.

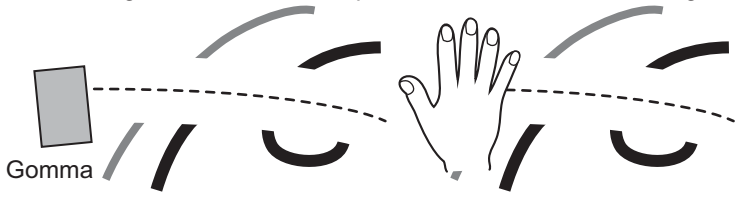

### **Nota:**

Qualsiasi elemento le cui dimensioni siano 3 cm (L) × 3 cm (l) o superiori può essere utilizzato come gomma.

#### **Per cancellare tutto Toccare "Cancella tutto".**

Tutti gli elementi disegnati vengono rimossi.

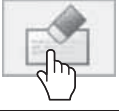

**40**

### **Selezione della modalità**

Toccare "Selezione modalità" del menu principale per commutare la modalità di disegno.

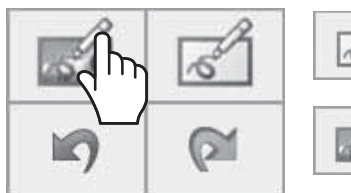

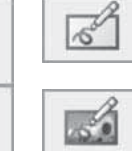

**Commuta alla modalità lavagna elettronica.** L'ingresso non commuta a WHITEBOARD.

**Commuta alla modalità trasparente.**

Selezione modalità

**Note:**

- **Quando l'ingresso è WHITEBOARD, è possibile utilizzare solo la modalità lavagna elettronica. Non è possibile cambiare la modalità.**
- **Quando si cambia la modalità, viene visualizzato un messaggio che richiede se si intendono salvare i**  contenuti disegnati prima della modifica. Salvarli come file se necessario.

### **Schermo diviso**

La lavagna elettronica e l'immagine di ingresso posso essere visualizzate sullo schermo diviso.

### **1** In modalità lavagna elettronica, toccare

Viene visualizzato il menu schermo diviso.

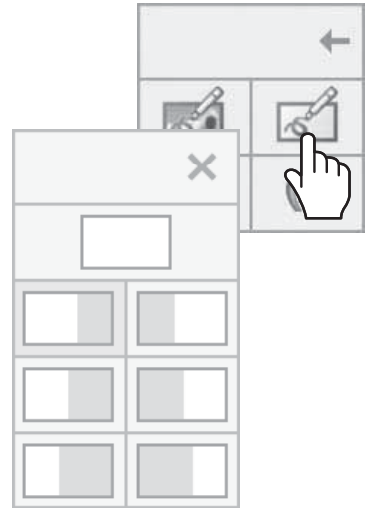

Menu schermo diviso

### **2 Toccare per selezionare la modalità di divisione desiderata.**

Ritorna alla lavagna elettronica a schermo intero.

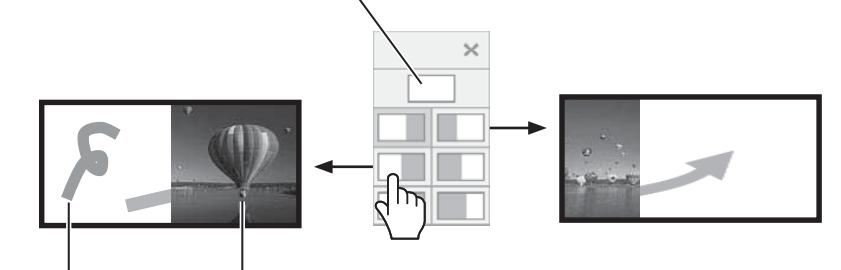

Lavagna elettronica Immagine di ingresso

#### **Nota:**

Lo schermo diviso non è possibile con l'ingresso WHITEBOARD.

### **Salvataggio del contenuto del disegno con penna (menu pagina)**

Il menu pagina viene abilitato nella modalità lavagna elettronica o durante il disegno sull'immagine catturata. Il contenuto disegnato e lo sfondo possono essere salvati nella memoria incorporata o nella memoria USB e può essere letto come pagina di visualizzazione. Collegare una memoria USB al terminale USB (VIEWER) situato sul lato del display. **Memoria USB** (vedere a pag. 30)

#### **Note:**

• Per utilizzare la memoria incorporata, selezionare "Approntamento" - "Impostazioni schermo sensibile al tocco" e impostare "IMPOSTAZIONE MEMORIA incorporata" su "On". (vedere a pag. 59)

#### • Per motivi di riservatezza, si raccomanda di eliminare i file non necessari salvati nella memoria incorporata. **Menu pagina**

#### **Menu pagina (Memoria USB)**

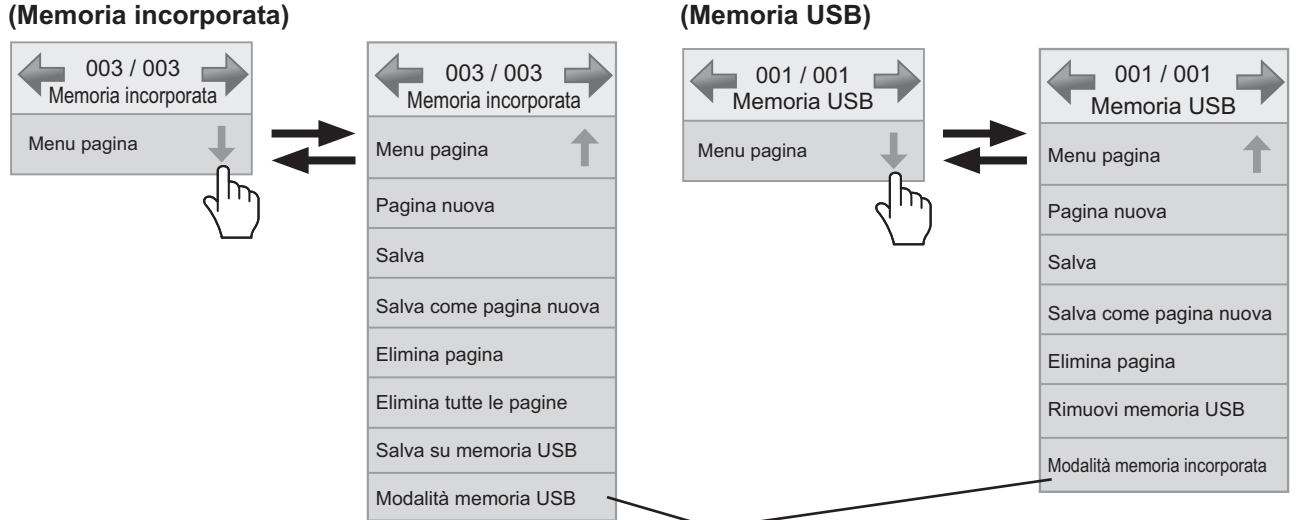

La modalità memoria cambia.

#### **Elementi comuni nella memoria incorporata e nella memoria USB**

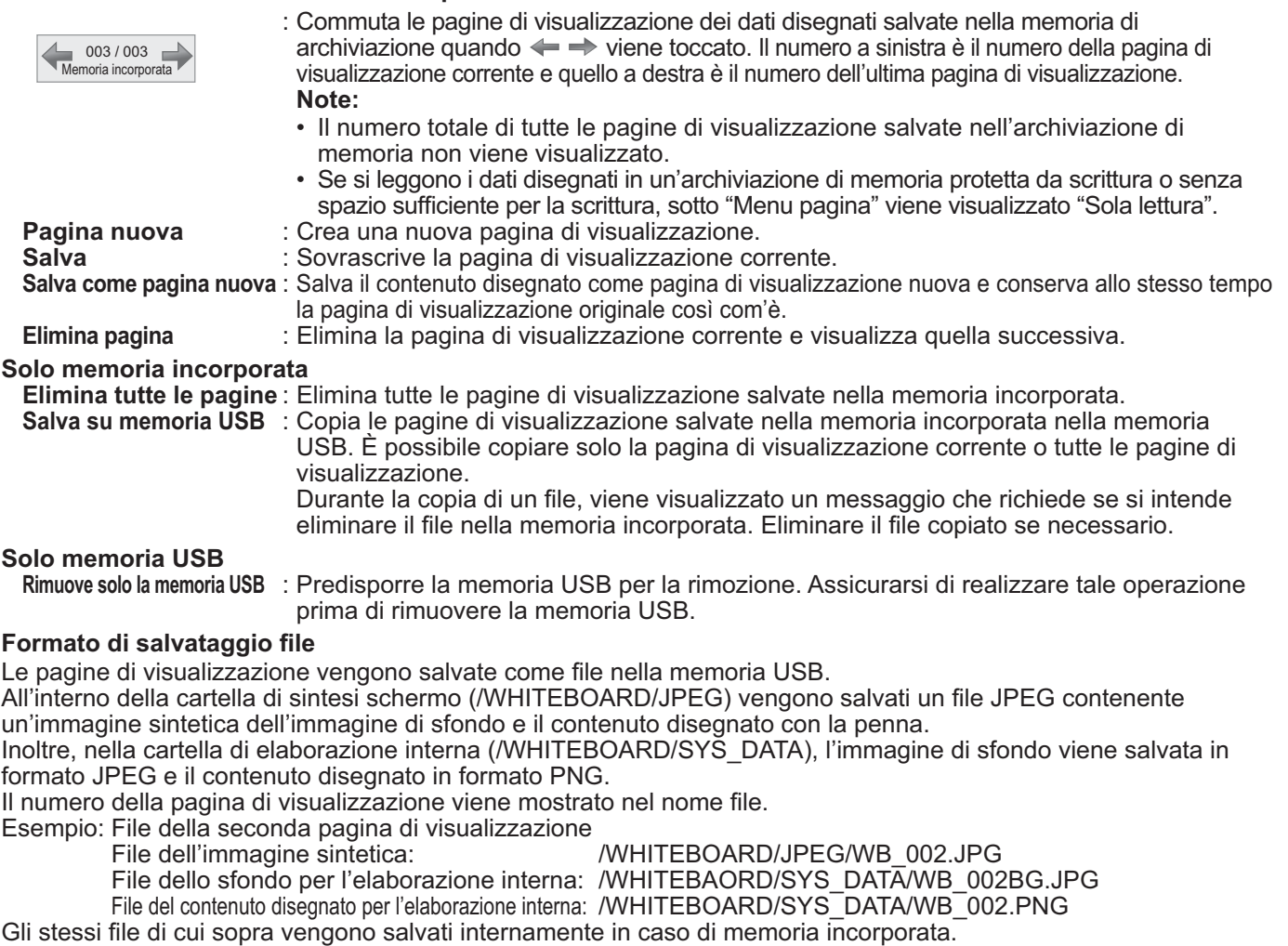

### **Invio del contenuto del disegno con penna tramite e-mail**

È possibile inviare insieme il contenuto del disegno con penna e l'immagine di sfondo come file allegato a un'e-mail. **Nota:**

Non è possibile inviare e-mail quando si è in modalità trasparente.

#### **Impostazione dell'indirizzo di destinazione**

È necessario specificare l'indirizzo di destinazione e l'oggetto utilizzando la funzione Browser Web del display. Per dettagli, vedere a pag. 32 delle Istruzioni per l'uso, "Utilizzo della rete".

Se nel browser Web non è impostato alcun indirizzo e-mail, l'icona "Invia tramite e-mail" viene visualizzata in grigio e il suo uso non sarà possibile.

**Invio dell'e-mail**

- **Il corpo dell'e-mail rimane vuoto.**
- **Il - le allegato viene nominato in ordine da img00001.jpg a img99999.jpg ogni volta che viene inviato tramite e-mail.**

### **Invio tramite e-mail**

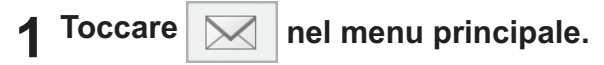

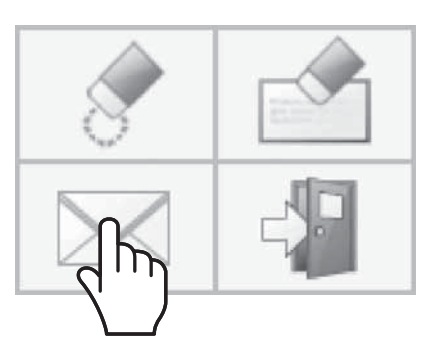

## **2 Controllare l'indirizzo di destinazione e toccare "Si".**

Selezione dell'indirizzo di destinazione

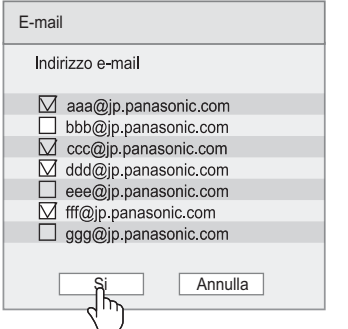

#### **Note:**

- Se vi sono 21 o più indirizzi registrati, viene visualizzata la barra di scorrimento.
- I segni di spunta aggiunti agli indirizzi di destinazione vengono cancellati dopo l'invio dell'e-mail.

È necessario inserirli ogni volta che si invia un'e-mail.

## **3 Confermare l'indirizzo di destinazione e toccare "Si".**

L'e-mail viene inviata.

#### **Conferma dell'indirizzo di destinazione**

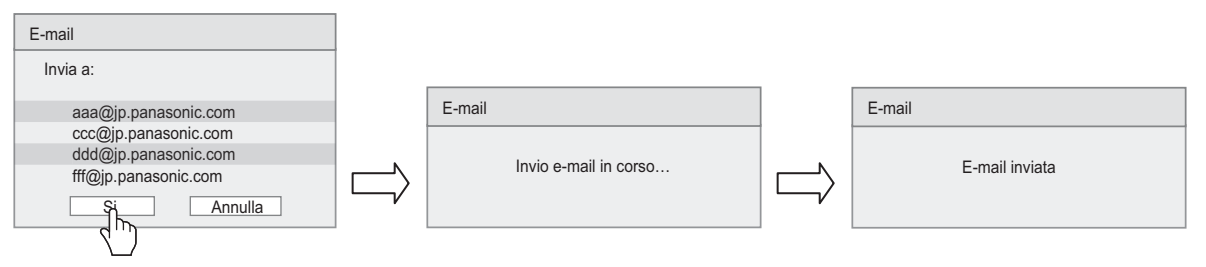

# **Utilizzo del WhiteBoard Software**

Il "WhiteBoard Software" incluso nel CD-ROM fornito in dotazione consente di realizzare diverse funzioni oltre al disegno con penna, quali il controllo del desktop del computer con movimenti tocco.

#### **Preparazione**

**1 Collegare il computer al terminale USB (TOUCH) situato sul lato del display tramite il cavo USB in dotazione.**

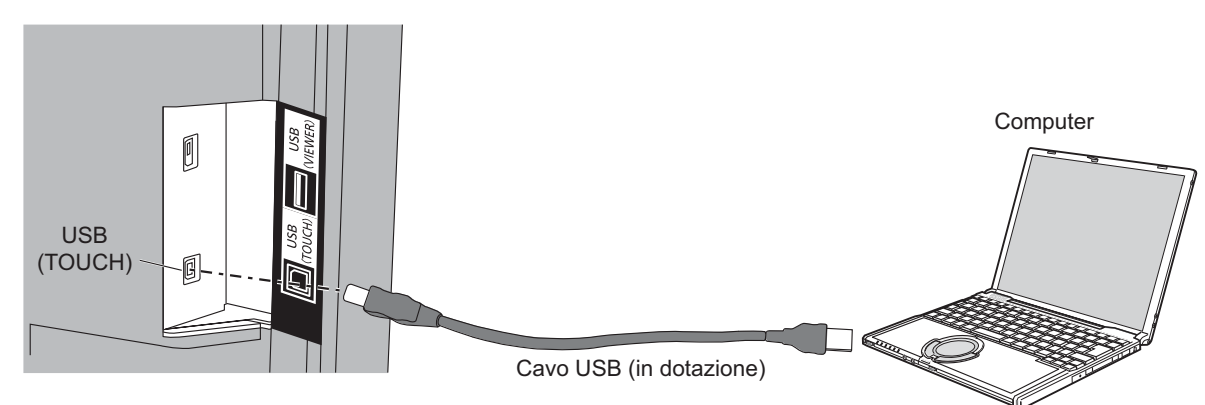

### **2 Collegare il computer al terminale di ingresso video situato sul display.**

Collegare a uno dei seguenti terminali di ingresso. PC IN (Vedere a pag. 14) HDMI 1, HDMI 2 (Vedere a pag. 12) DVI-D IN (Vedere a pag. 13)

#### **Impostazione del display**

Realizzare le seguenti impostazioni del display.

- Cambiare il segnale di ingresso all'ingresso video del computer.
- Impostare "Pos./Dimen." per garantire che lo schermo del computer venga visualizzato correttamente sul display. (vedere a pag. 48)

#### **Avvio del WhiteBoard Software**

Non è necessario installare il WhiteBoard Software. È possibile avviarlo direttamente dal file eseguibile.

#### **1 Inserire il CD-ROM in dotazione nell'unità CD-ROM.**

Viene visualizzato lo schermo del desktop del computer che consente la realizzazione di

operazioni a tocco.

### **2 Toccare due volte il file "WhiteBoard.exe" all'interno della cartella "WhiteBoardSoft" contenuta nel CD-ROM.**

#### **Note:**

- Consultare il manuale di istruzioni del WhiteBoard Software per ulteriori dettagli circa il suo utilizzo.
- Prima di avviare il WhiteBoard Software, impostare la risoluzione dello schermo del computer all'interno della gamma supportata dal WhiteBoard Software.

#### **Uscita dal WhiteBoard Software**

Toccare  $\left|\begin{array}{c} \frac{1}{2} \\ \frac{1}{2} \end{array}\right|$  [Exit application] nel menu principale.

#### **Funzionamento a tocco durante il collegamento della USB al computer**

- La funzione di tocco del display è abilitata con i seguenti ingressi. Miracast(TM), MEMORY VIEWER, WHITEBOARD
- Se collegato al computer tramite USB, non è possibile visualizzare il menu di controllo scorrendo il dito dal bordo dello schermo.

È possibile visualizzare il menu di controllo premendog  $\square\hspace{0.1cm}\square\hspace{0.1cm}\square\hspace$ l'ingresso o controllare il menu di impostazione del display tramite il funzionamento a tocco. Le funzioni del WhiteBoard Software vengono disabilitate durante il funzionamento a tocco.

Verranno ripristinate una volta scomparsa la schermata del menu a seguito del funzionamento a tocco. **Menu di controllo** (vedere a pag. 28)

# **Utilizzo di Miracast(TM)**

La funzione consente di inviare e visualizzare sul display l'immagine mostrata sul dispositivo smartphone o tablet.

## **1 Selezionare l'ingresso Miracast(TM).**

Il display commuta alla schermata [Miracast(TM)] e viene visualizzata la schermata di standby.

## **2 Avviare l'applicazione Miracast sul dispositivo o computer compatibile con Miracast.**

Collegare il dispositivo del nome visualizzato sul display.

Il nome dell'applicazione Miracast e la procedura di avvio possono differire a seconda del modello del dispositivo.

Per informazioni sull'utilizzo dell'applicazione Miracast, consultare il manuale di istruzioni del proprio dispositivo.

### **3 Selezionare "Si" nella schermata di autenticazione del dispositivo collegato**

L'immagine presente sul dispositivo collegato viene visualizzata.

### **Note:**

- Questa funzione può essere utilizzata con dispositivi Android compatibili con Miracast e computer compatibili con WiDi.
- La funzione Miracast viene disabilitata se "Wireless LAN" di "Impostazione rete" è impostato su "Off".
- Se [Nome dello schermo] include uno spazio, è possibile che in alcuni modelli di dispositivo i caratteri successivi non vengano visualizzati.
- In caso di problemi con la connessione Miracast, consultare "Quando utilizzare Miracast" a pagina 82.

## **Visualizzazioni di Menu su schermo**

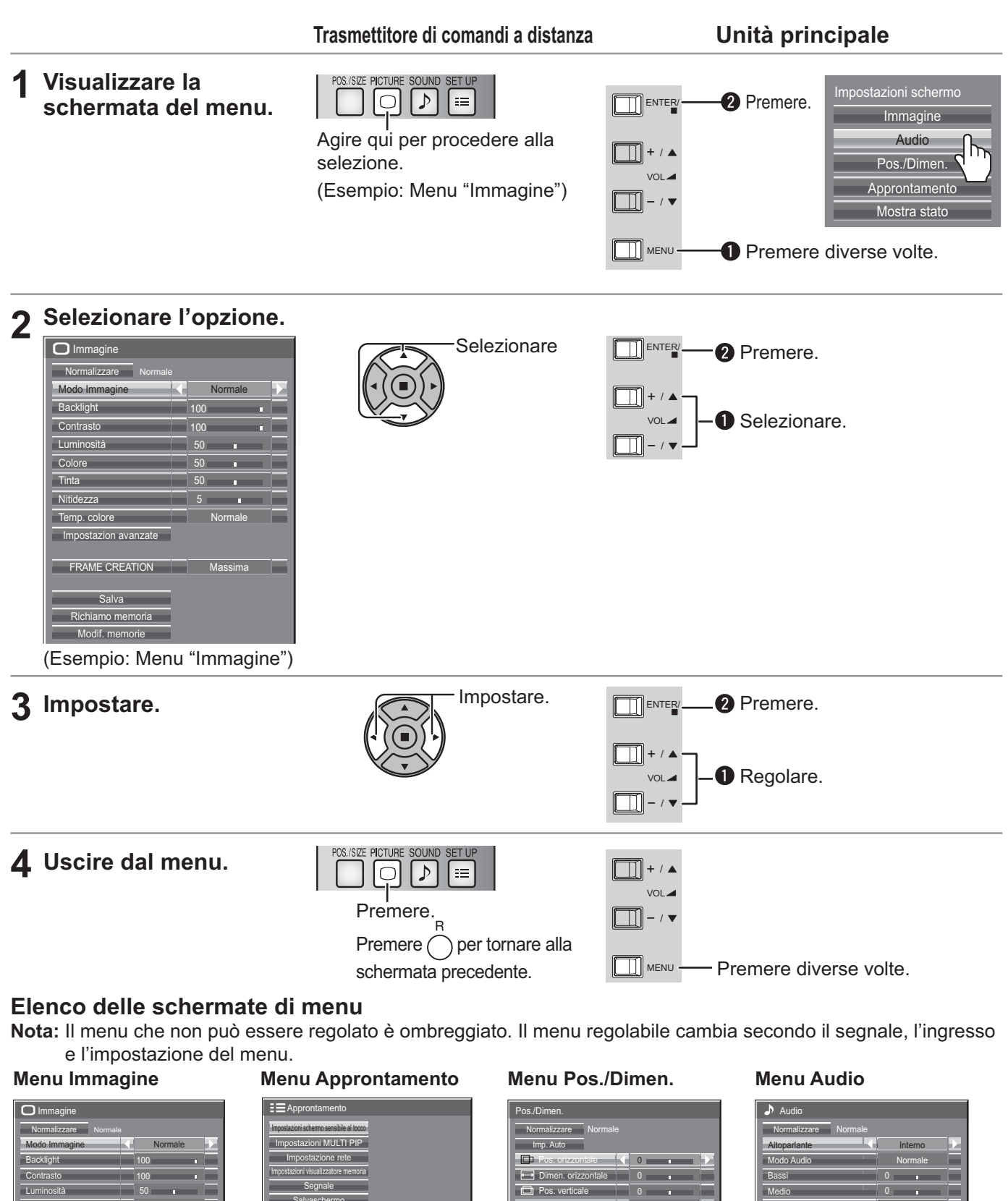

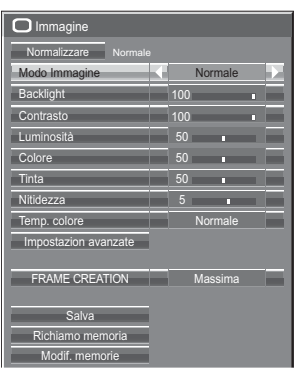

vedere a pag. 51-55

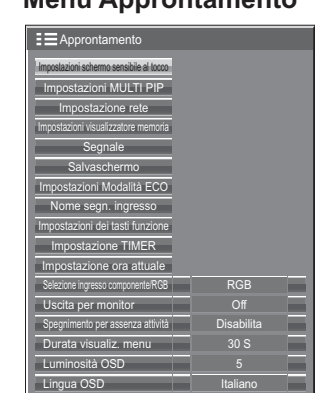

vedere a pag. 57-71

vedere a pag. 48-50 **Off**  $Freqs$ Fase sincronizzazione | 0 Posizione di blocco 1:1 Modo di Pixel  $\Box$ D

| Audio<br>ы,     |         |                          |  |
|-----------------|---------|--------------------------|--|
| Normalizzare    | Normale |                          |  |
| Altopariante    |         | Interno                  |  |
| Modo Audio      |         | Normale                  |  |
| <b>Bassi</b>    |         | $\Omega$<br>п            |  |
| Medio           |         | $\overline{0}$<br>г      |  |
| Acuti           |         | 0<br>г                   |  |
| Bilanciamento   |         | $\Omega$<br>г            |  |
| Surround        |         | Off                      |  |
| Audio Out       |         | Principale               |  |
| Canale sinistro |         | Canale<br>$\overline{1}$ |  |
| Canale destro   |         | Canale 1                 |  |
| Uscita suono    |         | Off                      |  |
| Scala livello   |         | Off                      |  |
|                 |         |                          |  |

vedere a pag. 56

#### Ψ  **Funzionamento del menu con movimenti multitocco**

### **1 Passare il dito dal bordo dello schermo per visualizzare il menu di controllo**

**Menu di controllo** (vedere a pag. 28)

### **2 Toccare il menu desiderato**

Viene visualizzata la schermata del menu selezionato.

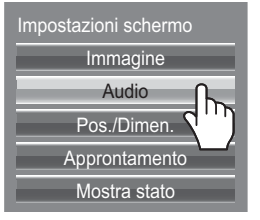

## **3 Toccare l'elemento desiderato**

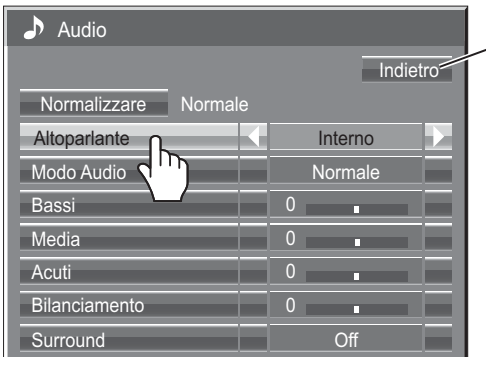

Toccare [Indietro] per ritornare alla schermata precedente. **Nota:**

Il pulsante [Indietro] non viene visualizzato quando il telecomando o i pulsanti dell'apparecchio sono utilizzati per il funzionamento.

(Esempio: Menu Audio)

## **4 Realizzare le impostazioni**

Toccare  $\triangleleft\triangleright$  per modificare il valore impostato.

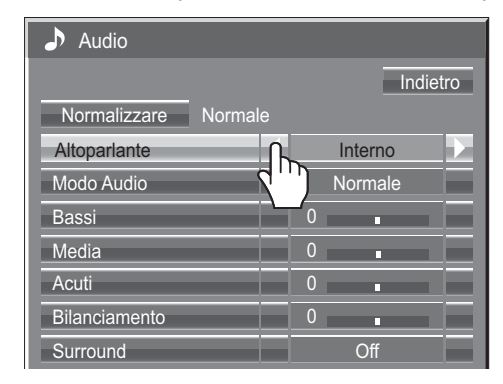

### **5 Uscire dal menu di impostazione**

Toccare qualsiasi altra area che non sia lo schermata del menu per chiuderlo.

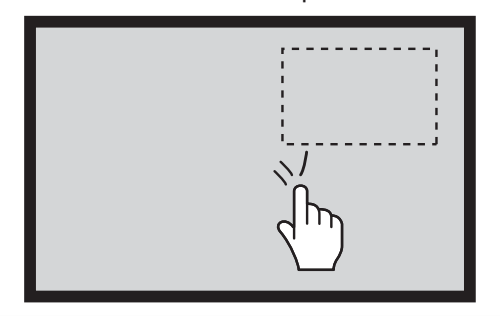

#### **Per impostare il valore**

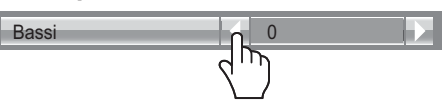

Premendo e mantenendo premuto  $\Diamond \triangleright$  viene aumentato o ridotto il valore impostato.

### **Per inserire il testo**

Toccare la tastiera per immettere il testo.

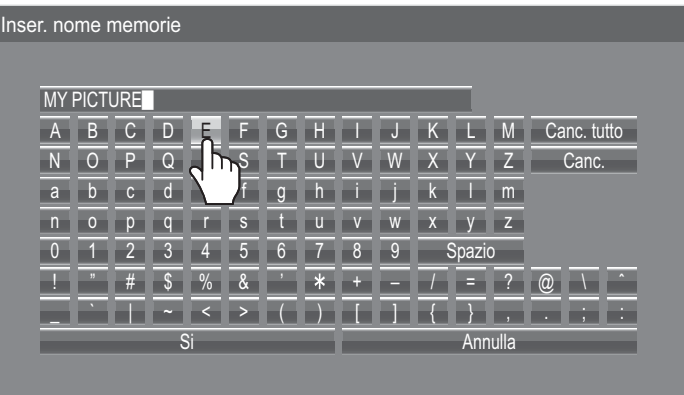

## **Regolazione di Pos./Dimen.**

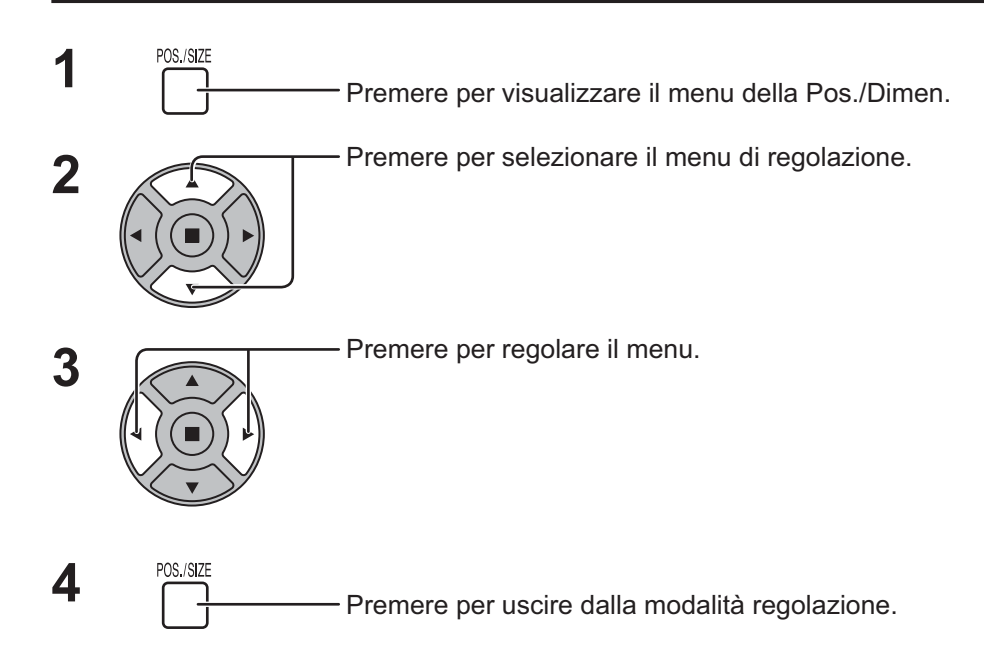

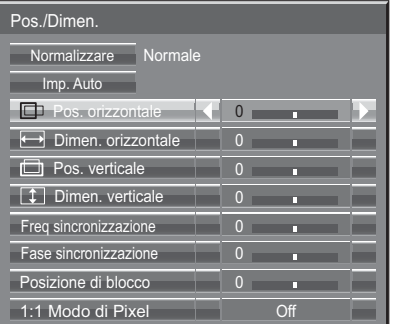

#### **Nota:**

Le opzioni non regolabili non possono essere selezionate. Le opzioni regolabili differiscono secondo il segnale di ingresso e la modalità di visualizzazione.

#### **Note:**

- Non è possibile regolare Pos./Dimen. durante la visualizzazione a due schermi.
- I dettagli di regolazione sono memorizzati separatamente a seconda dei formati del segnale di ingresso (Le regolazioni per segnali di componente sono memorizzate per 525 (480) / 60i · 60p, 625 (575) / 50i · 50p, 1125 (1080) / 60i · 50i · 60p · 50p · 24p · 25p · 30p · 24psF, 1250 (1080) / 50i, 750 (720) / 60p · 50p; i segnali RGB/PC/ Digital sono memorizzati per ciascuna frequenza.)
- Se si riceve un segnale "Cue" o "Rew" da videoregistratore o lettore DVD, la posizione delle immagini viene spostata in su o in giù. Questo movimento della posizione delle immagini non può essere controllato usando la funzione "Pos./Dimen. Immagine".
- **Imp. Auto** Ad esempio, quando si riceve un segnale PC, "Pos. orizzontale/Pos. verticale", "Dimen. orizzontale/Dimen. verticale", "Freq sincronizzazione" e "Fase sincronizzazione" vengono regolati automaticamente. Questa impostazione viene attivata nelle condizioni seguenti:
	- Quando si riceve un segnale analogico (Componente/PC):
	- Se "Selezione ingresso componente/RGB" (vedere a pag. 68) nel menu Approntamento è impostato su "RGB", questa impostazione è attivata.
	- Quando si riceve un segnale digitale (HDMI/DVI):
	- Questa impostazione è attivata da un segnale formato PC.

Se il segnale non è del formato PC, questa impostazione è attivata solo se "Sovrascansione" (vedere a pag. 49) è "Off" oppure "1:1 Modo di Pixel" (vedere a pag. 50) è "On". "Dimen. Orizzontale/Dimen. verticale" non viene regolato automaticamente.

Questa impostazione non è valida e non funziona nelle condizioni seguenti:

- Quando uno dei seguenti ingressi viene selezionato
- Miracast(TM), MEMORY VIEWER, WHITEBOARD, Panasonic APPLICATION
- Con ingresso del segnale VIDEO
- Durante la visualizzazione a due schemi o lo zoom digitale.
- Aspetto è impostato su "N-Zoom"
- "Display size" nel menu Options (vedere a pag. 73) è impostato su "On"

#### **Uso del telecomando**

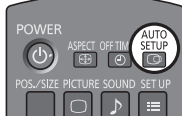

Se sul telecomando viene premuto il tasto , entra in funzione "Imp. Auto".

Se Imp. Auto non funziona, viene visualizzato "Non valido".

#### **Modalità Automatica**

Quando "Auto Setup" è impostato su "Auto" nel menu Options (vedere a pag. 74), la regolazione automatica della posizione si avvia:

• Se l'alimentazione dello schermo è attivata.

• Se il segnale di ingresso viene cambiato.

#### **Note:**

- Se la frequenza dot clock di un segnale analogico è 162 MHz o superiore, non è possibile regolare automaticamente "Freq sincronizzazione" e "Fase sincronizzazione".
- In caso di ingresso del segnale digitale, non è possibile effettuare Freq sincronizzazione e Fase sincronizzazione.
- Se viene inviata un'immagine scura o tagliata, Imp. Auto potrebbe non funzionare. In tal caso, passare a un'immagine luminosa dal soggetto e dai bordi ben definiti, quindi provare di nuovo a eseguire l'impostazione automatica.
- A seconda del segnale, dopo Imp. Auto può verificarsi un errore di allineamento. Eseguire una precisione regolazione di posizione/dimensione come necessario.
- Se Imp. Auto non può essere adeguatamente impostato per il segnale delle frequenze verticali 60Hz XGA (1024×768@60Hz, 1280×768@60Hz e 1366×768@60Hz), la preselezione del singolo segnale nella "Modalità XGA" (vedere a pag. 69) potrebbe portare a errori in Imp. Auto.
- Imp. Auto non garantisce un corretto funzionamento, se un segnale come un'informazione aggiuntiva viene sovrapposto fuori della durata valida di un'immagine o se gli intervalli tra sincronizzazione e segnali immagine sono brevi, né in caso di segnali immagine con aggiunto un segnale di sincronizzazione a tre livelli.
- Se Imp. Auto non è in grado di effettuare una corretta regolazione, selezionare una volta "Normalizzare" e premere il tasto ACTION (.), quindi regolare manualmente Pos./Dimen.

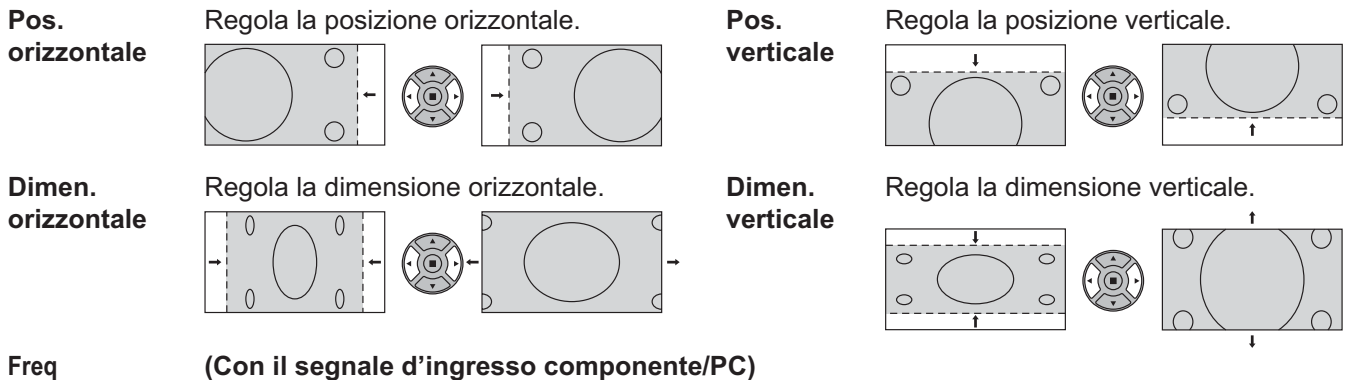

sincronizzazione Quando viene visualizzata una forma a strisce, si potrebbe verificare una interferenza di forma a strisce periodica (disturbo). In tal caso, regolare in modo da minimizzare qualsiasi tale disturbo.

#### **Fase (Con il segnale d'ingresso componente/PC)**

**sincronizzazione** Elimina lo sfarfallio e la distorsione.

**Sovrascansione** Impostare la sovrascansione dell'immagine su On/Off.

I segnali configurabili sono i seguenti:

525i, 525p, 625i, 625p, 750/60p, 750/50p (Componente Video, RGB, DVI, SDI, HDMI)

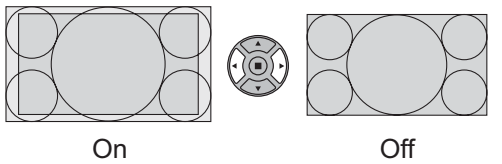

**Note:**

- Se viene impostato "Off", non è possibile regolare "Dimen. orizzontale" e "Dimen. verticale".
- Se nel menu Options "Display size" è impostato su "On", questa impostazione non è valida. (vedere a pag. 73)

## **Regolazione di Pos./Dimen.**

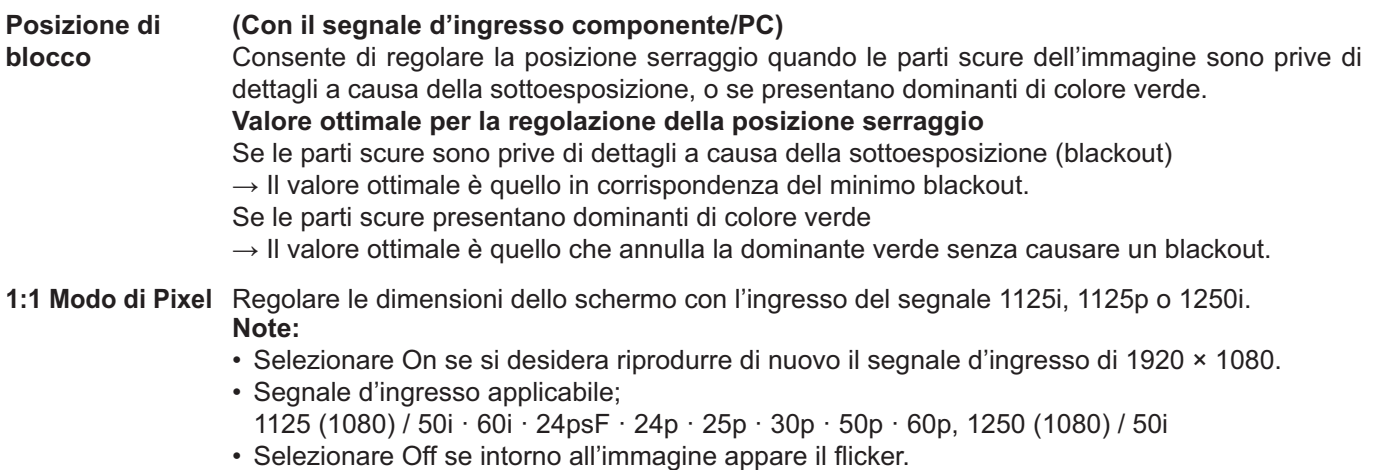

• Dimen orizzontale e Dimen. verticale non possono essere regolati se si seleziona On.

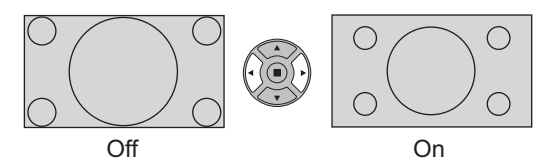

**1:1 Modo di Pixel (2k1k)** (Per i segnali 2k1k) Quando il segnale di ingresso è un segnale 2k1k (2048 × 1080 / 24p, 2048 × 1080 / 24psF), le dimensioni di visualizzazione si regolano come segue.

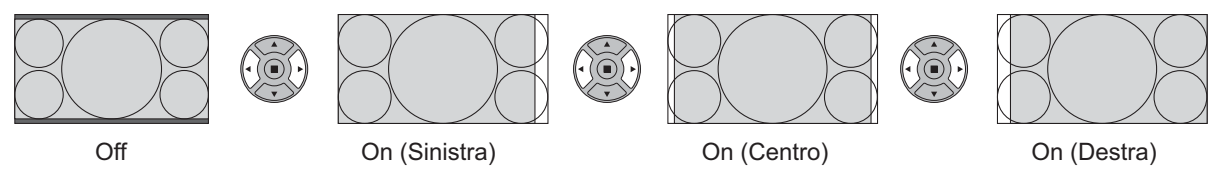

**Nota:**

I segnali 2k1k possono essere ricevuti soltanto se si è installata la piastra terminali HD-SDI Dual Link (TYFB11DHD).

## **Consiglio utile ( /** Normalizzare **Normalizzazione)**

In modalità di regolazione "Pos./Dimen.", se si preme il tasto N del telecomando o, se si preme tasto ACTION (■) in modalità "Normalizzare", tutti i valori di regolazione vengono annullati e vengono ripristinati i valori predefiniti in fabbrica.

## **Regolazioni delle immagini**

- **PICTURE 1** Premere per richiamare la schermata menu "Immagine".
- **2** Selezionare per regolare le singole voci.

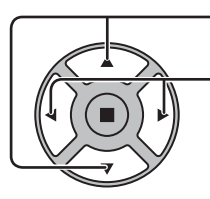

Premere per selezionare il menu di regolazione.

**Nota:**  Il menu che non può essere regolato è ombreggiato. Il menu regolabile cambia secondo il segnale, l'ingresso e l'impostazione del menu.

Con riferimento all'immagine dietro al menu, selezionare per ottenere il livello desiderato.

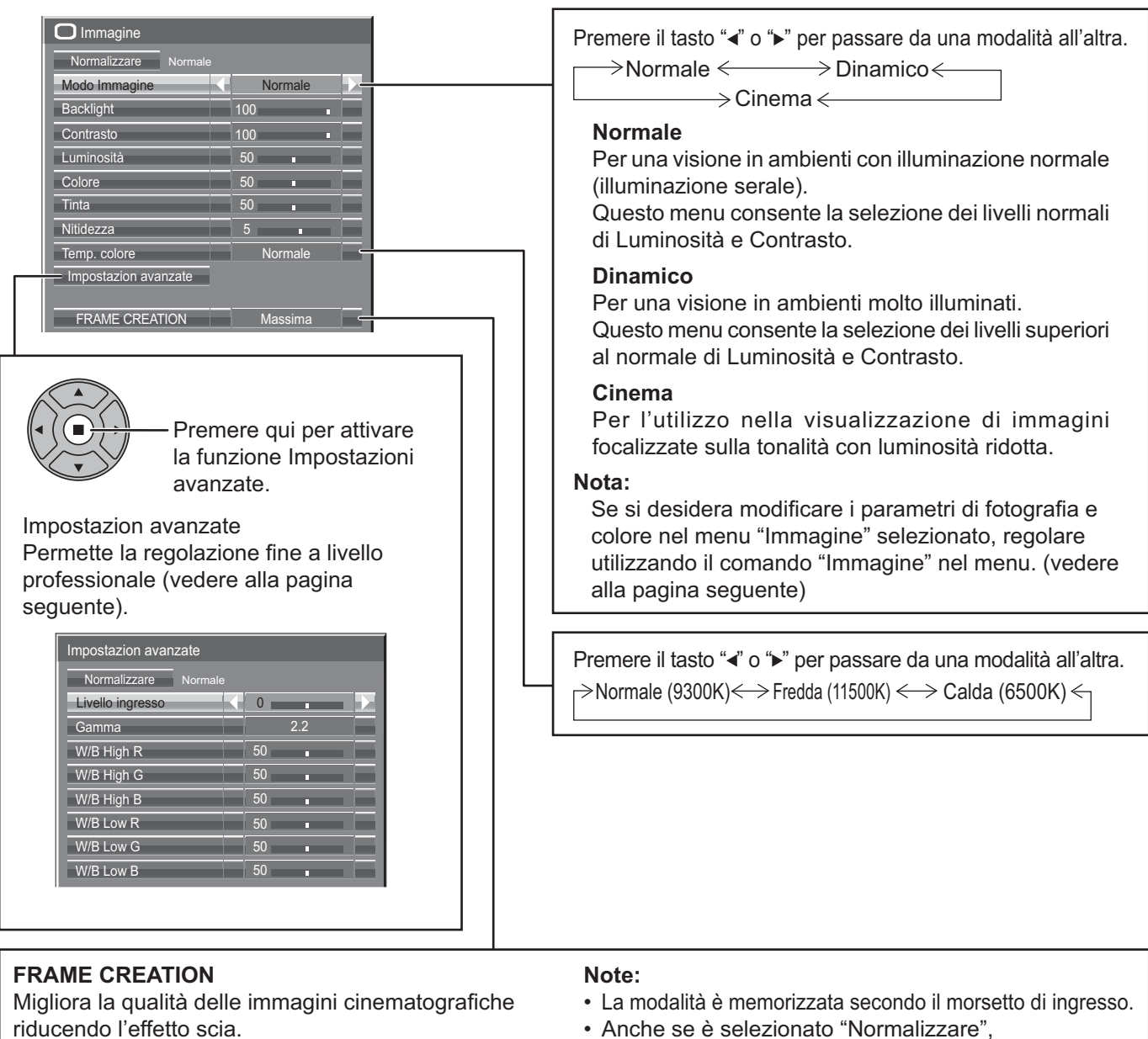

Premere il tasto < sinistra o ▶ destra per passare da una modalità all'altra.

 $\rightarrow$  **Off <**  $\rightarrow$  **Minima**  $\leftarrow$  **→ Media**  $\leftarrow$  **→ Massima**  $\leftarrow$ 

- Anche se è selezionato "Normalizzare",
- l'impostazione "Normale" non sarà ripristinata. • L'immagine e il menu scompariranno per un
- momento se si passa alla modalità Off o se si passa da Off a un'altra modalità.

## **Consiglio utile (**  $\bigcap$  **/ Normalizzare Normalizzazione)** (salvo "FRAME CREATION")

In modalità di regolazione "Immagine", se si preme il tasto N del telecomando o, se in modalità "Normalizzare" si preme tasto ACTION (■), tutti i valori di regolazione vengono annullati e vengono ripristinati i valori predefiniti in fabbrica.

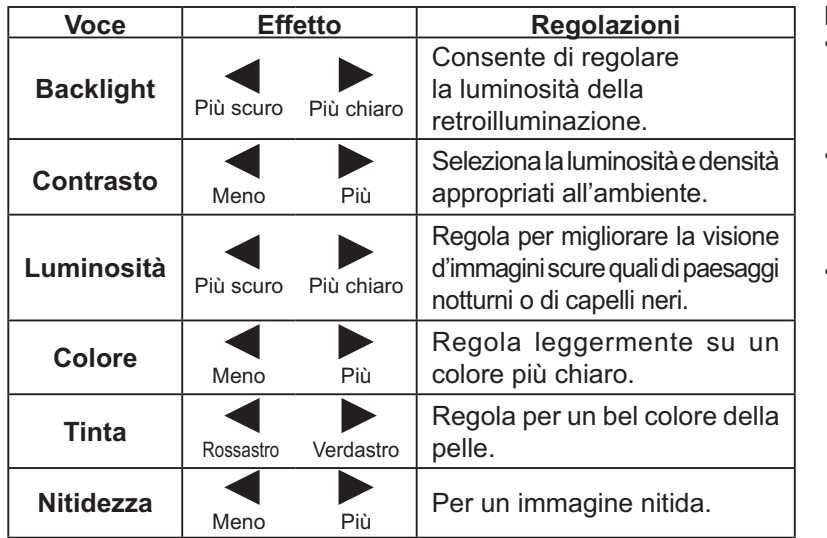

#### **Note:**

- È possibile cambiare il livello delle singole funzioni (Contrasto, Luminosità, Colore, Tinta, Nitidezza) per ognuno dei menu "Modo Immagine".
- I dettagli delle impostazioni relativamente a "Normale", "Dinamico" e "Cinema" vengono memorizzati distintamente per le singole modalità Terminale di ingresso.
- "Backlight" può essere regolato quando "Modalità ECO" è su "Personalizzate" e "Risparmio energia" su "Off". (vedere a pag. 63)

## **Impostazion avanzate**

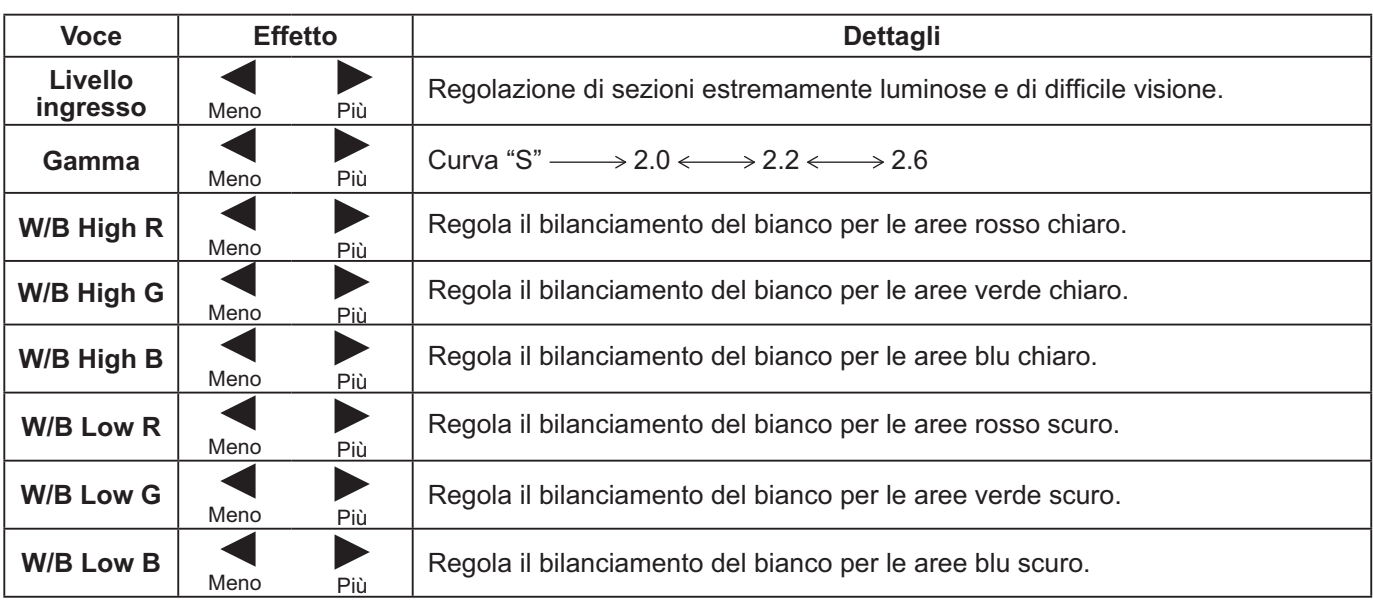

#### **Note:**

- Non è possibile regolare Impostazioni avanzate durante la visualizzazione a due schermi.
- Eseguire le regolazioni "W/B" come segue.
	- **1.** Regolare il bilanciamento del bianco delle parti chiare utilizzando le impostazioni "W/B High R", "W/B High G" e "W/B High B".
	- **2.** Regolare il bilanciamento del bianco delle parti scure utilizzando le impostazioni "W/B Low R", "W/B Low G" e "W/B Low B". **3.** Ripetere i passi **1** e **2** per regolare.

I passi 1 e 2 interagiscono uno modificando le regolazioni appena fatte nell'altro e pertanto occorre ripetere ogni passo per eseguire la regolazione.

- I valori delle regolazioni vengono memorizzati indipendentemente per ogni singola modalità di ingresso.
- I valori dell'intervallo di regolazione vanno utilizzati come riferimento.

## Consiglio utile (  $\bigcap$  / Normalizzare **Normalizzazione**)

In modalità di regolazione "Impostazion avanzate", se si preme il tasto N del telecomando o, se si preme tasto ACTION ( $\blacksquare$ ) in modalità "Normalizzare", tutti i valori di regolazione vengono annullati e vengono ripristinati i valori predefiniti in fabbrica.

# **Profili delle immagini**

Nella memoria dello schermo si può memorizzare come profili, e applicare come necessario, fino a 8 combinazioni di valori di regolazione delle immagini (nel menu Immagine e Impostazion avanzate), per un comodo modo di utilizzare le proprie impostazioni preferite delle immagini.

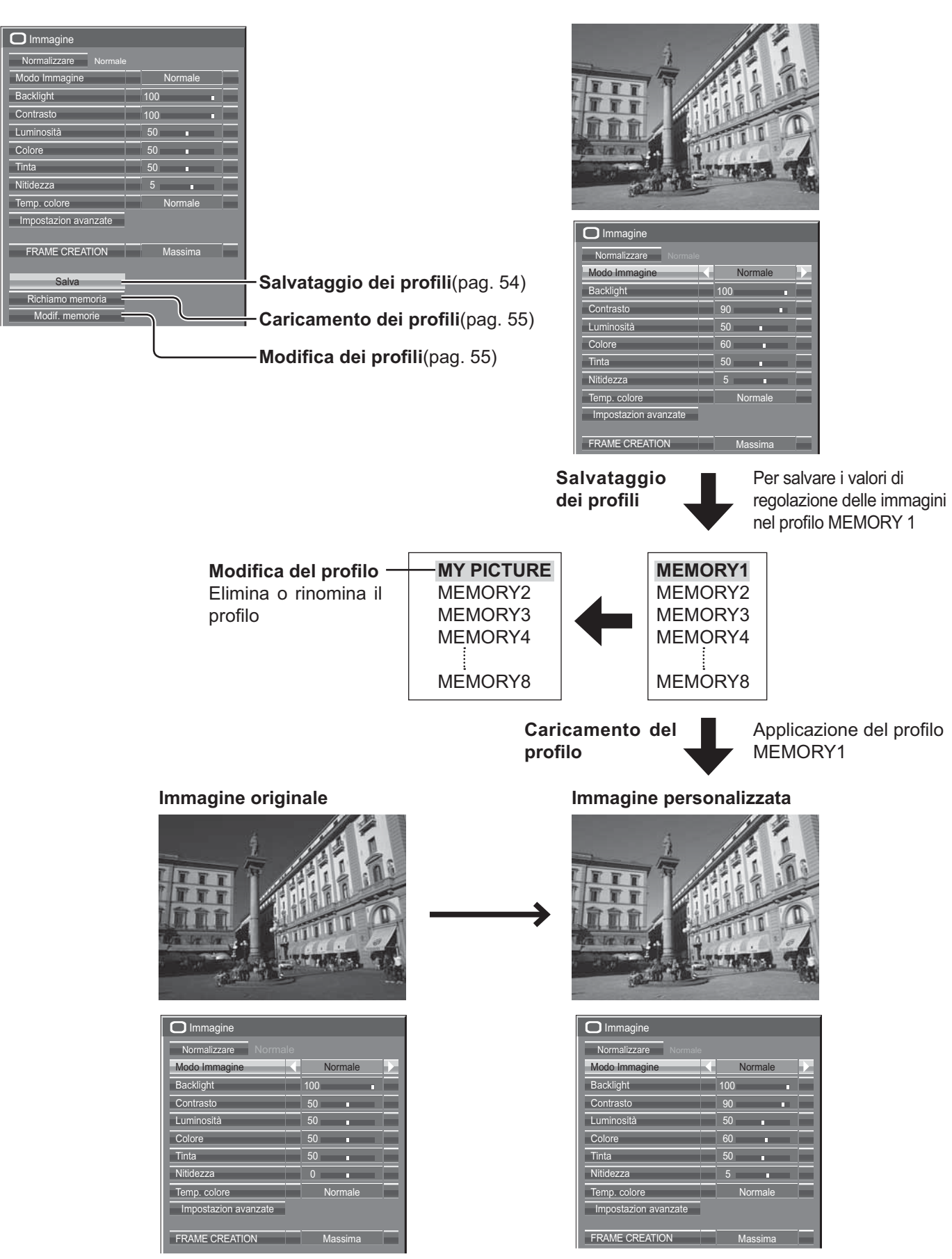

## Salvataggio dei profili

Seguire questi passi per salvare i valori di regolazione delle immagini come profili.

- **1** Specificare la qualità delle immagini nel menu<br>"Immagine" e "Impostazion avanzate" (vedere "Immagine" e "Impostazion avanzate" (vedere a pag. 51, 52)
- **2** Nel menu Immagine, selezionare "Salva".

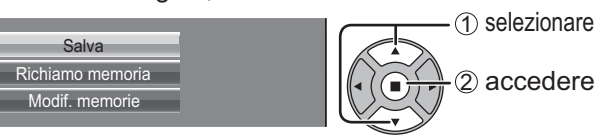

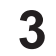

**3** Selezionare il nome di un profilo per salvare i valori<br>di regolazione delle immagini. di regolazione delle immagini.

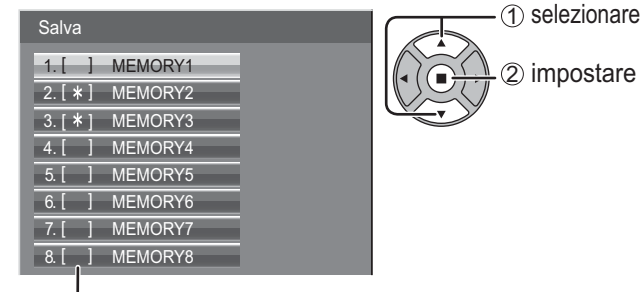

2 impostare

Per un profilo in cui sono già state salvate le regolazioni dell'immagine viene visualizzato "\*".

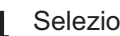

**4** Selezionare "Si".

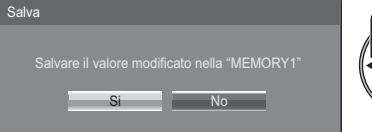

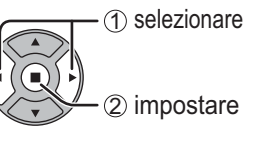

**5** Immettere il nome del profilo.<br> **Immissione dei nomi dei pro-**[Immissione dei nomi dei profili]

I nomi dei profili possono avere fino a 40 caratteri. Per immettere il testo, selezionare i caratteri con la tastiera sullo schermo.

Modificare il nome del profilo predefinito nella casella di testo, come desiderato.

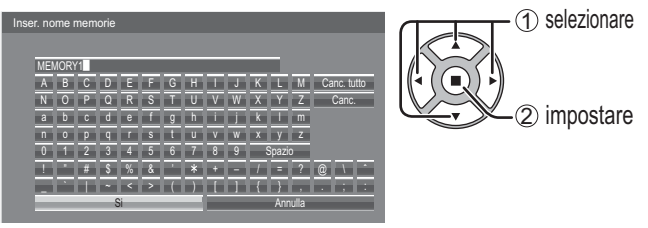

#### **Esempio: Specificazione di "MY PICTURE"**

1 Selezionare "Canc. tutto".

MEMORY1<sup>1</sup>

M

Tutto il testo viene eliminato.

Per eliminare i singoli caratteri, selezionare "Canc.".

2 Selezionare "M".

Ripetere il procedimento per immettere il carattere successivo.

3 Selezionare "Y". **MY** 

4 Selezionare "Spazio". MY **My** 

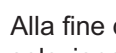

6 Alla fine dell'immissione del nome del profilo,<br>selezionare "Si". selezionare "Si".

Per annullare il salvataggio del profilo, selezionare "Annulla".

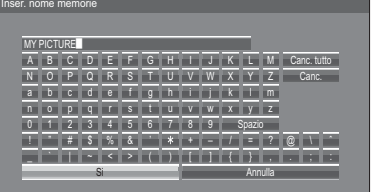

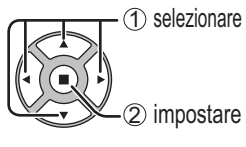

## **Caricamento dei profili**

Caricare i profili e applicare i valori di regolazione delle immagini allo schermo come segue. **Nota:**

I profili caricati possono essere memorizzati secondo il terminale di ingresso selezionato. (vedere a pag. 20)

**1** Nel menu Immagine, selezionare "Richiamo memoria".

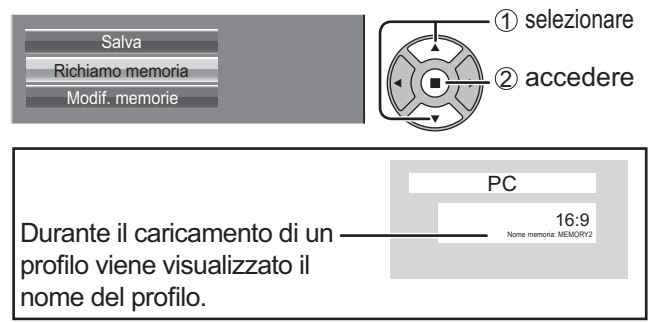

## **Modifica dei profili**

Eliminare o rinominare i profili come segue.

#### <Eliminazione dei profili>

**1** Nel menu Immagine, selezionare "Modif. memorie".

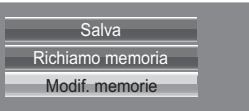

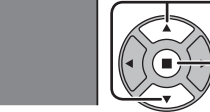

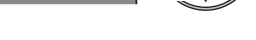

**2** Selezionare "Elimina memorie".

Modif. Nome memorie Elimina memorie

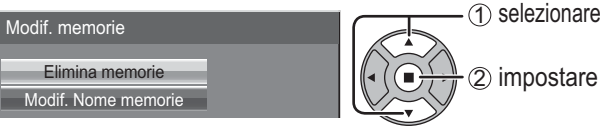

1 selezionare

2 accedere

**3** Selezionare il profilo da eliminare.<br>Per eliminare tutti i profili, selezion Per eliminare tutti i profili, selezionare "Cancella tutto".

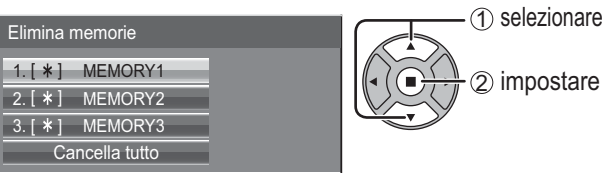

**4** Selezionare "Si".

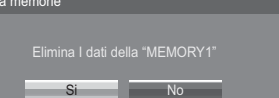

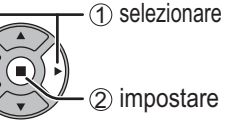

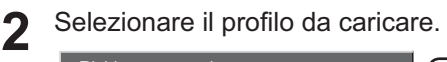

 $1. [ * ]$  MEMORY1  $\boxed{2. [ * ]}$  MEMORY2 3. [ \* ] MEMORY3

Si

**5** Alla fine dell'imn<br>
selezionare "Si".

NOPQRS TUVWX Y Z

abcde f ghi i k lm

0 1 2 3 4 5 6 7 8 9 Spazio<br>! # \$ % & ' \* + – / = ? \_ ` | ~<>( ) [ ] { } ,

profilo, selezionare "Annulla".

Spazio

 $@``````$ .;: Annulla

ine dell'immissione del nome del profilo,

 $t \overline{u}$  v w  $x$  v  $z$ 

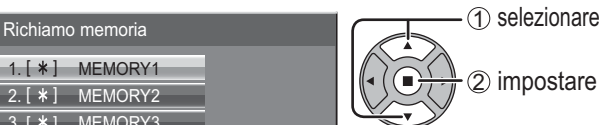

### <Assegnazione di un nuovo nome ai profili>

**1** Nel menu Immagine, selezionare "Modif. memorie".

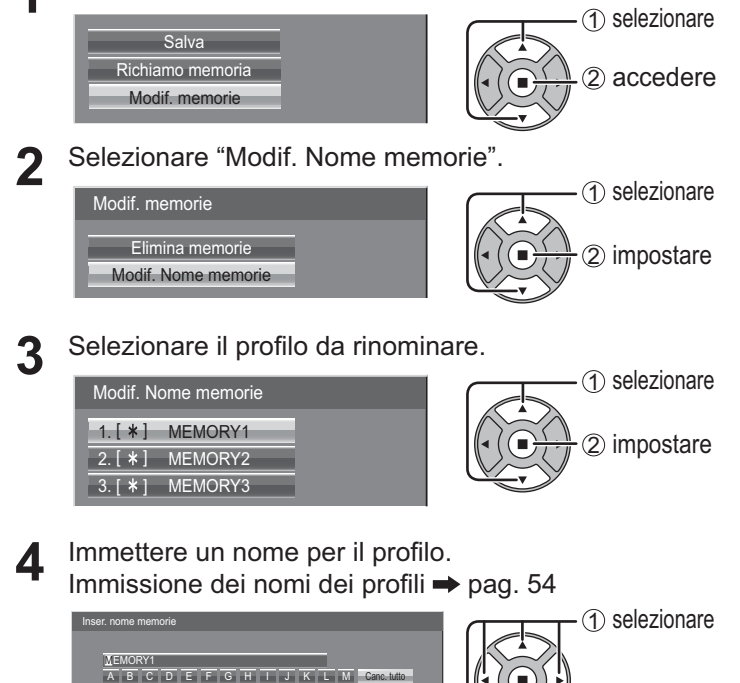

2 impostare

2 impostare

## **Regolazione audio**

- <sup>1</sup> SOUND<br> **1** Premere per richiamare la schermata menu "Audio".
- **2** Selezionare per regolare le singole voci.

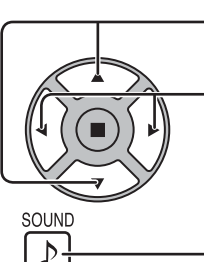

Premere per selezionare il menu da regolare.

Ascoltare il suono e selezionare per ottenere il livello desiderato.

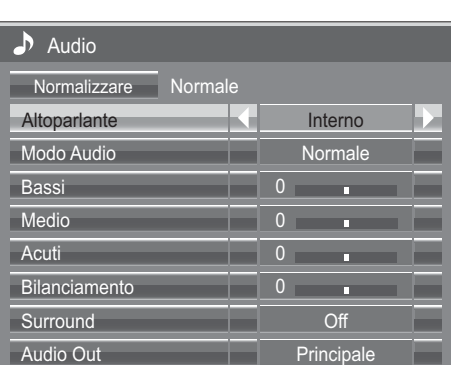

 $3 \sum_{D}^{\text{SOUND}}$  Premere per uscire dalla modalità regolazione.

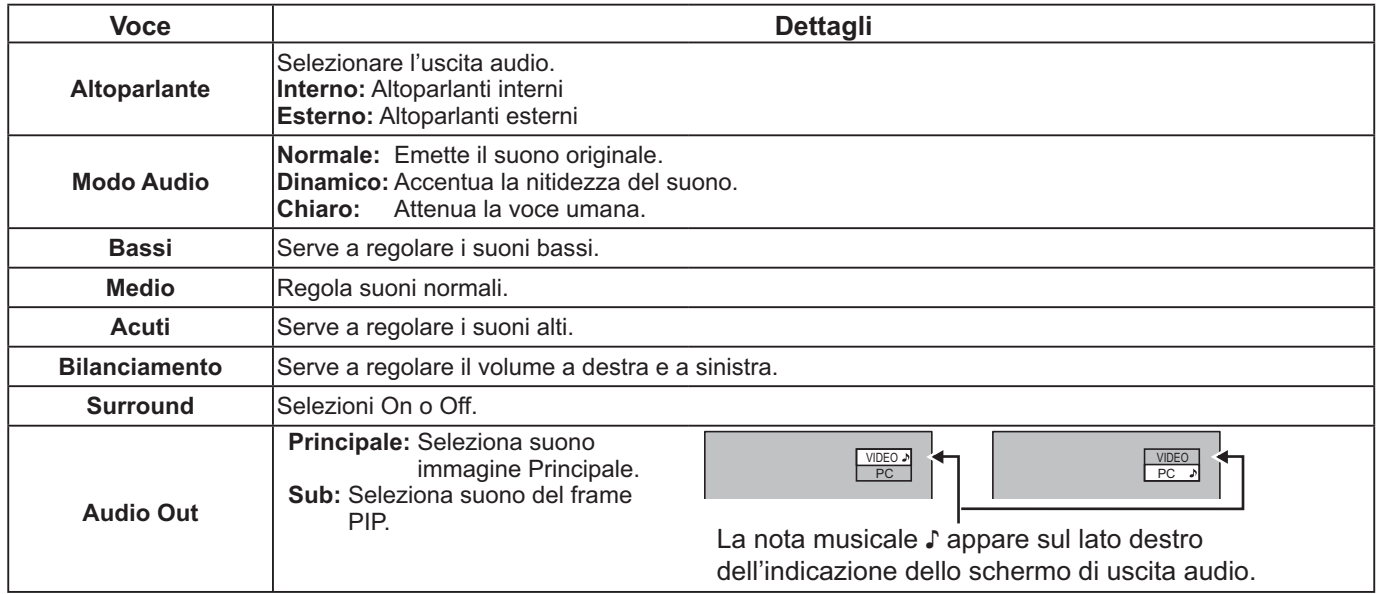

**Nota:** Le impostazioni dei toni Bassi, dei toni Medio, dei toni Acuti e Surround vengono memorizzate separatamente per ciascuna modalità Audio.

## **Consiglio utile ( /** Normalizzare **Normalizzazione)**

In modalità di regolazione "Audio", se si preme il tasto N del telecomando o, se si preme tasto ACTION (a) in modalità "Normalizzare", tutti i valori di regolazione vengono annullati e vengono ripristinati i valori predefiniti in fabbrica.

## **Uscita suono SDI**

Questo menu è disponibile solo quando si seleziona un terminale sul quale è installata una delle seguenti piastre terminali: Piastra terminale HD-SDI con audio (TY-FB10HD) o Piastra terminali HD-SDI Dual Link (TY-FB11DHD)

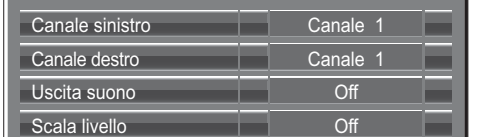

**Nota:** 

Questo menu non è disponibile quando la modalità di visualizzazione a due schermi è attiva.

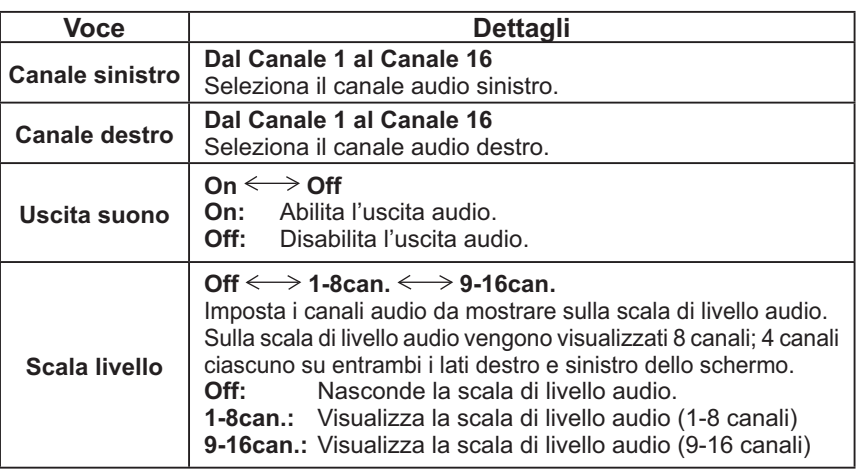

## **Menu Approntamento**

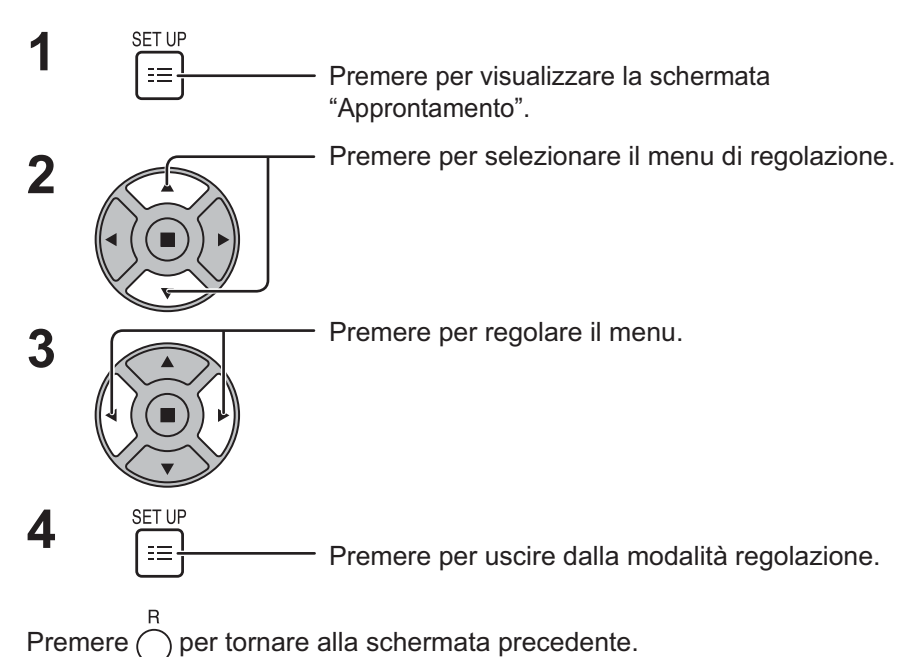

Approntamento Impostazioni schermo sensibile al tocco Impostazioni MULTI PIP Impostazione rete postazioni visualizzatore m **Segnale Salvaschermo** Impostazioni Modalità ECO Nome segn. ingresso Impostazioni dei tasti funzione Impostazione ora attuale Impostazione TIMER Selezione ingresso componente/RGB RGB Uscita per monitor Durata visualiz. menu Luminosità OSD Lingua OSD Off<br>Disabilita  $\overline{30S}$ Spegnimento per assenza attività **Italiano** 

#### **Schermo menu approntamento**

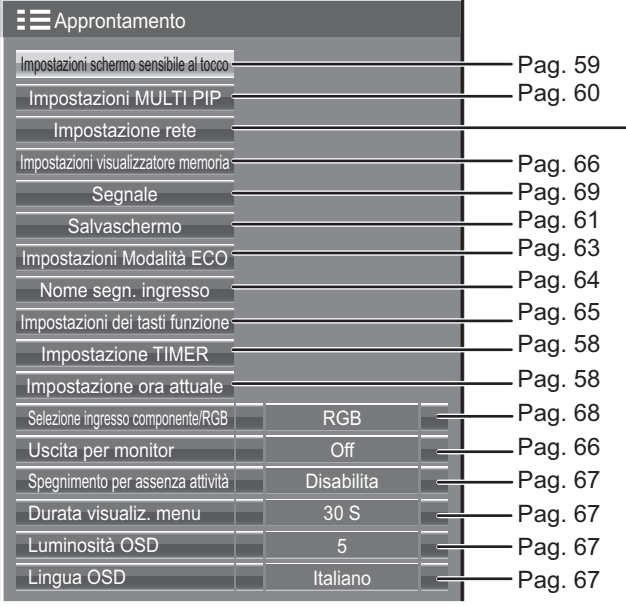

#### **Impostazione rete**

Impostare questa opzione per collegare lo schermo a un computer tramite una rete. Per informazioni dettagliate su PJLink e la rete, fare riferimento a "Istruzioni per l'uso, Utilizzo della rete".

## **Impostazione ora attuale / Impostazione TIMER**

Il timer può accendere o spegnere lo schermo.

Prima di impostare il timer, controllare l'esattezza dell'ora attuale e regolarla se necessario. Quindi, attivare o disattivare il timer.

**1**

Premere per visualizzare la schermata "Approntamento".

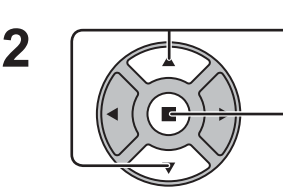

Premere per selezionare la funzione di Impostazione TIMER o di Impostazione ora attuale.

Premere per visualizzare la schermata di Impostazione TIMER o la schermata di Impostazione ora attuale.

## **Impostazione ora attuale**

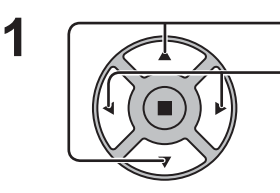

Premere per selezionare Giorno della settimana o Ora attuale.

- Premere per impostare Giorno della settimana o Ora attuale. ■ tasto: Avanti
- tasto: Indietro

**Note:**

- Premendo i tasti "<" o ">" una sola volta, l'Ora attuale cambia di un minuto alla volta.
- Premendo i tasti "<" o ">" in modo continuo, la variazione dell'Ora attuale è di 15 minuti per volta.

Regolare

Impostazione ora attuale

Giorno della settimana Lun Ora attuale **199:99** 

Ora attuale Lun 99:99

Premere per selezionare Regolare.

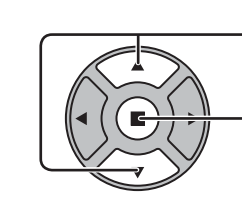

**2**

**1**

Premere per completare Impostazione ora attuale. **Note:**

- "Regolare" non può essere selezionato se non si è impostato Ora attuale.
- $\bullet\,$  Ė possibile configurare "Giorno della settimana" e "Impostazione ora attuale" solo impostando l'ora attuale su un valore diverso da "99:99".
- Le impostazioni di "Giorno della settimana" e "Ora attuale" vengono ripristinate se si lascia spento lo schermo per 7 giorni circa per i motivi seguenti:

Spegnimento dello schermo premendo l'interruttore (1) / dell'unità.

 Scollegamento del cavo di alimentazione c.a. Interruzione dell'alimentazione di corrente.

## **Impostazione TIMER**

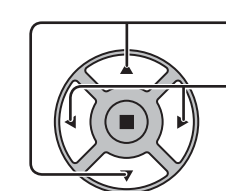

Premere per selezionare l'ora di accensione o di spegnimento.

Premere per predisporre l'ora di accensione o di spegnimento.

- ► tasto: Avanti
- tasto: Indietro

**Note:**

- Agendo sui tasti "<" o ">" una sola volta, le funzioni di Ora di accensione o Ora di spegnimento del timer cambiano di un minuto alla volta.
- Agendo sui tasti "∢" o "▶" in modo continuo, la variazione delle funzioni di Ora di accensione o Ora di spegnimento del timer è di 15 minuti per volta.
- Premere per selezionare la funzione di Accensione o di Spegnimento.

Premere per selezionare On.

**Nota:** La funzione Timer non è operativa se "Ora attuale" non viene regolato sull'ora corrente.

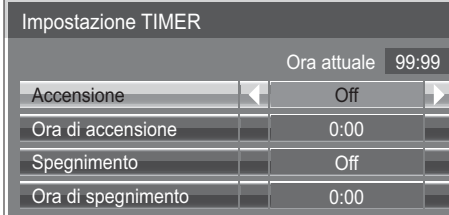

**2**

## **Impostazioni Touch Screen**

Imposta la funzione multitocco e la lavagna elettronica incorporata.

Selezionare "Impostazioni schermo sensibile al tocco" nel menu "Approntamento" e premere il pulsante  $(\blacksquare)$ 

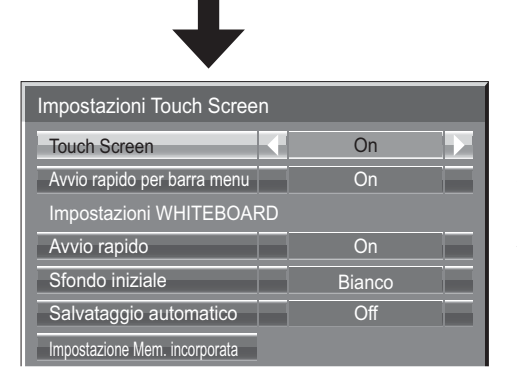

#### **Touch Screen**

Per abilitare la funzione multitocco, impostarlo su "On". Quando è impostato su "On", viene abilitato "Impostazioni WHITEBOARD".

#### **Avvio rapido per barra menu**

- **On:** Abilita la visualizzazione del menu di controllo con scorrimento del dito.
- **Off:** Disabilita la visualizzazione del menu di controllo con scorrimento del dito.

È tuttavia possibile visualizzare il menu con il funzionamento tramite pulsanti sull'apparecchio principale. (vedere a pag. 28)

### **Impostazioni WHITEBOARD**

#### **Avvio rapido**

Se è impostato su "On", la lavagna elettronica incorporata è in modalità standby quando il display è in modalità standby (spegnimento con telecomando) e l'avvio è più rapido.

#### **Nota:**

- Quando è impostato su "On", il consumo energetico durante lo standby è più elevato.
- Questa impostazione viene automaticamente impostata su "On" e non può essere modificata nei seguenti casi. Quando "Slot power" è impostato su "On" ed è installata una piastra terminale.
	- Quando "Selezione I/F controllo" è impostato su "DIGITAL LINK/LAN"

Quando "Stand-by rete wireless" è impostato su "On"

#### **Sfondo iniziale**

Imposta il colore dello sfondo iniziale per creare una nuova pagina sulla lavagna elettronica.

#### **Salvataggio automatico**

Imposta la funzione di salvataggio automatico della lavagna elettronica in una memoria incorporata o in una memoria USB.

**On:** Salva i contenuti del disegno automaticamente senza richiedere il salvataggio quando la pagina viene modificata durante il disegno sulla lavagna elettronica.

**Off:** Richiede agli utenti di salvare mentre la pagina viene modificata durante il disegno sulla lavagna elettronica.

#### **Memoria incorporata**

Imposta l'utilizzo della memoria incorporata. Impostare "On" o "Off" e selezionare "Salva".

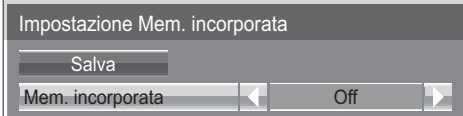

**On:** È possibile utilizzare la memoria incorporata. Off: La memoria incorporata è disabilitata. I file salvati nella memoria incorporata vengono eliminati.

Viene visualizzata la schermata di conferma. Selezionare "Sì" per applicare le impostazioni.

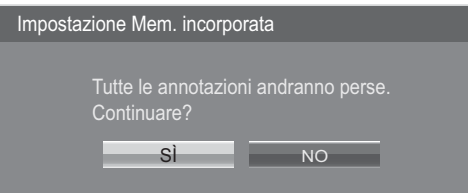

## **Impostazioni MULTI PIP**

Impostare la funzione di visualizzazione a due schermi. Funzione di visualizzazione a due schermi  $\rightarrow$  MULTI PIP (pagina 25)

Selezionare "Impostazioni MULTI PIP" nel menu "Approntamento", quindi premere il pulsante ...

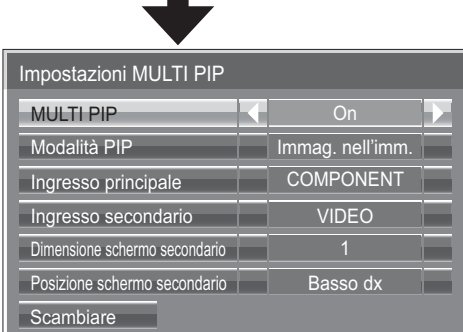

#### **MULTI PIP**

Impostarlo su "On" per abilitare la visualizzazione a due schermi. Possono essere scelte diverse impostazioni, ad esempio "Modalità PIP".

#### **Modalità PIP**

Impostare la modalità di visualizzazione a due schermi.

Immag. nell'imm.: visualizza due immagini di ingresso combinate.

Imm. in WHITEBOARD: visualizza la WhiteBoard integrata con l'altra immagine di ingresso combinata. Lo schermo principale è fissato su WHITEBOARD.

#### **Ingresso principale**

Consente di impostare l'immagine di ingresso per lo schermo principale.

#### **Ingresso secondario**

Consente di impostare l'immagine di ingresso per lo schermo secondario.

#### **Dimensione schermo secondario**

1 (piccolo) - 4 (grande): consente di impostare le dimensioni dello schermo secondario.

#### **Posizione schermo secondario**

Consente di impostare la posizione dello schermo secondario.

#### **Scambiare**

Consente di passare dallo schermo principale agli schermi secondari e viceversa.

#### **Nota:**

Quando "Imm. in WHITEBOARD" è selezionato, l'opzione "Scambiare" non può essere utilizzata.

## **Salvaschermo (Per la prevenzione della ritenzione di immagine)**

Non visualizzare un fermo immagine, specialmente in modalità 4:3, per un certo periodo di tempo. Se è necessario che il display rimanga attivo, si deve utilizzare la funzione Salvaschermo.

**1** Selezionare "Salvaschermo" nel menu "Approntamento" e premere il pulsante  $(\blacksquare)$ .

## **Selezione della funzione 2**

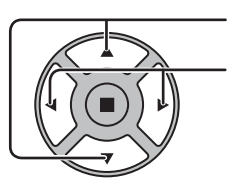

Premere per selezionare funzione.

Premere per selezionare la funzione desiderata.

Immagine negativa  $\Longleftrightarrow$  Barra scorrim. soltanto Schermo bianco  $\Longleftrightarrow$  Barra bianca sovrappos.

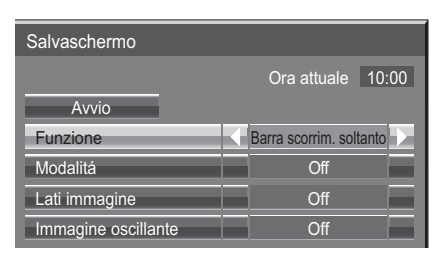

Immagine negativa : Sullo schermo viene visualizzata l'immagine in negativo. Barra scorrim. soltanto : La barra bianca scorre da sinistra a destra. L'immagine non viene visualizzata. Barra bianca sovrappos. : La luminosità dell'immagine si riduce e su di essa scorre una barra bianca. Schermo bianco : L'intero schermo diventa bianco.

**Note:** Barra bianca sovrapposta non è operativa durante la visualizzazione su due schermate.

#### **3 Selezione della modalità operativa**

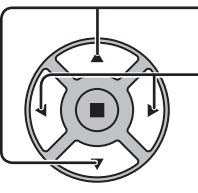

Premere per selezionare Modalitá. Premere per selezionare le voci di ogni modalità.

- ŧ ŧ Off ŧ Intervallo ŧ
- Standby dopo salvascher.: Si attiva contemporaneamente alla Durata salvaschermo, mentre lo schermo entra in modalità standby.
	- On : Si attiva con la selezione dell'avvio e la successiva pressione sul tasto ACTION ( $\blacksquare$ ).
		- : Si attiva quando vengono impostate le opzioni Durata visualizzazione e Tempo operativo e il momento impostato arriva.

Assegnazione del tempo : Si attiva quando vengono impostate le opzioni Ora di avvio e Ora di fine e il momento impostato arriva.

## **Predisposizione dell'avvio 4**

A modalità attivata, agire qui per selezionare l'avvio.

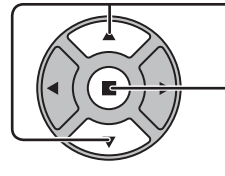

Agire qui per attivare il salvaschermo.

Lo schermo del menù scompare e il salvaschermo viene attivato. **Per fermare il salvaschermo sotto On, premere il tasto R o un qualsiasi tasto dell'unità principale.**

**Nota:** Quando si spegne lo schermo, il salvaschermo si disattiva.

## **Impostazione del tempo per Salvaschermo**

Dopo aver selezionato Assegnazione del tempo, Intervallo o Standby dopo salvascher., diventa disponibile per la selezione l'impostazione temporale relativa ed è possibile impostare il Tempo operativo. (Non è possibile impostare il tempo quando "Modalitá" è "On" (attivato) o "Off" (disattivato).)

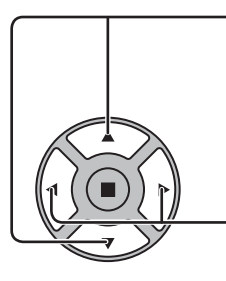

Premere per selezionare Ora di avvio / Ora di fine (quando si seleziona la Assegnazione del tempo). Premere per selezionare Durata visualizzazione / Tempo operativo (quando si seleziona Intervallo). Premere per selezionare Durata salvaschermo (quando si seleziona Standby dopo salvascher).

- Premere per la predisposizione.
- tasto : Avanti
- tasto : Indietro

#### **Note:**

• Agendo sui tasti "<" o ">" una sola volta l'ora cambia di un minuto alla volta.

 [La commutazione, però, ha luogo ogni 15 minuti in caso di selezione di Durata visualizzazione.]

- Agendo sui tasti "<" o ">" in modo continuo la variazione dell'ora è di 15 minuti per volta.
- È possibile impostare "Durata salvaschermo" di "Standby dopo salvascher." dalle 0:00 alle 23:59. Se l'impostazione è su "0:00", "Standby dopo salvascher." non viene attivato.
- **Nota:** La funzione Timer non è operativa se "Ora attuale" non viene regolato sull'ora corrente.

### **Lati immagine**

Non visualizzare una immagine per un lungo periodo di tempo nella modalità 4:3, perché ciò causa immagini residue sui pannelli laterali ad entrambi i lati del campo di visualizzazione.

Per ridurre il rischio di una tale immagine residua, illuminare i pannelli laterali.

Questa funzione opera anche nella zona dove non vengono visualizzate immagini.

**Off:** Scurire entrambe le estremità.

**Basso:** Virare in grigio scuro.

**Medio:** Virare in grigio.

**Alto:** Virare in grigio chiaro.

#### **Nota:**

Per ridurre il verificarsi della ritenzione di immagine, regolare Lati immagine a Alto.

#### **Immagine oscillante**

Consente di spostare automaticamente l'immagine visualizzata (quindi in modo impercettibile all'occhio) al fine di prevenire la ritenzione di immagine del contorno più nitido dell'immagine.

#### **Nota:**

Quando questa funzione viene eseguita, è possibile che una parte dello schermo non venga visualizzata.

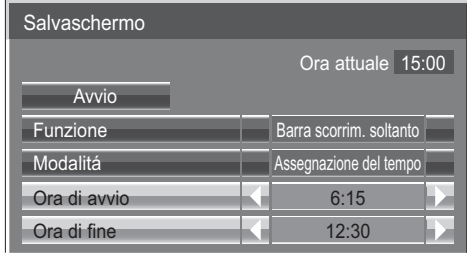

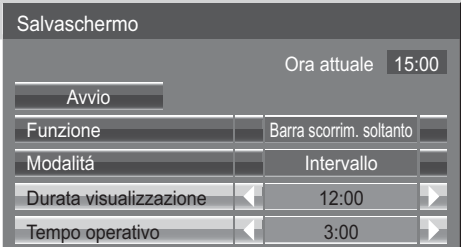

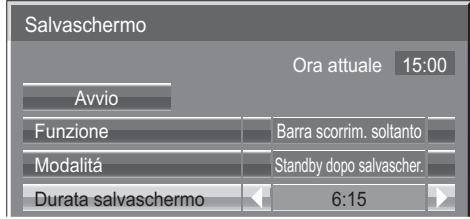

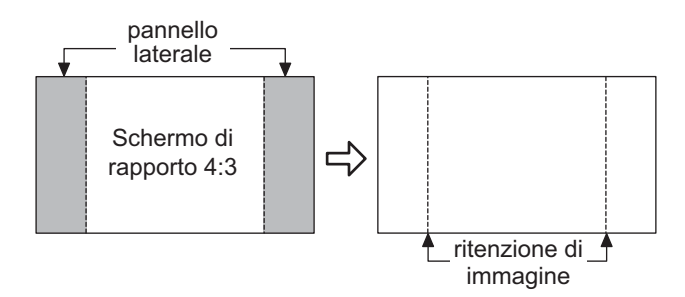

## **Impostazioni Modalità ECO**

Selezionare "Impostazioni Modalità ECO" nel menu "Approntamento" e premere il pulsante  $(\blacksquare)$ 

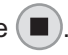

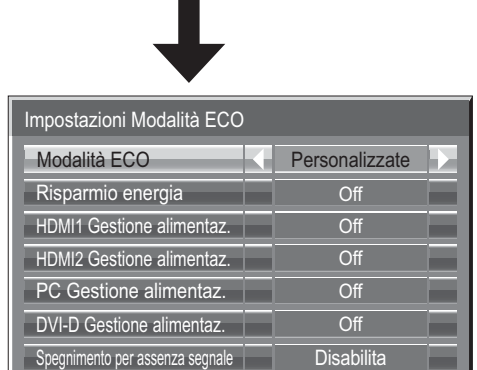

### **Modalità ECO**

**Personalizzate:** Il menu di riduzione del consumo energetico è impostato individualmente. On: I seguenti valori fissi sono impostati sul menu di riduzione del consumo

energetico. Non sono disponibili impostazioni individuali. Risparmio energia: On DVI-D Gestione alimentaz.: On HDMI2 Gestione alimentaz.: On PC Gestione alimentaz.: On

Spegnimento per assenza segnale: Abilita

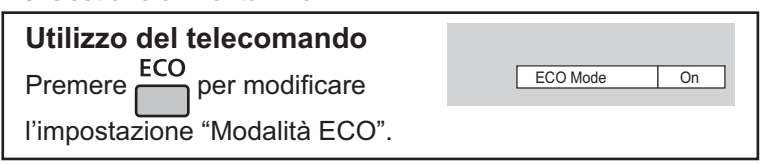

### **Impostazioni Personalizzate**

Il menu per la riduzione del consumo di energia viene impostato individualmente. Questa impostazione è attivata quando "Modalità ECO" è impostata su "Personalizzate".

#### **Risparmio energia**

Questa funzione regola la luminosità della retroilluminazione per ridurre il consumo energetico.

**Off:** Questa funzione non è attiva.

**On:** La luminosità della retroilluminazione è ridotta.

**Sensore:** La luminosità della retroilluminazione è regolata automaticamente secondo l'ambiente di visualizzazione. **Nota:**

Quando questa funzione è impostata su "On" o "Sensore", l'impostazione "Backlight" nel menu Immagine è disabilitata. **HDMI1 Gestione alimentaz., HDMI2 Gestione alimentaz.**

Quando questa funzione è impostata su On, opera nelle seguenti condizioni per accendere o spegnere automaticamente l'apparecchio. Se non vengono rilevate immagini (segnali di sincronizzazione) per 60 secondi circa durante l'ingresso del segnale HDMI1 o HDMI2: L'apparecchio si spegne (standby); l'indicatore di accensione si accende arancione.

Quando in seguito vengono rilevate immagini (segnali di sincronizzazione):

L'apparecchio si accende; l'indicatore di accensione si accende verde.

#### **Nota:**

Questa funzione non è supportata da TH-50LFB70E e TH-65LFB70E.

#### **PC Gestione alimentaz.**

Se si imposta questa funzione su "On", essa opera nelle condizioni seguenti per accendere e spegnere automaticamente lo schermo.

Se non vengono rilevate le immagini (Segnali di sincronizzazione HD/VD) per 60 secondi circa durante l'ingresso del segnale PC:  $\rightarrow$  Lo schermo si spegne (standby); l'indicatore di accensione si accende arancione.

Quando in seguito vengono rilevate le immagini (Segnali di sincronizzazione HD/VD):

 $\rightarrow$  Lo schermo si accende; l'indicatore di accensione si accende verde.

#### **Nota:**

Questa funzione è operativa quando "Sinc" è impostato su "Automatico", "Selezione ingresso componente/RGB" è impostato su "RGB" e durante la visione normale.

#### **DVI-D Gestione alimentaz.**

Se si imposta questa funzione su On, essa opera nelle condizioni seguenti per accendere e spegnere automaticamente lo schermo. **Standard mode**

Se non vengono rilevate immagini (segnale di sincronizzazione) per 60 secondi circa durante l'ingresso del segnale DVI: Lo schermo si spegne (standby); l'indicatore di accensione si illumina in arancione.

Quando in sequito vengono rilevate le immagini (segnale di sincronizzazione):

 $\rightarrow$  Lo schermo si accende: l'indicatore di accensione si illumina in verde.

#### **Low power mode**

Quando non vengono rilevati +5 V CC nel terminale DVI-D IN o non vengono rilevate immagini (segnale di sincronizzazione) per circa 60 secondi con l'ingresso DVI:

L'apparecchio si spegne (standby); l'indicatore di accensione si accende arancione.

Quando vengono nuovamente rilevati +5 V CC o immagini (segnale di sincronizzazione):

L'apparecchio si accende; l'indicatore di accensione si accende verde.

In Standard mode, il consumo energetico durante la sospensione è più elevato rispetto a quello in Low power mode. È possibile commutare Standard mode/Low power mode in "Gestione alimentaz. DVI" del menu Options. (vedere a pag. 74) **Note:**

• Questa funzione non opera durante l'ingresso dalla morsettiera DVI-D (TY-FB11DD).

• A seconda del tipo di scheda terminali installata, la funzione potrebbe non essere valida.

#### **Spegnimento per assenza segnale**

L'alimentazione all'apparecchio viene automaticamente disattivata in caso di assenza di segnali in ingresso.

Quando questa funzione è impostata su "Abilita", l'alimentazione dell'unità si interrompe 10 minuti dopo l'interruzione dei segnali in ingresso.

• Per l'ingresso WHITEBOARD, viene considerata assenza di segnale fino al caricamento della pagina o alla realizzazione del disegno con penna.

• Per l'ingresso MEMORY VIEWER, viene considerata assenza di segnale fino al collegamento di una memoria USB.

## **Personalizzazione delle etichette di ingresso**

Con questa funzione è possibile modificare l'indicazione presente sulle etichette che visualizzano il tipo di segnale in ingresso. (vedere a pag. 20)

Selezionare "Nome segn. ingresso" nel menu "Approntamento" e premere il pulsante  $(\blacksquare)$ .

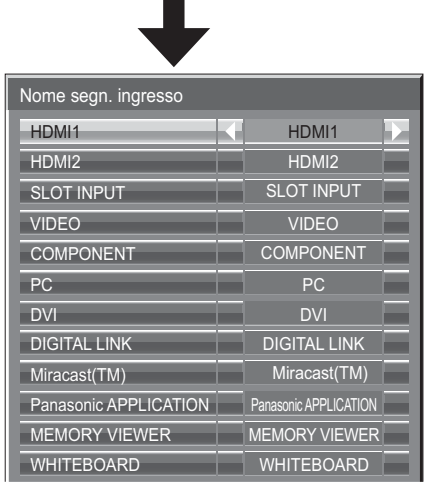

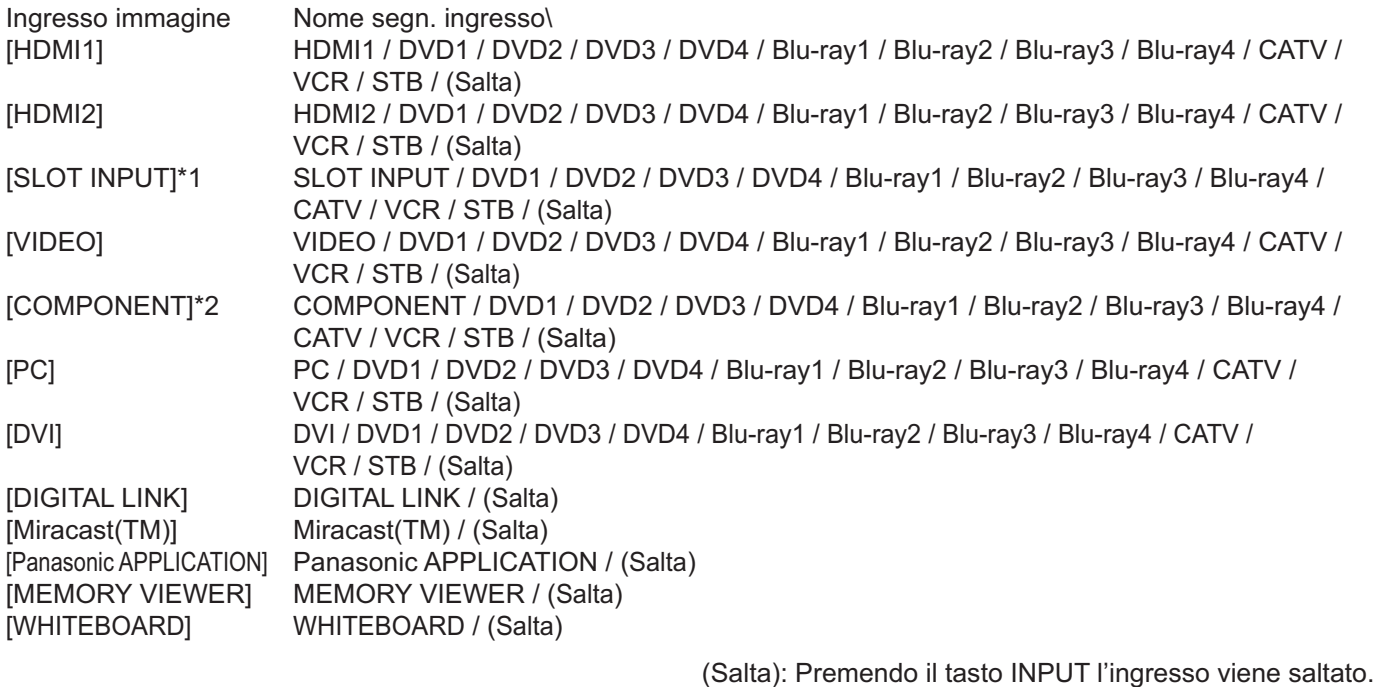

\*1 "SLOT INPUT" viene visualizzato quando è installata una scheda dei terminali.

\*2 "COMPONENT" può essere visualizzato come "RGB" a seconda dell'impostazione di "Selezione ingresso componente/RGB". (vedere a pag. 68)

#### **Se è installata una scheda dei terminali con terminali a doppio ingresso**

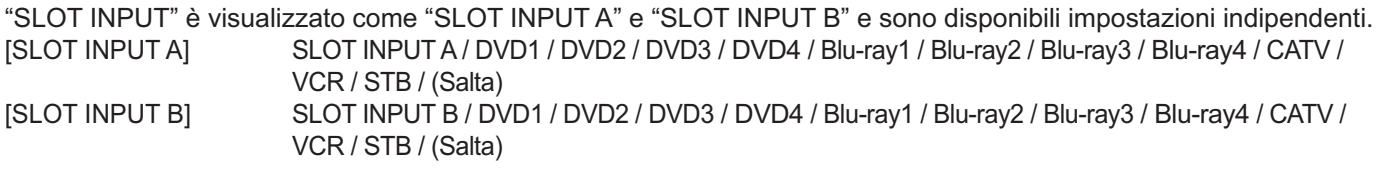

#### Quando è installata una scheda dei terminali con display fisso (come la scheda sintonizzatore)

Solo il display fisso e (Salta) sono disponibili come etichette di ingresso di "SLOT INPUT".

[SLOT INPUT] display fisso / (Salta)

## **Impostazioni dei tasti funzione**

Imposta le funzioni che si attivano quando si preme **DE** 

Selezionare "Impostazioni dei tasti funzione" nel menu "Approntamento" e premere il pulsante  $(\blacksquare)$ 

**• Tasto funzione 1, Tasto funzione 2**

Sul tasto FUNCTION sono impostate le seguenti funzioni.

Impostazioni dei tasti funzione Tasto funzione 1 Tasto funzione 2 | NPUT (MEMORY VIEWE Guida dei tasti funzione INPUT (WHITEBOARD)

**Nota:**

Le impostazioni di fabbrica sono le seguenti. Tasto FUNCTION1: INPUT (WHITEBOARD) Tasto FUNCTION2: INPUT (MEMORY VIEWER)

### **Impostazioni Modalità ECO / Segnale / Impostazione TIMER / Impostazioni MULTI PIP**

Viene visualizzato il menu. (Esempio: Impostazioni Modalità ECO)

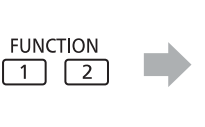

Premendo il pulsante FUNCTION si cancella il menu. Impostazioni Modalità ECO Modalità ECO Risparmio energia **Communist Communist Communist Communist Communist Communist Communist Communist Communist Communist Communist Communist Communist Communist Communist Communist Communist Communist Communist Communist Com** Off Off **Disabilita PC** Gestione alimentaz HDMI1 Gestione alimentaz. HDMI2 Gestione alimentaz. DVI-D Gestione alimentaz. Spegnimento per assenza segnale Personalizzate

#### **Barra a scorrimento orizz.**

Attiva il salvaschermo della Barra scorrim. soltanto. Dopo 15 minuti, lo schermo si dispone in modalità standby.

### **INPUT (SLOT)\* - INPUT (WHITEBOARD)**

Premere semplicemente  $\Box$   $\Box$  per selezionare l'ingresso.

- \* "INPUT (SLOT)" viene visualizzato quando è installata una scheda dei terminali opzionale. Se è installata una scheda dei terminali con terminali a doppio ingresso, vengono visualizzati "INPUT (SLOT A)" e
- "INPUT (SLOT B)".

#### **Impostazione rete**

Viene visualizzato il menu "Impostazione rete".

### **Nota:**

Per la funzione di rete, fare riferimento a "Istruzioni per l'uso, Utilizzo della rete" e al manuale di istruzioni del "Wireless Manager" in uso.

### **AV Mute**

Silenzia l'audio e il video. Per uscire da questa modalità, premere qualsiasi tasto.

#### **• Guida dei tasti funzione**

Viene configurata l'impostazione di visualizzazione delle funzioni per il tasto FUNCTION. **On:** Premere il tasto FUNCTION per visualizzare L'elenco delle funzioni del tasto. **Off:** l'elenco delle funzioni non viene visualizzato.

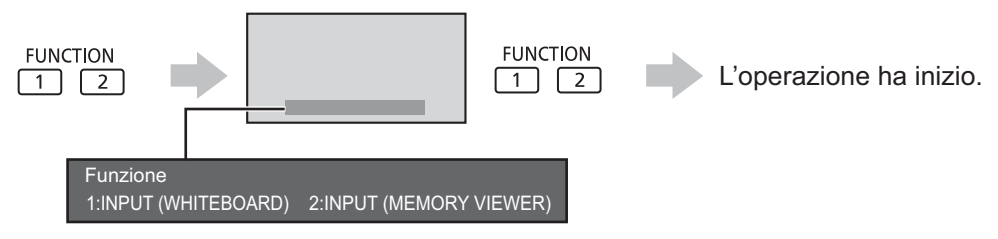

#### **Modalita' Multi-Live**

Passare alla modalità Multi-Live quando si utilizza

Premere  $\frac{FUNCTION}{1 \cdot 1 \cdot 2}$  per impostare MULTI PIP su On/

"Wireless Manager".

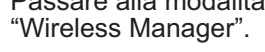

**MULTI PIP**

Off.

Per uscire da questa modalità, premere il tasto

## **Impostazioni visualizzatore memoria**

Impostare lo stile di visualizzazione della schermata visualizzatore memoria e le impostazioni di riproduzione automatica.

Selezionare "Impostazioni visualizzatore memoria" nel menu "Approntamento" e premere il pulsante  $($   $\blacksquare$ ).

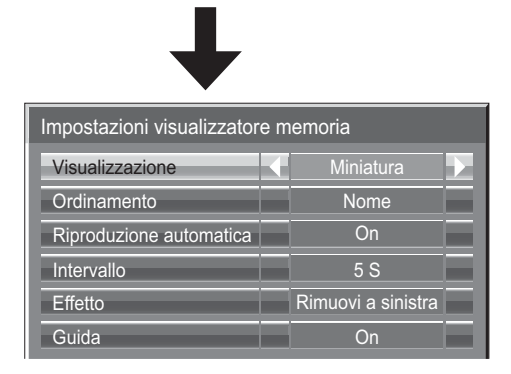

#### **Visualizzazione**

Cambia da visualizzazione miniature a visualizzazione elenco file.

#### **Ordinamento**

Nome/Ora/Tipo: Imposta il criterio di ordinamento dei file di miniature o di elenco.

#### **Riproduzione automatica**

Impostare su "On" per riprodurre automaticamente i fermo immagine o i video.

**Intervallo**

5 s - 120 s: Imposta gli intervalli per la riproduzione automatica dei fermo immagine.

**Effetto**

Imposta l'effetto usato nel cambio di schermata durante la riproduzione automatica. **Guida**

Imposta su On/Off la guida operativa al funzionamento del telecomando.

## **Uscita per monitor**

Imposta l'uscita del monitor dal terminal PC OUT.

Off: Disabilita l'uscita del monitor.

On: Abilita l'uscita del monitor.

Quando è impostato su "On", le seguenti impostazioni del menu "Immagine" vengono fissate ai valori **standard.**

Luminosità: 50 Colore: 50 Hue: 50 Nitidezza: 0 Impostazioni avanzate Gamma: 2.2

## **Spegnimento per assenza attività**

#### Disabilita  $\Longleftrightarrow$  Abilita

Quando questa funzione è impostata su "Abilita", l'alimentazione viene interrotta automaticamente (standby) in caso di inattività del display per 4 ore.

Verrà visualizzato il tempo rimanente 3 minuti prima dello spegnimento.

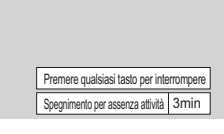

Quando l'alimentazione viene interrotta a seguito dell'impostazione di questa funzione, alla successive accensione dell'apparecchio viene visualizzato il messaggio "Ultimo spegnimento causato da "Spegnimento per assenza attività".". **Nota:**

Se è attivo lo screensaver, questa funzione è disattivata.

# **Durata visualiz. menu / Luminosità OSD**

Impostare l'ora e la luminosità dello schermo per la visualizzazione del menu sullo schermo. **Durata visualiz. menu: 5 S - 30 S Luminosità OSD: 1 - 5**

# **Lingua OSD**

Selezionare la lingua di preferenza.

Lingue selezionabili Italiano Français Deutsch English(UK) Español ENGLISH(US) .......(Cinese) .......(Giapponese) Русский.......(Russo)

## **Impostazione iniziale in base ai segnali di ingresso**

## **Selezione ingresso componente/RGB**

#### $\textsf{Componente} \longleftrightarrow \textsf{RGB}$

Selezionare per far corrispondere i segnali dalla sorgente collegata ai terminali di ingresso componente / RGB o PC. Segnali Y, PB, PR = Componente" Segnali RGB => "RGB"

#### **Nota:**

Impostare il terminale di ingresso selezionato (COMPONENT/RGB IN o PC IN).

## **Selezione YUV/RGB-in**

#### $YUV \Longleftrightarrow RGB$

Selezionare conformemente ai segnali dall'apparecchiatura sorgente collegata ai terminali di ingresso DVI. Segnali YUV => "YUV" Segnali RGB  $\Rightarrow$  "RGB"

#### **Note:**

- A seconda del tipo di scheda opzionale installata, la selezione può risultare non possibile.
- Impostare il terminale di ingresso selezionato (SLOT o DVI-D IN).

## **Menu Segnale**

#### **Note:**

• Il menu di impostazione "Segnale" visualizza una condizione di impostazione diversa per ciascun segnale di ingresso.

[ RGB

• A seconda del tipo di segnale in ingresso, può essere necessaria una scheda terminali video opzionale.

Freq. O. Freq. V. Formato segnale

Cinema reality **Communist Communist Communist Communist Communist Communist Communist Communist Communist Communist Communist Communist Communist Communist Communist Communist Communist Communist Communist Communist Commun** 

Selezionare "Segnale" nel menu "Approntamento" e premere il pulsante (■

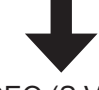

Per VIDEO (S VIDEO) Per RGB

Modalità XGA Riduzione del rumore

 $Si$ 

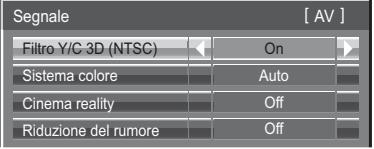

#### Per Componente

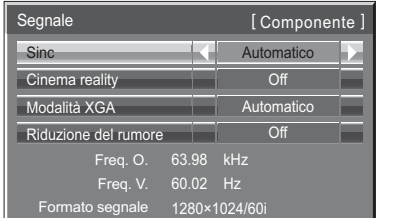

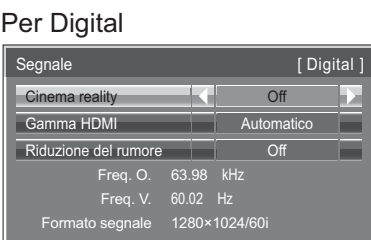

63.98 kHz 60.02 Hz 1280×1024/60i

Autom

Automatico **Off** 

## **• Filtro Y/C 3D (NTSC)**

Questo menu viene visualizzato quando la scheda dei doppi terminali video BNC (TY-FB9BD) è installata sull'unità. Impostare questo menu quando l'immagine in movimento appare innaturale con il segnale di ingresso Video (S Video).<br>On  $\Longleftrightarrow$  Off

#### $On \leftarrow$

**Nota:**

Nella posizione On, l'attivazione di questa impostazione ha effetto solo sui segnali d'ingresso NTSC.

#### **• Sistema colore**

 $\Rightarrow$  Auto  $\Longleftrightarrow$  PAL  $\Longleftrightarrow$  SECAM  $\Longleftrightarrow$  M.NTSC  $\Longleftrightarrow$  NTSC  $\Longleftrightarrow$ 

Impostare il sistema di colore in modo che corrisponda al segnale di ingresso. Se è selezionato "Auto", il sistema di colore viene selezionato automaticamente tra NTSC/PAL/ SECAM/M.NTSC.

Per visualizzare i segnali PAL60, selezionare "Auto" o "PAL".

#### **Se l'immagine visualizzata diventasse instabile:**

Con il sistema impostato su Auto e in condizioni di segnali in ingresso disturbati o di livello basso, è possibile, seppur raramente, che l'immagine diventi instabile. Se questo dovesse accadere, impostare il sistema in modo adeguato al formato del segnale d'ingresso.

#### **• Cinema reality**

Attivando questa funzione, la riproduzione dello schermo fornisce una più naturale interpretazione delle sorgenti, quali ad esempio i film, registrate a 24 fotogrammi per secondo.

Se l'immagine risulta instabile, disattivare la funzione.

### $On \leftrightarrow$  Off

**Nota:**

Quando la funzione è attivata (on),questa impostazione ha effetto solo sul seguente ingresso di segnale:

- Ingresso dei segnali NTSC e PAL nel corso di segnale di ingresso del tipo "Video (S Video)".
- Ingresso dei segnali 525i(480i), 625i(575i) e 1125(1080)/60i nel corso di segnale in ingresso del tipo "Componente".

### **• Modalità XGA**

Questo menu viene visualizzato quando il segnale di ingresso è analogico (Component/PC). Questa unità supporta tre tipi di segnali XGA con frequenza verticale di 60 Hz aventi diversi formati e velocità di campionamento (1.024 × 768 @ 60 Hz, 1.280 × 768 @ 60 Hz e 1.366 × 768 @ 60 Hz). Automatico ← 1024×768 ← 1280×768 ← 1366×768

### **Automatico:** Selezionato automaticamente tra 1024×768/1280×768/1366×768.

La modifica dell'impostazione in base al segnale di ingresso per una migliore visualizzazione dipende dall'angolazione della visione e dalle condizioni di risoluzione dello schermo.

#### **Nota:**

Inoltre, dopo aver effettuato questa impostazione, fare ogni regolazione (come "Imp. Auto") sul menu "Pos./ Dimen." come necessario. (vedere a pag. 48)

#### **• Sinc**

Questa funzione è attiva soltanto durante l'ingresso dal terminale PC IN.

#### **Impostazione del segnale di sincronizzazione RGB**

Verificare che l'ingresso sia impostato su RGB (questa impostazione è valida solo per il segnale di ingresso RGB). Auto: Il segnale di sincronismo H e V o sincronizzato viene selezionato automaticamente. Se entrano entrambi,

viene selezionato il segnale di sincronismo H e V.  $\ddot{\textbf{t}}$ 

on G: Utilizza un segnale sincronizzato sul segnale Video G che viene immesso attraverso il connettore G.

#### **Impostazione del segnale di sincronizzazione componente**

Verificare che l'ingresso sia impostato su componente (questa impostazione è valida solo per il segnale di ingresso componente).

- Auto: Il segnale di sincronismo H e V o sincronizzato viene selezionato automaticamente. Se entrano entrambi,
	- viene selezionato il segnale di sincronismo H e V.
	- ↥

on Y: Utilizza un segnale sincronizzato sul segnale Video Y che viene immesso attraverso il connettore Y.

#### **Nota:**

L'ingresso dei segnali nei terminali ingresso COMPONENT/RGB IN corrisponde a Sinc on G o Sinc on Y.

#### **• SDI uscita passante**

Imposta la funzione di passaggio attivo della piastra terminali HD-SDI Dual Link (TY-FB11DHD).  $On \longleftrightarrow$  Off

**On:** Abilita il passaggio attivo. **Off:** Disabilita il passaggio attivo.

### **Nota:**

Le impostazioni per questo menu possono essere fatte soltanto quando si seleziona una fessura montata con una piastra terminali HD-SDI Dual Link (TY-FB11DHD).

#### **• Gamma HDMI**

Consente di commutare la gamma dinamica in base al segnale di ingresso dal terminale HDMI.  $Video(16-235) \longleftrightarrow Intera(0-255) \longleftrightarrow Automatico$ 

**Video(16-235):** Se il segnale di ingresso è la gamma video, ad esempio: uscita del terminale HDMI per lettore DVD **Intera(0-255):** Se il segnale di ingresso è la gamma completa, ad esempio: uscita del terminale HDMI per il personal computer **Automatico:** Cambia la gamma dinamica in modo automatico tra "Video(16-235)" e "Intera(0-255)" in base al segnale di ingresso.

**Note:**

**•** Questa funzione può essere impostata solo per il segnale di ingresso HDMI.

**•** Non è possibile selezionare "Auto" durante l'ingresso DIGITAL LINK.

### **• Riduzione del rumore**

Imposta insieme le tre funzioni NR (riduzione del rumore). Riduz. rumore immagine, Mosquito NR, Block NR

 $\rightarrow$  Off  $\leftarrow$  Minima  $\leftarrow$  $\rightarrow$  Avanzata  $\longleftrightarrow$  Massima  $\Longleftrightarrow$  Medio  $\leftrightarrow$ 

### **NR avanzata**

Imposta separatamente le tre funzioni NR.

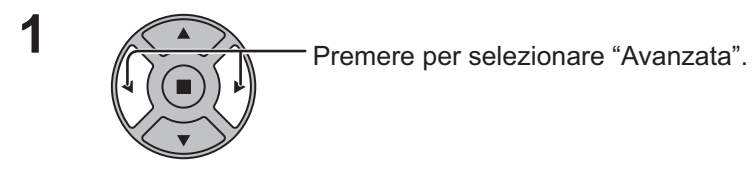

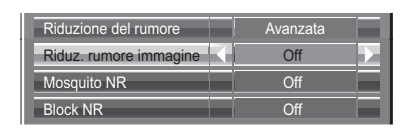

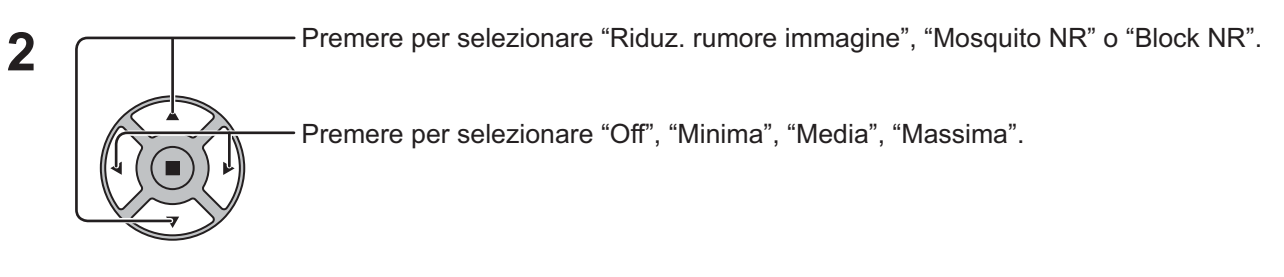

**Riduz. rumore immagine:** Riduce automaticamente i disturbi all'immagine indesiderati. **Mosquito NR:** Riduce il Mosquito intorno ai sottotitoli sui video MPEG.<br>**Block NR:** Riduce il disturbo di blocco quando si riproducono i vide **Block NR:** Riduce il disturbo di blocco quando si riproducono i video MPEG.

#### **Nota:**

Riduzione del rumore non può essere regolata mentre si sta utilizzando un segnale PC.

#### **• Visualizzazione del segnale di ingresso**

Visualizza la frequenza e il tipo del segnale di ingresso attuale.

Questa visualizzazione è valida solamente per i segnali di ingresso Componente/RGB/PC e Digital. Valori limite: Orizzontale 15 - 110 kHz

Verticale 48 - 120 Hz

La frequenza dot clock viene visualizzata durante l'ingresso del segnale DVI.

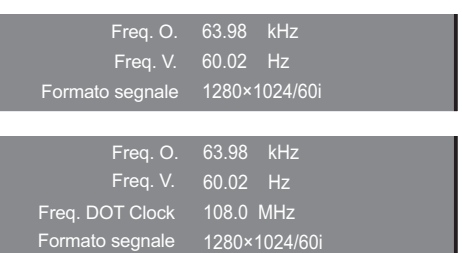

## **Regolazione delle opzioni**

Il telecomando è utilizzato per tutte le operazioni del menu Options. I pulsanti dell'apparecchio o le operazioni multitocco non possono essere utilizzati per questa operazione.

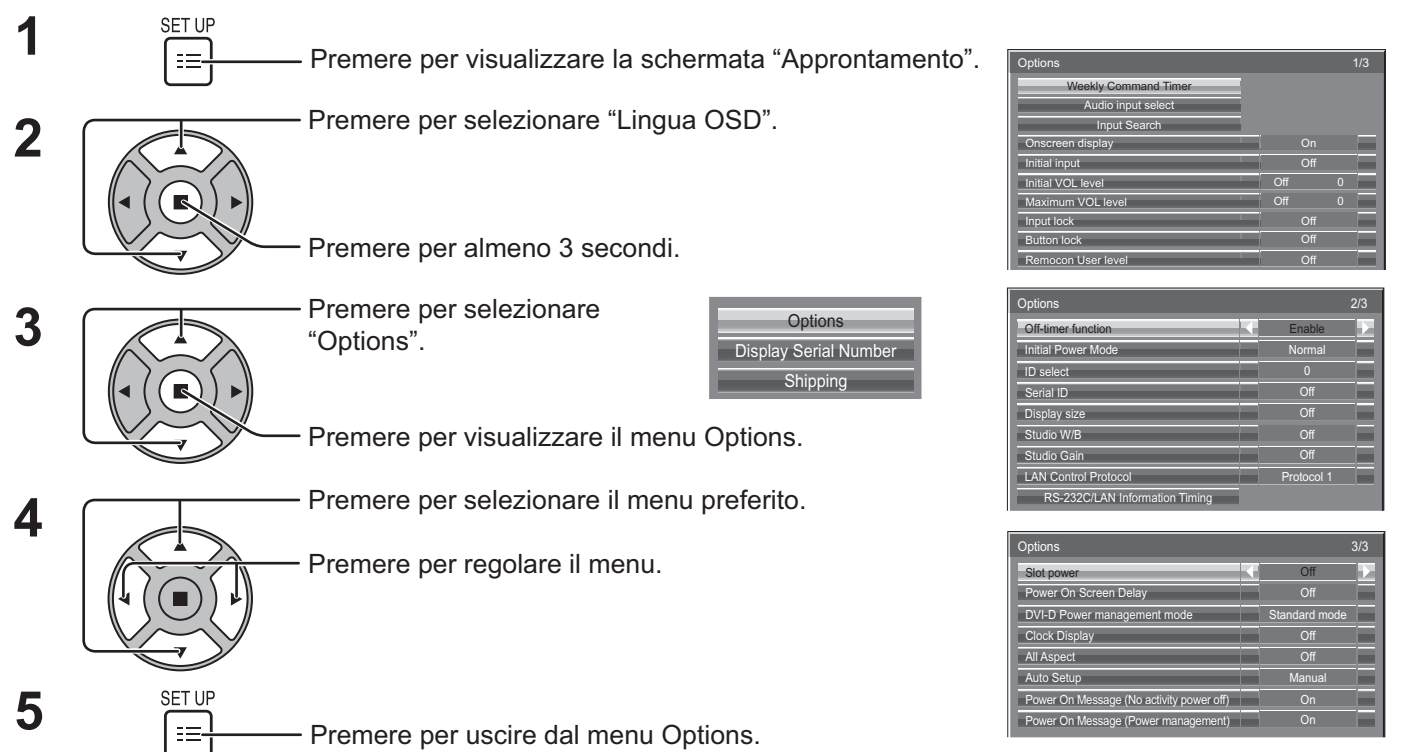

• Il numero di serie di questo dispositivo è visualizzato quando al punto 3 viene selezionato "Display Serial Number".

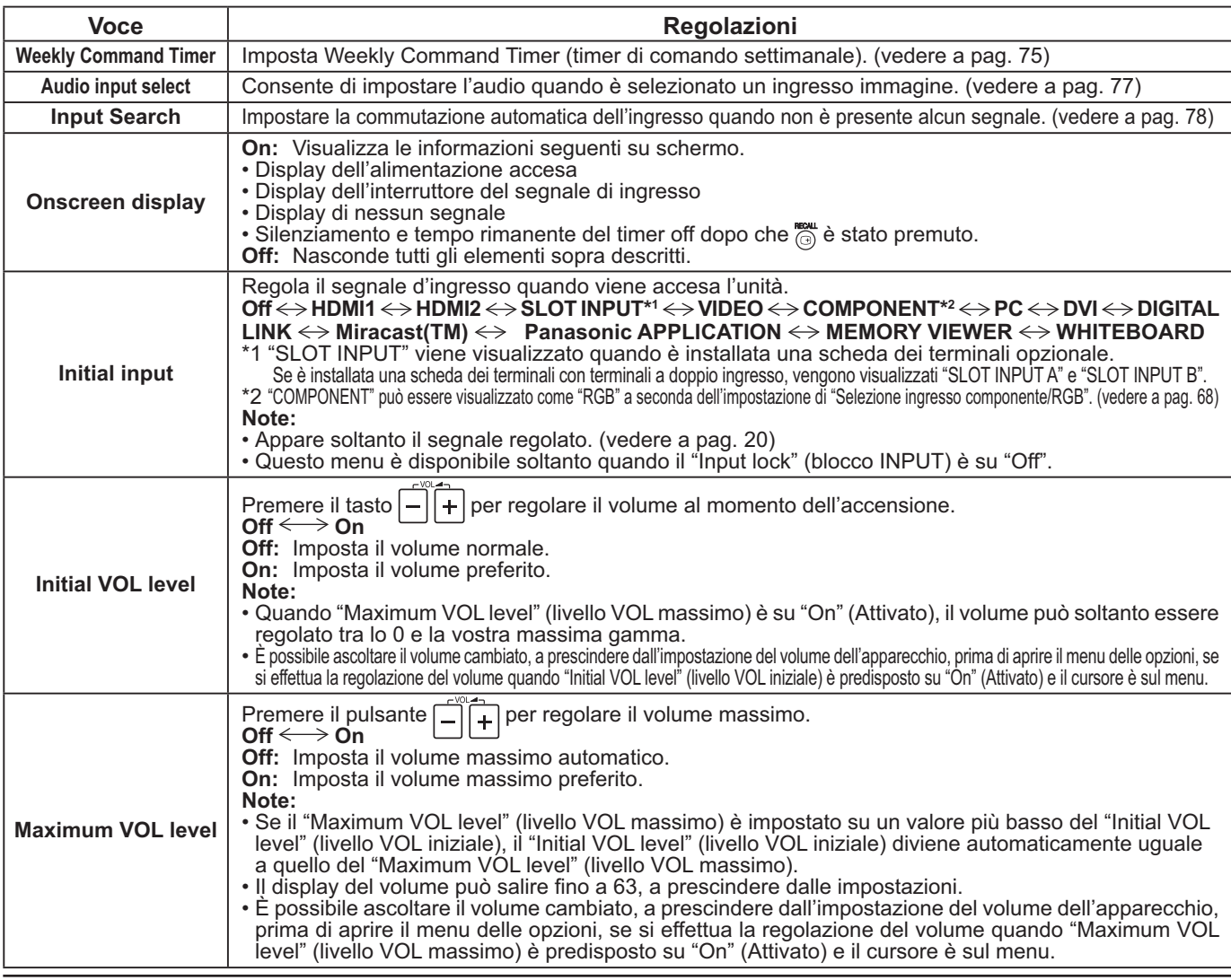
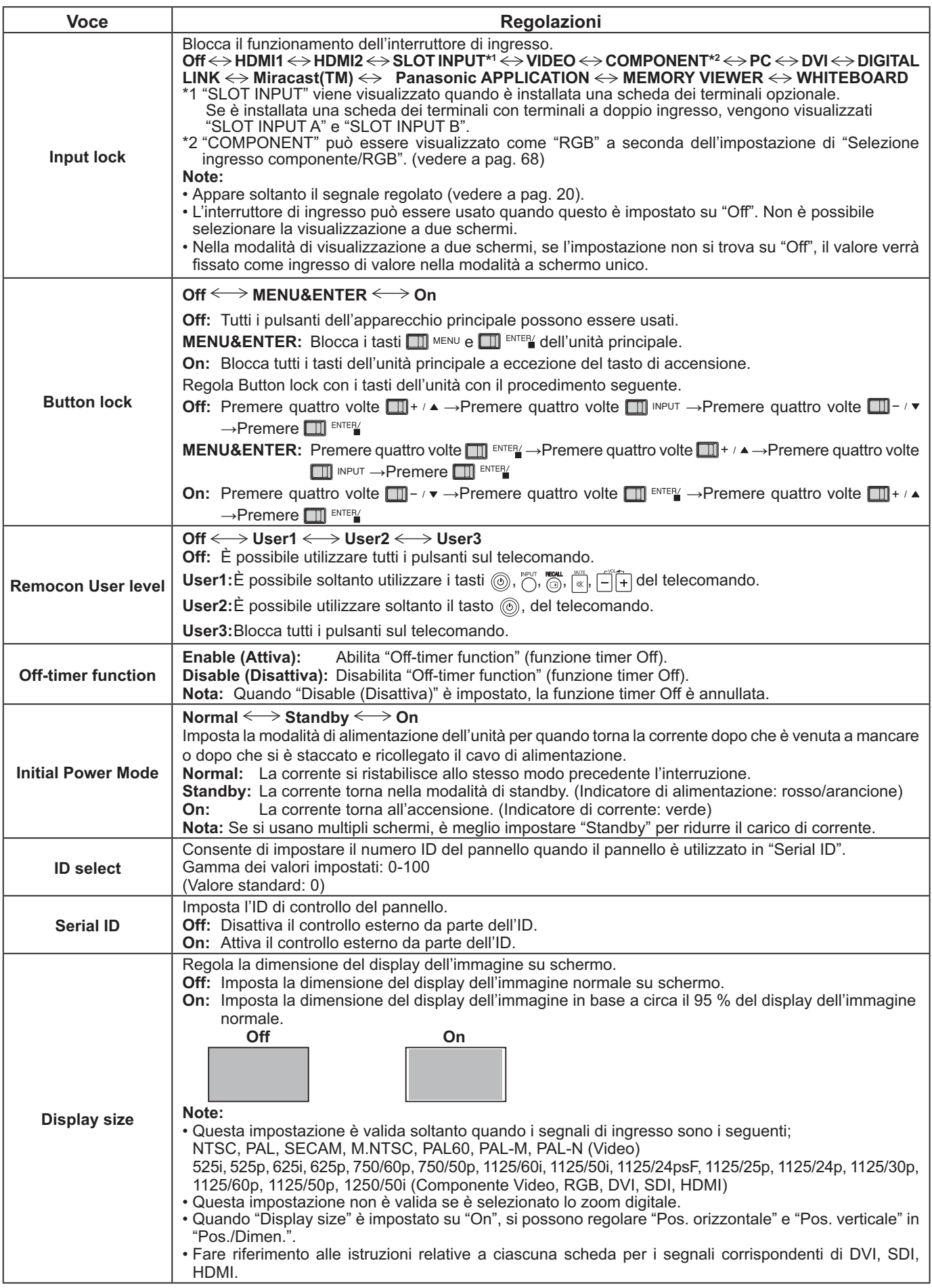

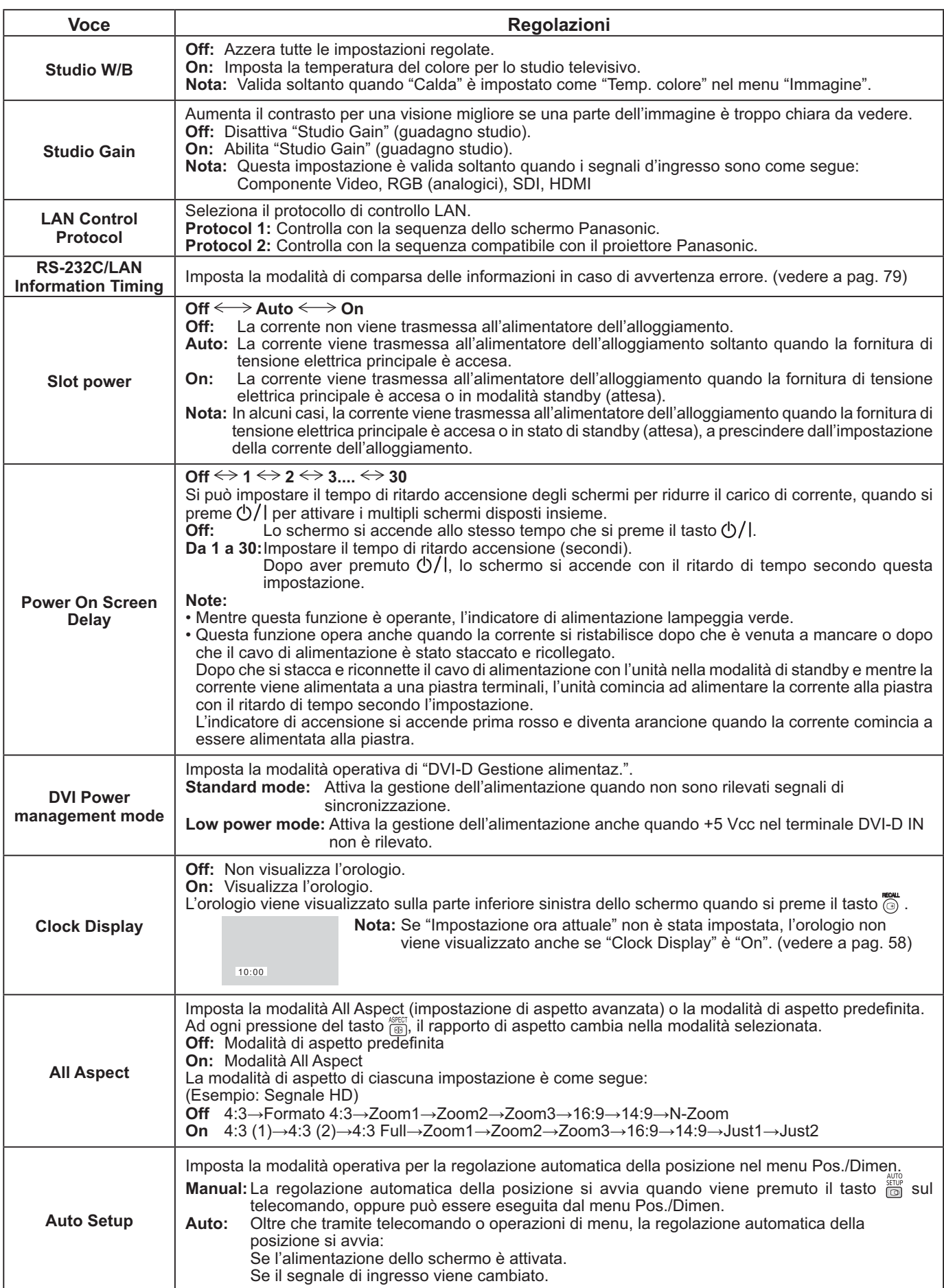

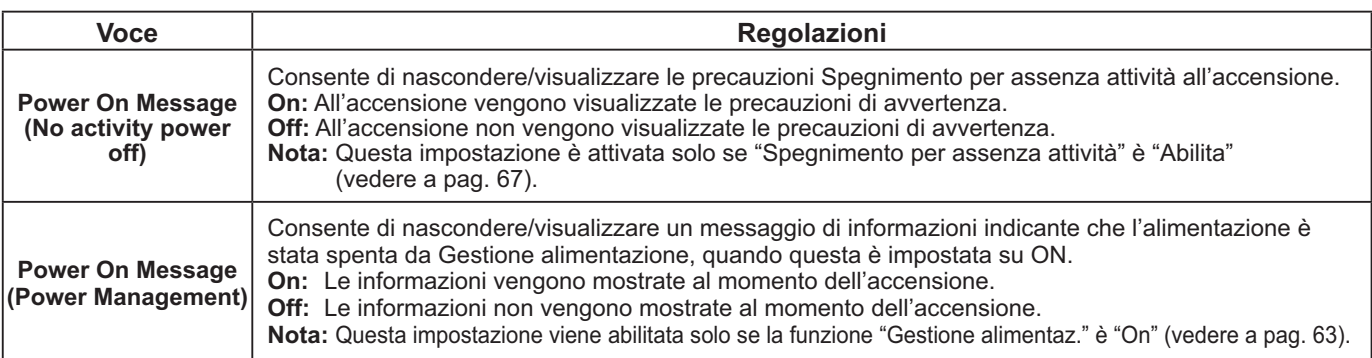

#### **Normalizzazione**

Quando sia i pulsanti dell'unità principale sia i telecomandi sono disattivati a causa delle regolazioni "Button lock" o "Remocon User level", impostare tutti i valori su "Off" per riattivare tutti i pulsanti.

Premere il pulsante  $\Box$  -  $\triangleright$  sull'apparecchio principale insieme al pulsante  $\bigcap$  sul telecomando e tenerli premuti per più di 5 secondi. Appare il menu di "Shipping" (spedizione) ed il blocco viene annullato quando sparisce.

## **Weekly Command Timer (Timer di comando settimanale)**

Si può programmare il timer di 7 giorni impostando l'ora e il comando.

#### **Nota:**

Prima di impostare Weekly Command Timer, impostare Impostazione ora attuale. (vedere a pag. 58)

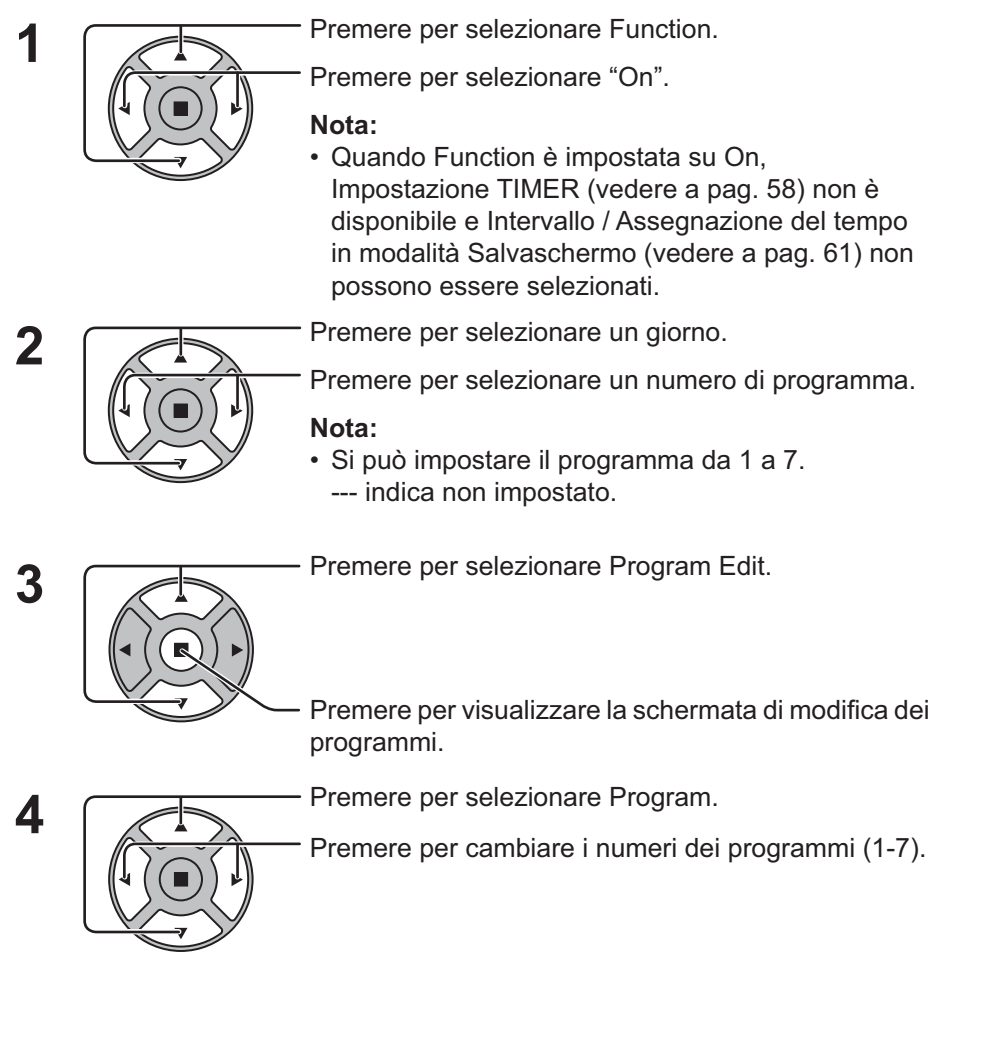

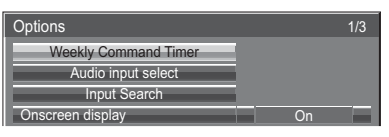

### $\sqrt{2}$  Premere il tasto ACTION ( $\blacksquare$ )

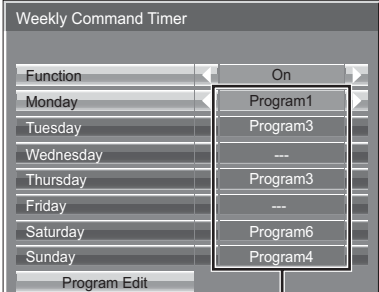

#### Numero di programma

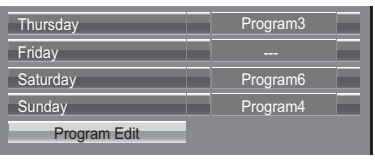

Schermata di modifica programmi

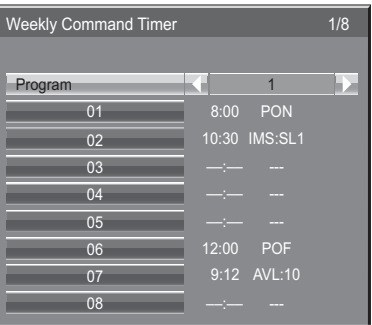

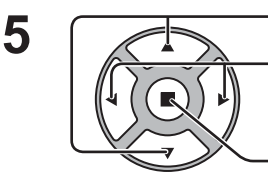

Premere per selezionare il numero di un comando.

Premere per visualizzare le pagine dei comandi precedenti / seguenti (1-8) del programma selezionato.

Premere per visualizzare la schermata di impostazione comandi.

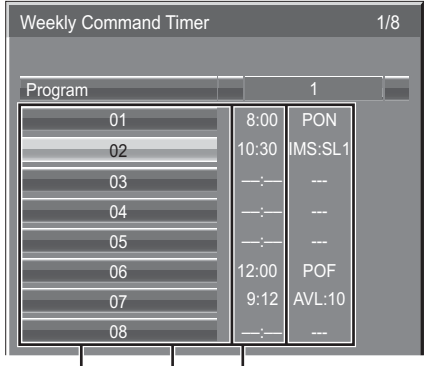

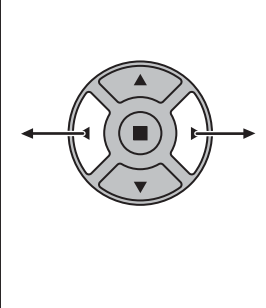

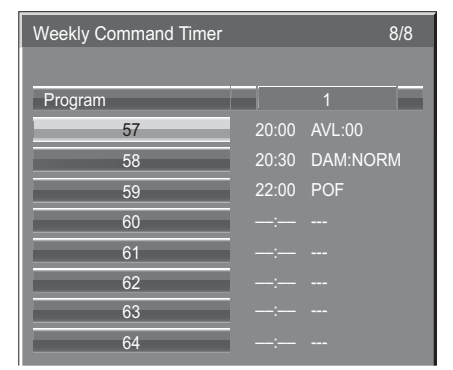

Comando (--- indica non impostato)

Impostare l'ora del timer (--:-- indica non impostata) Numeri dei comandi

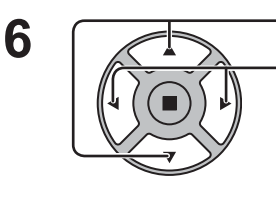

Premere per selezionare Command No.

Premere per selezionare il numero di un comando.

#### Schermata di impostazione comandi

Program 1

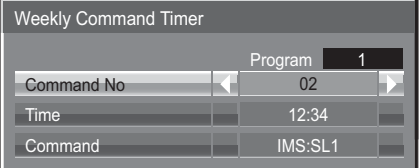

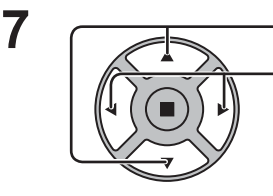

Premere per selezionare Time / Command.

Premere per impostare ciascuna opzione.

Time: Imposta l'ora di esecuzione di un programma di comando.

Premendo una volta il tasto "v" o "<sup>"</sup> si cambia "Time" di 1 minuto.

Time  $12:34$ Command **IMS:SL1** 

Weekly Command Timer

Command No 02

Premendo continuamente il tasto "<" o ">" si cambia "Time" di 15 minuti.

Command: Selezionare un comando da eseguire all'ora impostata. Questa unità ha 64 comandi da impostare. (vedere a pag. 86)

#### **Note:**

- I comandi vengono eseguiti nell'ordine dell'ora di esecuzione, indipendentemente dal numero del comando.
- Se l'ora di esecuzione di un comando si sovrappone a quella di un altro, questi comandi vengono eseguiti in ordine numerico.
- Premendo  $\bigcap_{n=1}^{\infty}$ , Time diventa --:-- e Command ---.

#### **Nota:**

Premere  $\bigcap$  per tornare alla schermata precedente.

### **Audio input select (Selezione ingresso audio)**

Consente di impostare l'audio quando è selezionato un ingresso immagine.

#### Options 1/3 Onscreen display ekly Command Timer dio input sel Input Search On

#### Premere il tasto ACTION (■)

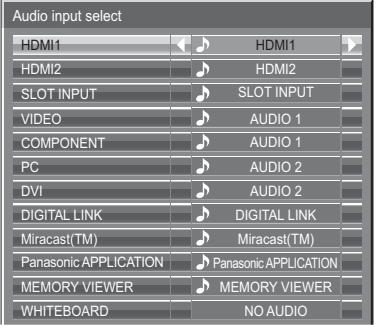

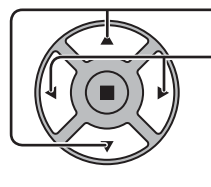

Premere per selezionare l'ingresso immagine.

#### Premere per selezionare l'ingresso audio.

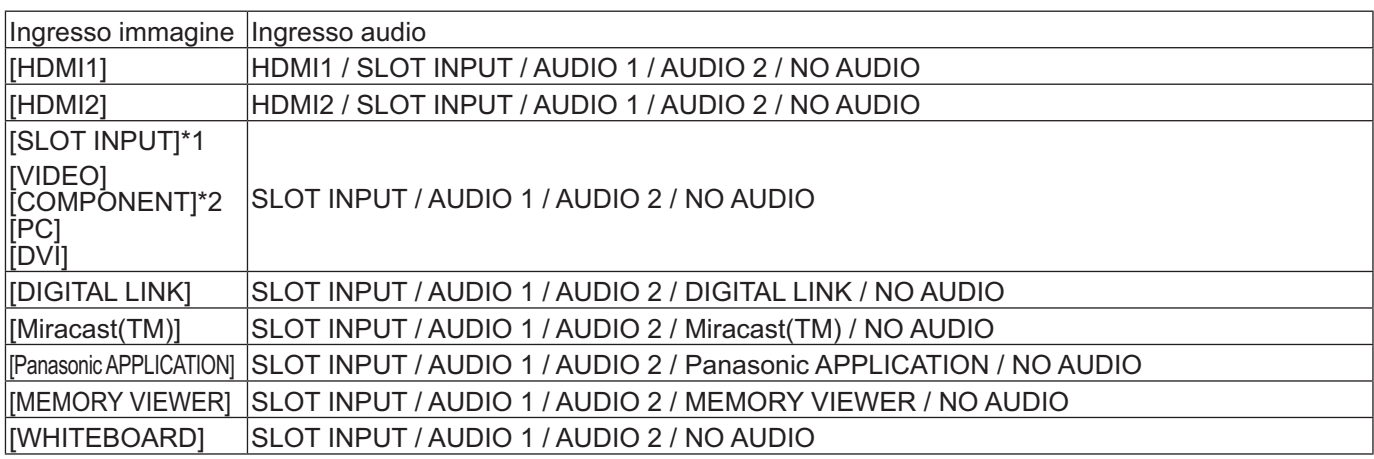

NO AUDIO: nessun ingresso audio (Muto)

\*1 "SLOT INPUT" viene visualizzato quando è installata una scheda dei terminali. \*2 "COMPONENT" può essere visualizzato come "RGB" a seconda dell'impostazione di "Selezione ingresso componente/RGB". (vedere a pag. 68)

#### **Se è installata una scheda dei terminali con terminali a doppio ingresso**

"SLOT INPUT" è visualizzato come "SLOT INPUT A" e "SLOT INPUT B" e sono disponibili impostazioni indipendenti. Per impostare altri ingressi immagine è possibile selezionare "SLOT INPUT A" e "SLOT INPUT B".

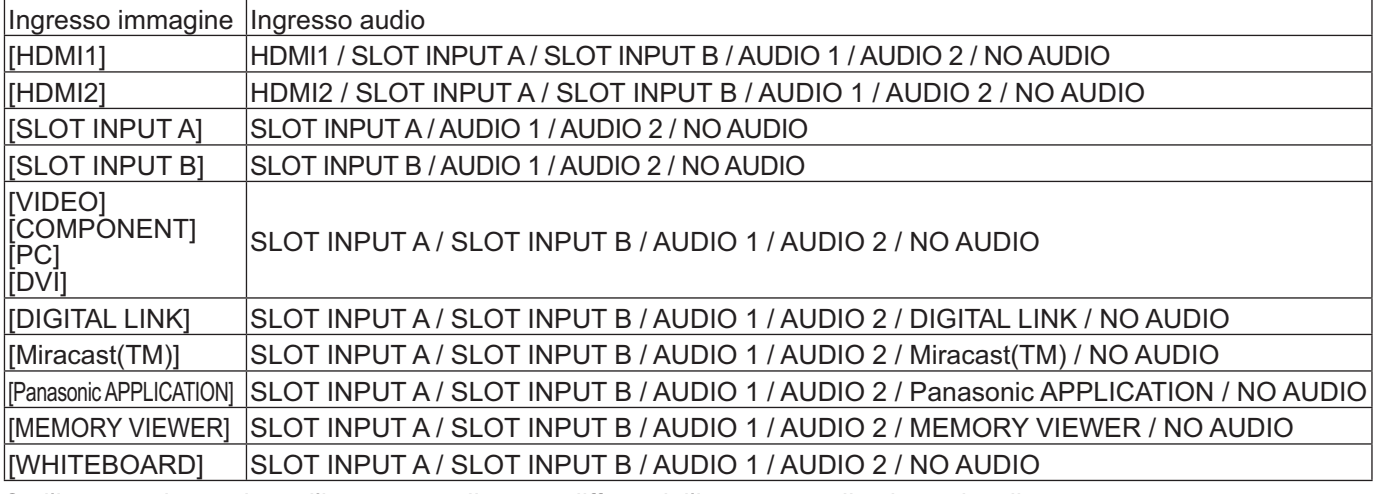

Se l'ingresso immagine e l'ingresso audio sono differenti, l'ingresso audio viene visualizzato come segue.

 $P<sub>C</sub>$ 

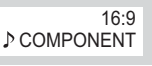

#### **Note:**

• L'audio HDMI può essere selezionato solo per l'ingresso HDMI.

• Non è possibile impostare l'audio di B per SLOT INPUT A, o l'audio di A per SLOT INPUT B.

## **Input Search (Ricerca ingresso)**

Quando non viene rilevato alcun segnale, viene selezionato automaticamente un altro ingresso con un segnale.

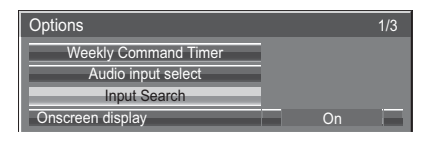

Premere il tasto ACTION (■)

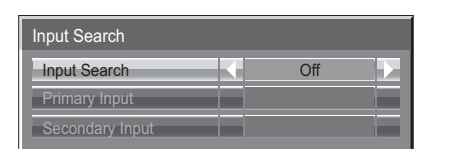

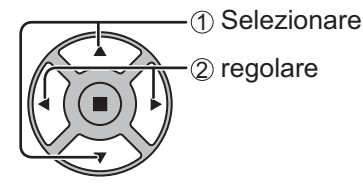

#### **Input Search**

**Off:** Quando non è presente alcun segnale, l'ingresso non viene commutato automaticamente. **All Inputs:** Ricerca tutti gli ingressi e passa a un ingresso con un segnale.

La ricerca dell'ingresso viene eseguita nel seguente ordine.

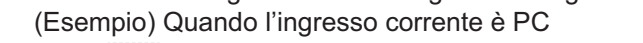

PC COMPONENT DVI .........................................

**Priority:** Ricerca nell'ordine "Primary Input" e "Secondary Input" e passa a un ingresso con un segnale.

Durante la ricerca dell'ingresso viene visualizzato "Ricerca in corso…".

#### **Primary Input, Secondary Input**

Impostare l'ingresso da ricercare quando è selezionato "Priority".

 $(NONE) \leftrightarrow HDMI1 \leftrightarrow HDMI2 \leftrightarrow SLOT INPUT^* \leftrightarrow VIDEO \leftrightarrow COMPONENT \leftrightarrow PC \leftrightarrow DVI \leftrightarrow DIGITAL LINK$  **Panasonic APPLICATION**

\* "SLOT INPUT" viene visualizzato quando è installata una scheda dei terminali opzionale.

 Se è installata una scheda dei terminali con terminali a doppio ingresso, vengono visualizzati "SLOT INPUT A" e "SLOT INPUT B".

#### **Note:**

- Questo menu è disponibile soltanto quando il "Input lock" (blocco INPUT) è su "Off". (vedere a pag. 73)
- Se l'ingresso viene modificato da questa funzione, alla successiva accensione dello schermo viene selezionato l'ultimo ingresso.

Se si desidera mantenere l'ingresso originale a ogni accensione, impostare "Initial input" sull'ingresso originale. (vedere a pag. 72)

## **RS-232C/LAN Information Timing**

Appronta la modalità di comparsa delle informazioni per No Segnale o per un aumento della temperatura. Durante i controlli RS-232C: Messaggio di avvertenza o errore inviato automaticamente sullo schermo. Durante i controlli LAN: Acquisisce il messaggio di avvertenza o errore dallo schermo.

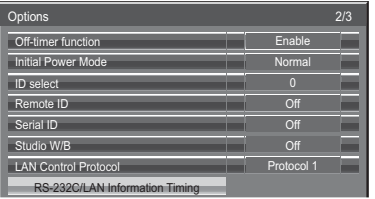

Premere il tasto ACTION ( $\blacksquare$ )

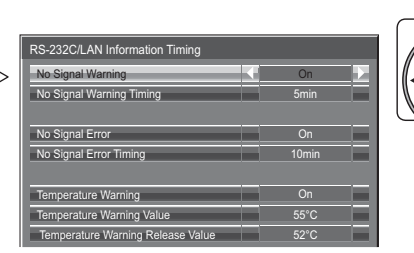

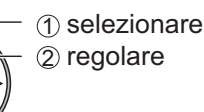

#### ■ No Signal Warning

Se impostato su "On", lo schermo invia l'avvertenza No Segnale.

#### ■ No Signal Warning Timing

Imposta il tempo di rilevamento dell'avvertenza No Segnale.

#### **No Signal Error**

Se impostato su "On", lo schermo invia l'errore No Segnale.

#### ■ No Signal Error Timing

Imposta il tempo di rilevamento dell'errore No Segnale.

L'avvertenza di "No Signal Warning" e l'errore di "No Signal Error" non vengono inviati quando lo stato No Segnale viene rilevato attraverso qualcuna delle seguenti funzioni:

Spegnimento per assenza segnale: Abilita, PC Gestione alimentaz., DVI-D Gestione alimentaz., HDMI1 Gestione alimentaz., HDMI2 Gestione alimentaz. (vedere a pag. 63)

#### **Esempio di impostazione**

Tempo avvertenza No Segnale: 5 minuti

Tempo errore No Segnale: 10 minuti

Gestione alimentaz. PC: On (30 secondi)

Se non c'è segnale quando l'ingresso è PC IN, "Gestione alimentaz. PC" viene attivato e lo schermo entra in modalità di standby.

#### **Nota:**

Il "No Signal Error Timing" non può essere inferiore al "No Signal Warning Timing".

#### ■ Temperature Warning

Se impostato su "On", lo schermo invia l'avvertenza temperatura.

#### ■ Temperature Warning Value

Imposta la temperatura di rilevamento dell'avvertenza temperatura.

#### ■ Temperature Warning Release Value

Imposta la temperatura per l'annullamento dell'avvertenza temperatura.

# **Risoluzione dei problemi**

Prima di rivolgersi all'assistenza tecnica, individuare i sintomi e verificarli secondo la tabella riportata di seguito.

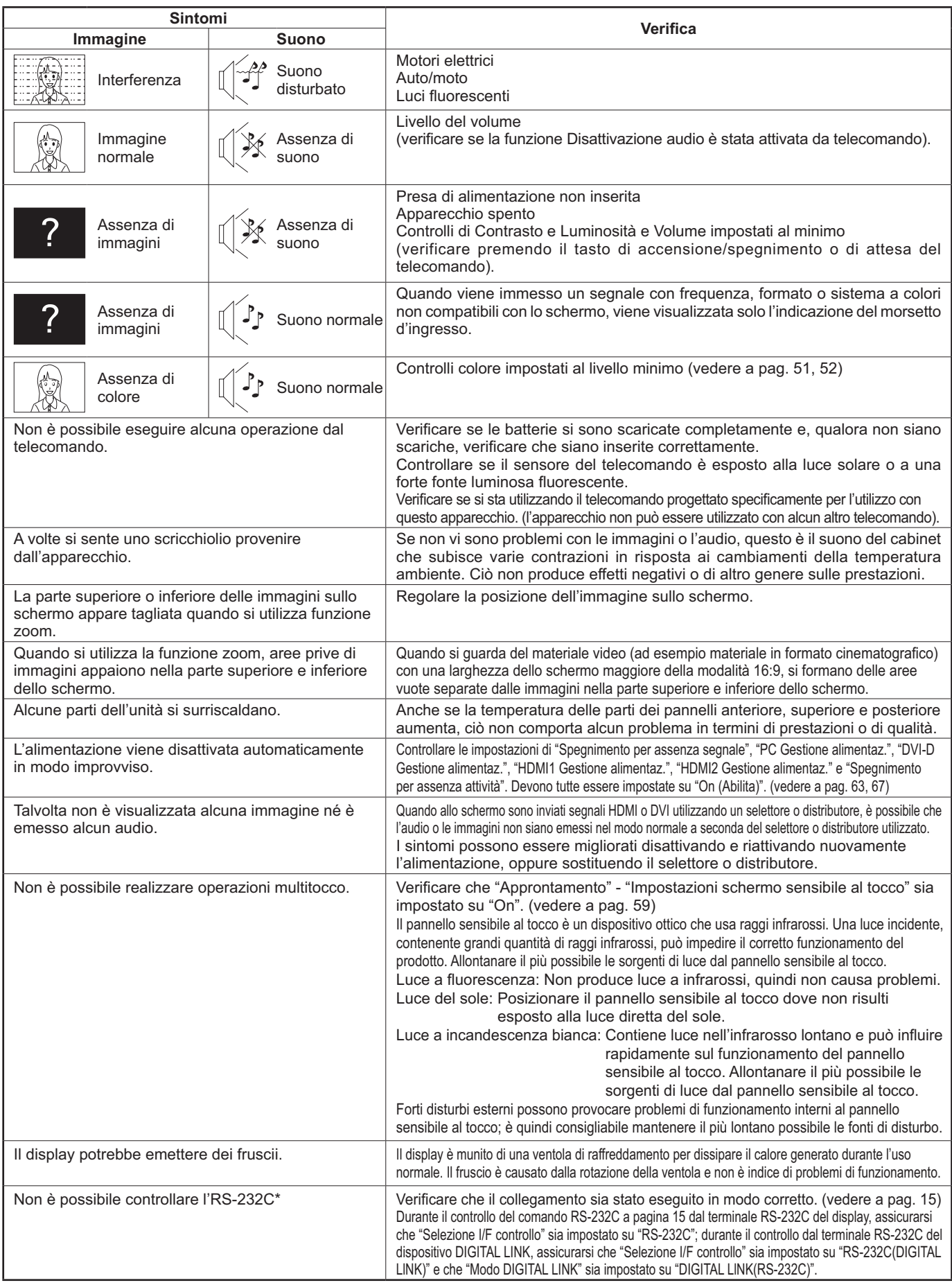

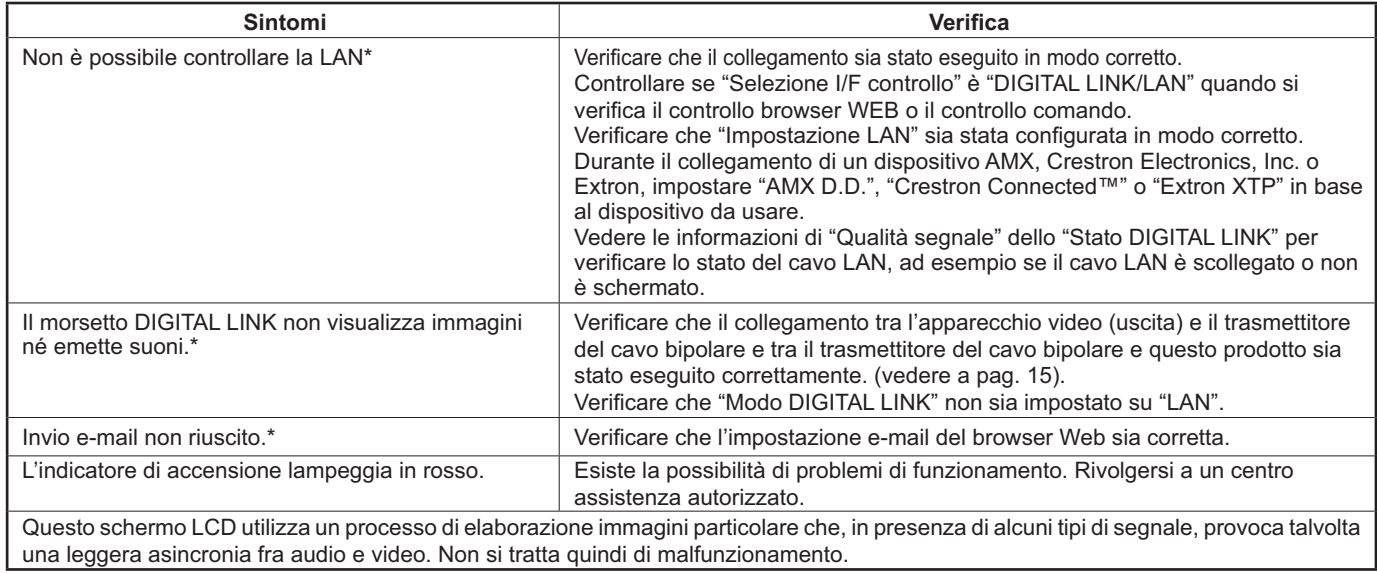

\* Per l'impostazione di rete e di DIGITAL LINK, consultare "Utilizzo della rete" all'interno delle Istruzioni per l'uso.

#### **Pannello dello schermo LCD**

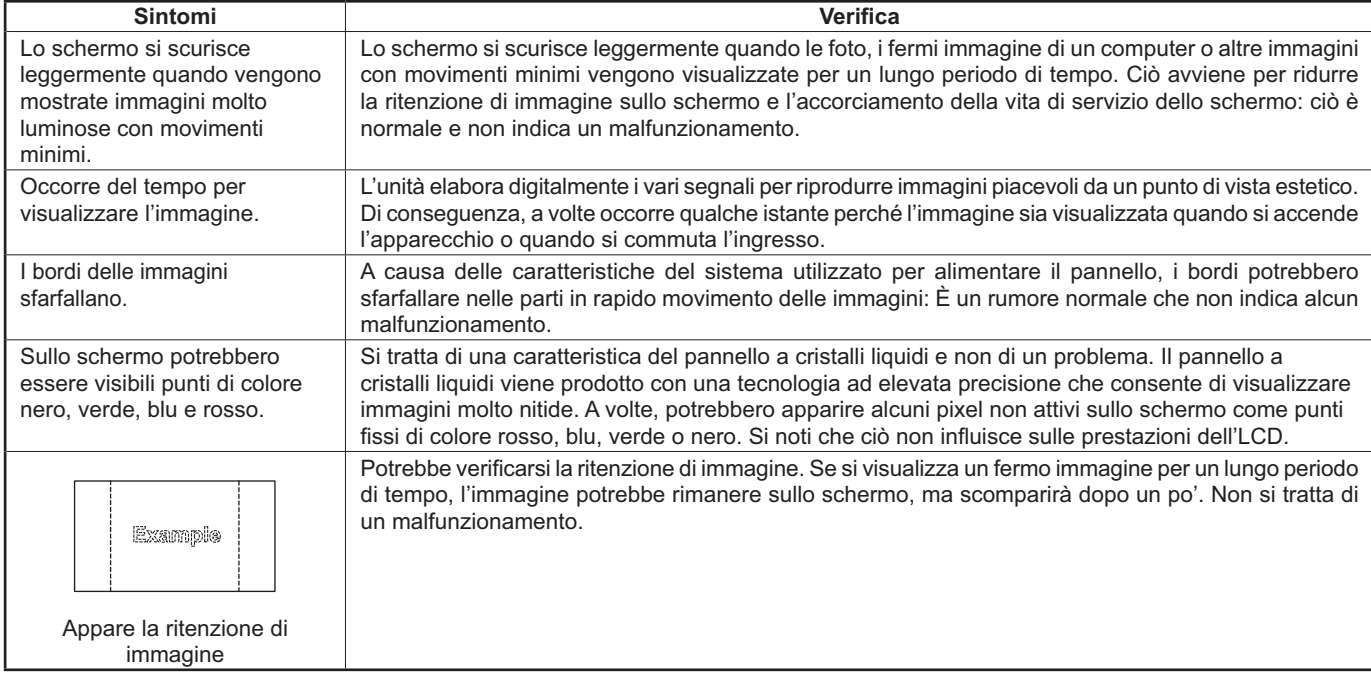

### **Durante l'utilizzo di Miracast**

Consultare i seguenti elementi in caso di problemi con il connessione Miracast.

#### **Non è possibile connettere Miracast.**

- Il menu "Wireless LAN" è impostato su "Off"?
- La sorgente in ingresso [Miracast(TM)] è selezionata in modo corretto?
- Verificare l'impostazione dello smartphone. Per informazioni dettagliate sul metodo di connessione di Miracast, fare riferimento alle Istruzioni di funzionamento dello smartphone.
- Sono presenti ostacoli tra il dispositivo certificato Miracast e il display? Il dispositivo certificato Miracast si trova lontano dal display?

Rimuovere gli ostacoli o avvicinare il dispositivo certificato Miracast al display.

- La colonna "Dispositivi accoppiati" fornirà le informazioni relative alla connessione come Smartphone, o altro, ma non sarà possibile collegare nuovamente lo schermo, eseguire la connessione con i dispositivi collegabili dell'elenco.
- In base al modello o allo stato del dispositivo con certificazione Miracast, il collegamento potrebbe non riuscire.

#### **Disconnessione improvvisa o impossibile eseguire l'aggiornamento di Image.**

- Se la schermata di inattività non viene visualizzata, l'audio non viene riprodotto e la connessione non è riuscita, riavviare il display e successivamente ripetere l'operazione attenendosi al seguente metodo.
- Spegnere il dispositivo, quindi scollegare la spina dalla presa di alimentazione.
- Accendere il display e il dispositivo certificato Miracast.

#### **L'immagine di Miracast è distorta.**

- Impostare la modalità LAN wireless su "S-DIRECT" o "M-DIRECT".
- Poiché Miracast è connesso in modalità wireless, l'immagine potrebbe essere distorta a causa di un ambiente in cui sono presenti onde radio. In alcuni casi, applicare le seguenti misure.
- Avvicinare il dispositivo certificato Miracast al display.
	- Allontanarlo da dispositivi che possano emettere radiazioni elettromagnetiche, come forni a microonde o dispositivi di gioco. Non utilizzare questi dispositivi se non si è ancora in grado di risolvere il problema.
- Se sono connessi più dispositivi wireless allo stesso router, la larghezza di banda non sarà sufficiente.
- Se è presente un problema con il contenuto visualizzato, confermare.
- Le immagini di Miracast possono essere distorte a seconda dello smartphone. Non si tratta di un malfunzionamento del display, ma può essere causato dalla capacità di elaborazione e dalle prestazioni di trasmissione wireless del dispositivo certificato Miracast.

#### **La connessione di Miracast sarà interrotta se non vi è alcuna operazione dopo tale connessione.**

- $\bullet$  A seconda della configurazione del dispositivo certificato Miracast, può verificarsi la perdita della connessione a un certo momento. Verificare l'impostazione di risparmio energetico del dispositivo.
- $\bullet$  Il problema migliorerà aggiornando il driver wireless e il firmware. Per l'assistenza tecnica sul dispositivo, contattare il produttore.

#### **Altri**

- A seconda del dispositivo certificato Miracast, la schermata di conferma per la riconnessione che corrisponde al nome di connessione "from UNKNOWN" sarà visualizzata. A questo punto selezionare "CANCEL" per annullare la nuova connessione.
- A seconda del dispositivo certificato Miracast, potrebbe essere necessario eliminare il profilo durante la connessione. In tal caso, rimuovere il dispositivo in base alle istruzioni.

# **Lista delle modalità di aspetto**

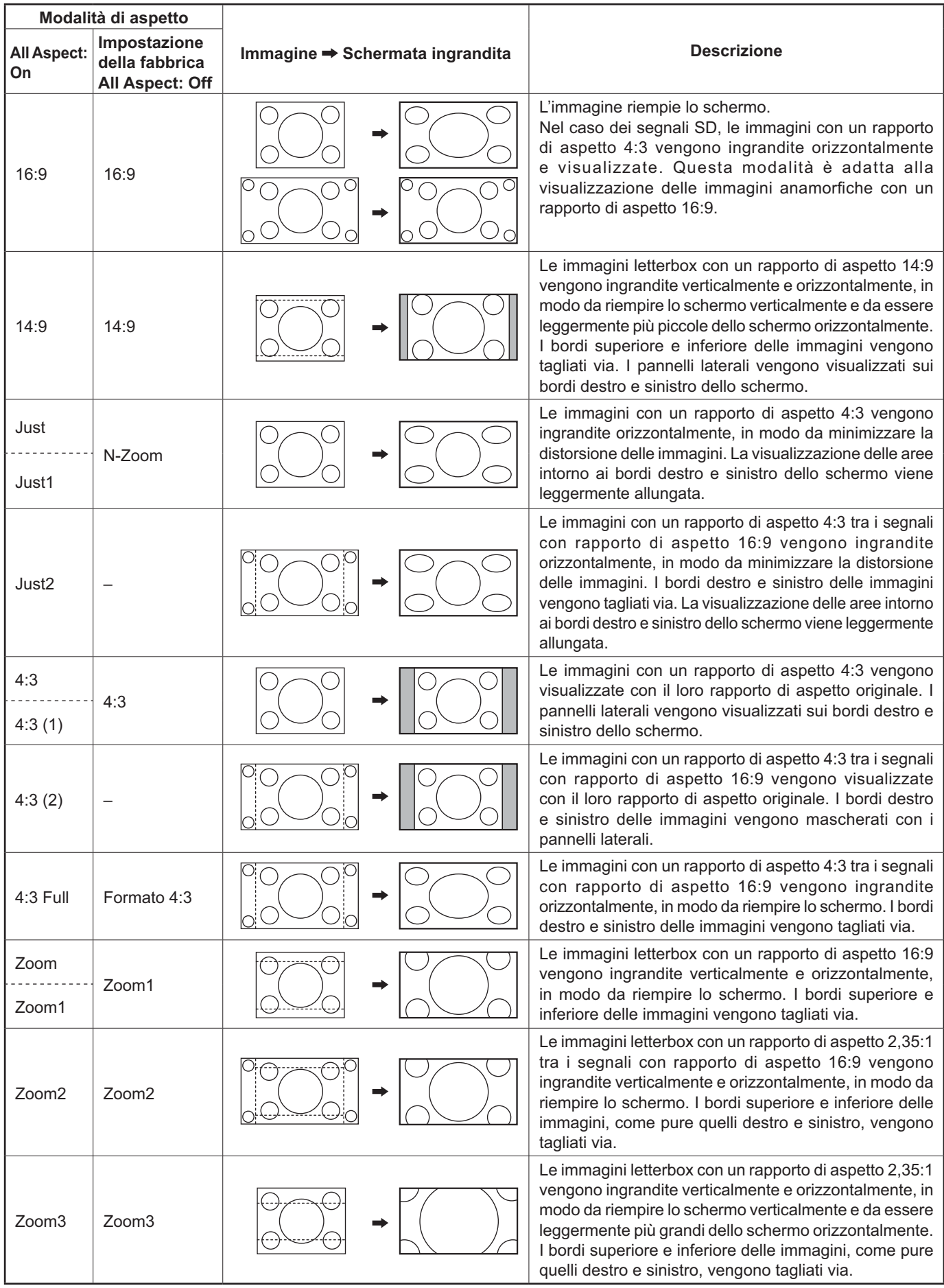

## **Segnali di ingresso applicabili**

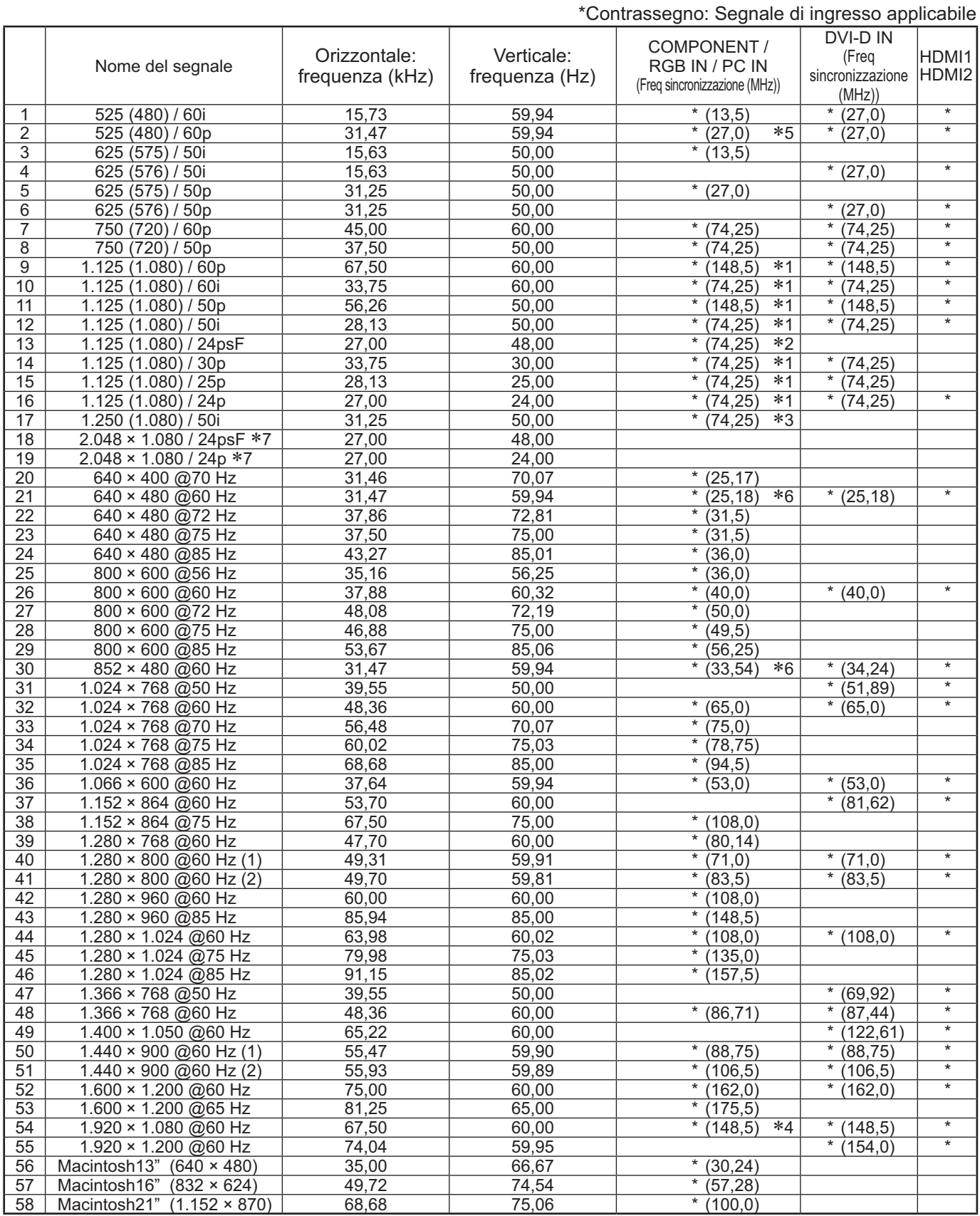

-1: Basato sullo standard SMPTE 274M.

-2: Basato sullo standard SMPTE RP211.

-3: Basato sullo standard SMPTE 295M.

-4: Il segnale d'ingresso viene riconosciuto come 1.125 (1.080) / 60p.

\*\*: in segnale d'ingresso viene ricorioscitito come 1.125 (1.000/7 00p.<br>\*5: Quando vengono selezionati il formato RGB e l'ingresso di segnale 525p al terminale PC IN, il segnale viene riconosciuto come VGA 60 Hz.<br>\*6: Quand

-7: Basati sugli standard SMPTE 292M e 372M. Questi segnali possono essere ricevuti quando si installa la piastra terminali HD-SDI Dual Link (TY-FB11DHD).

Nota: I segnali che non corrispondono alle specifiche riportate sopra possono non essere visualizzati in modo corretto.

#### **Ingresso Video (VIDEO)**

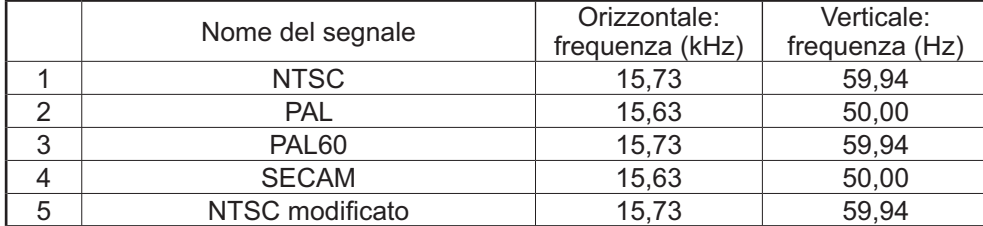

## **Condizione di spedizione**

Questa funzione consente di resettare l'apparecchio all'impostazione di fabbrica.

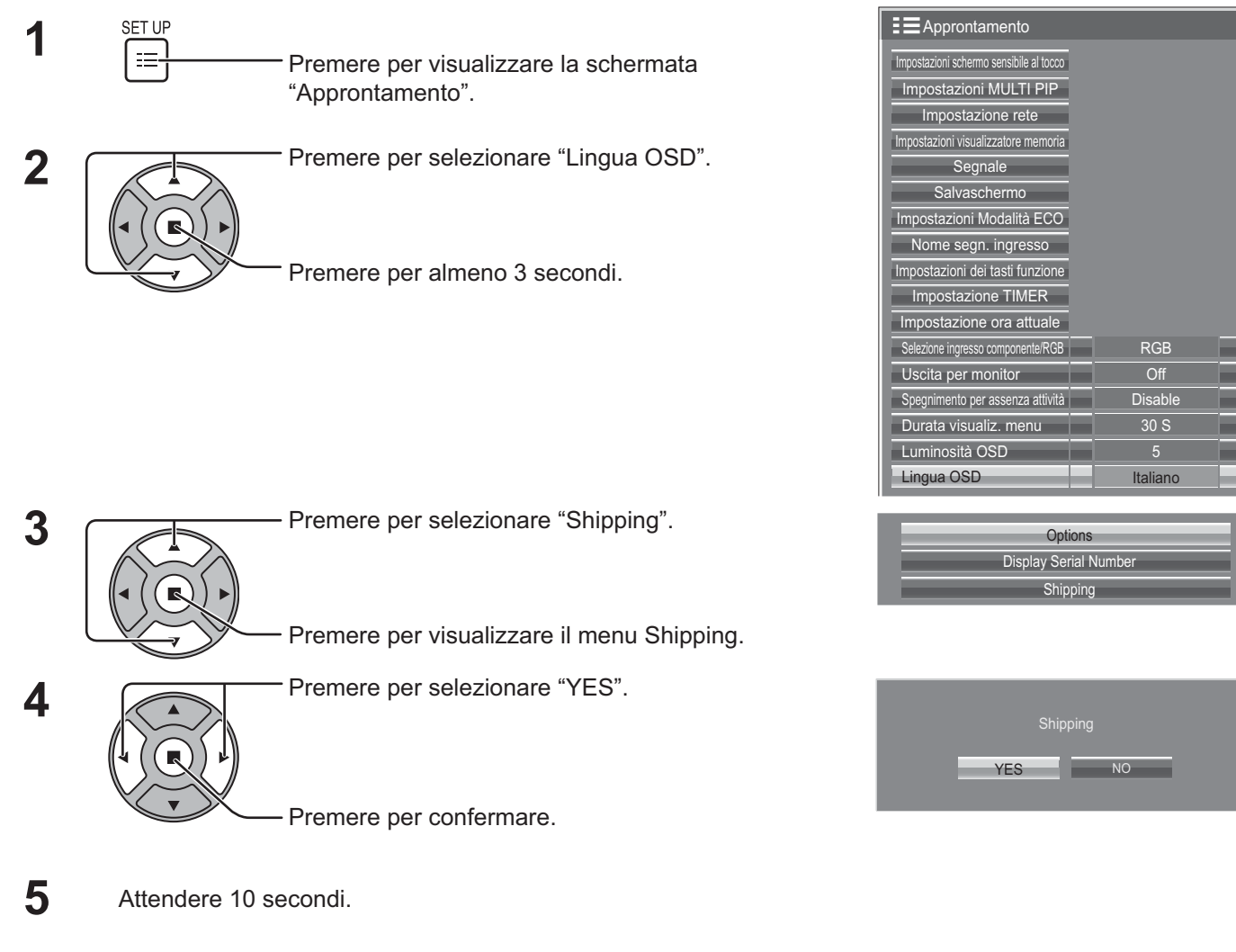

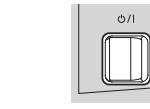

Premere il pulsante di alimentazione (b/|) sull'unità principale per spegnere l'unità.

[dall'unità]

**6**

- 1 Premere il tasto MENU fino a che viene visualizzata la schermata di impostazione.
- **2** Premere il pulsante Aumento "+" e diminuzione "–" del volume per selezionare "Lingua OSD".
- 3 Premere e tenere premuto il tasto ENTER fino a che viene visualizzato il menu Shipping.
- **4** Premere il pulsante Aumento "+" e diminuzione "–" del volume per selezionare "YES".
- **5** Premere il tasto ENTER e aspettare 10 secondi.
- **6** Premere il pulsante di alimentazione ( $\langle \phi / |$ ) sull'unità principale per spegnere l'unità.

## **Lista di comandi di Weekly Command Timer**

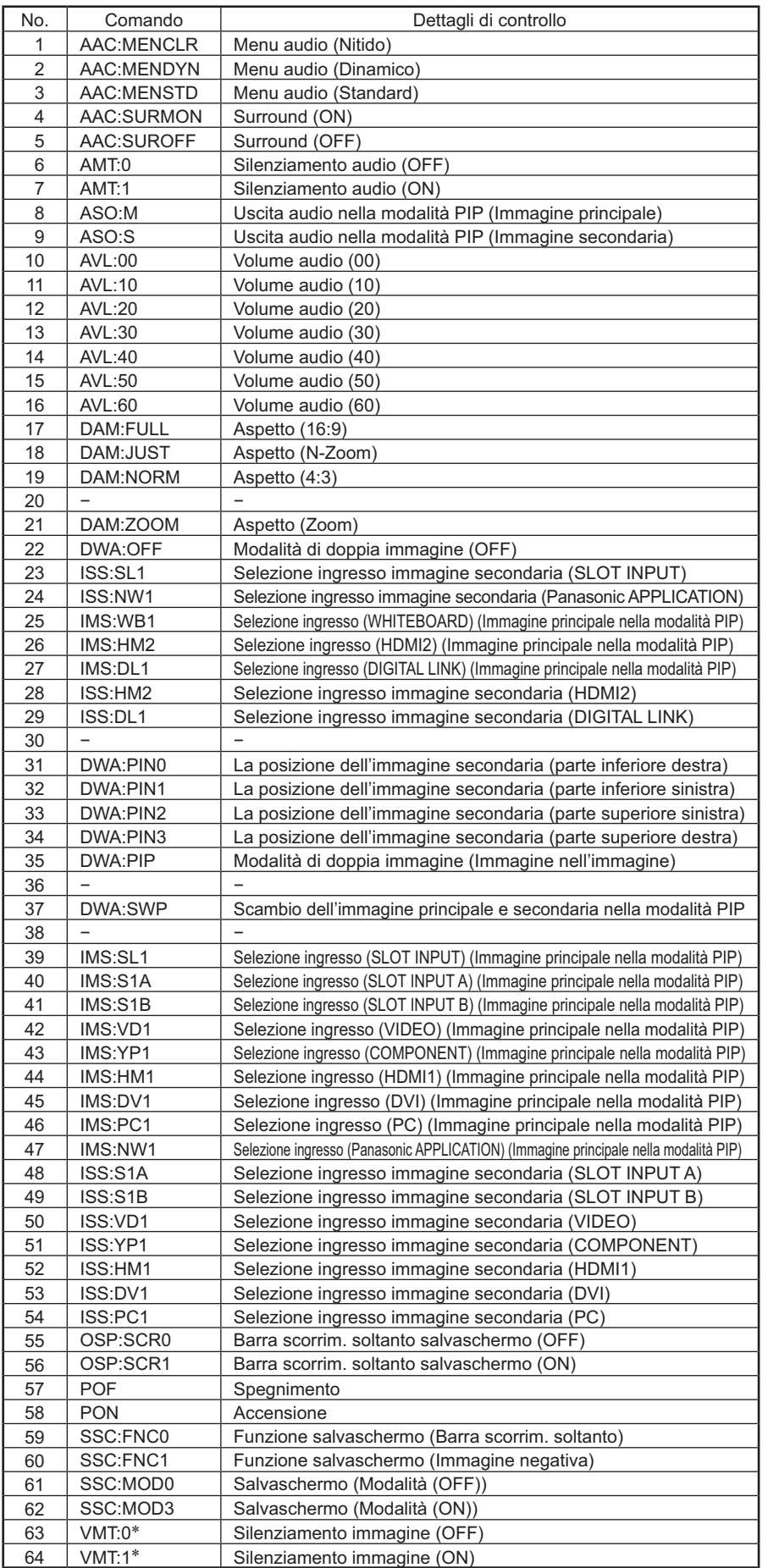

- Il silenziamento dell'immagine non può essere sbloccato spegnendo/ accendendo con il telecomando. Spegnere e riaccendere con il tasto dell'unità, oppure immettere il comando VMT:0 per sbloccare il silenziamento dell'immagine.

## **Specifiche tecniche**

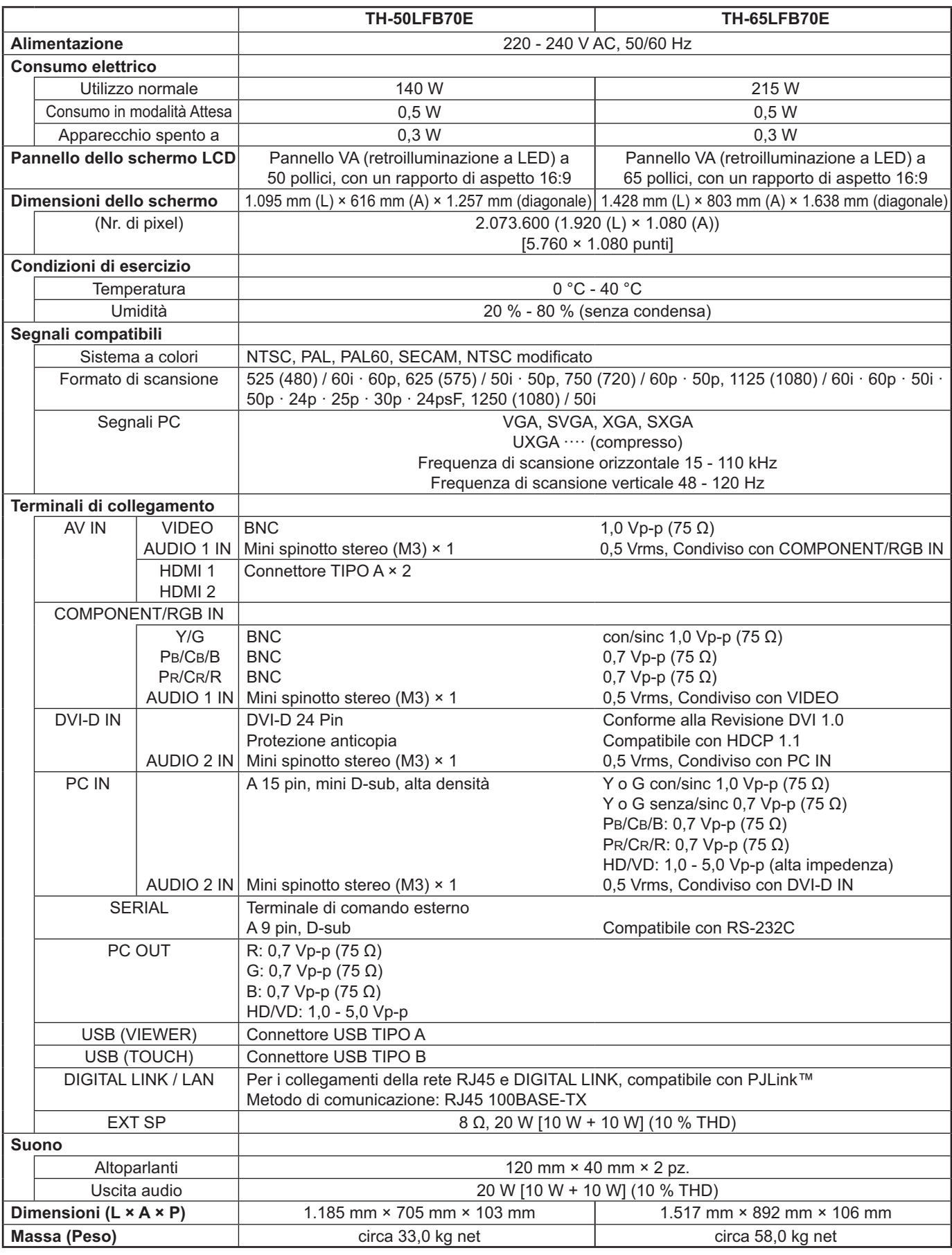

#### **Note:**

• Le specifiche tecniche sono soggette a variazioni senza preavviso. Il peso e le dimensioni indicate sono approssimativi. • Questo apparecchio è conforme agli standard EMC elencati sotto.

EN55022, EN55024, EN61000-3-2, EN61000-3-3.

#### **Informazioni per gli utenti sulla raccolta e l'eliminazione di vecchie apparecchiature e batterie usate**

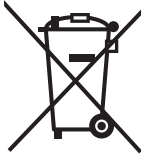

Questi simboli sui prodotti, sull'imballaggio, e/o sulle documentazioni o manuali accompagnanti i prodotti indicano che i prodotti elettrici, elettronici e le batterie usate non devono essere buttati nei rifiuti domestici generici.

Per un trattamento adeguato, recupero e riciclaggio di vecchi prodotti e batterie usate, vi preghiamo di portarli negli appositi punti di raccolta, secondo la legislazione vigente nel vostro Paese e le Direttive 2002/96/EC e 2006/66/EC.

Smaltendo correttamente questi prodotti e le batterie, contribuirete a salvare importanti risorse e ad evitare i potenziali effetti negativi sulla salute umana e sull'ambiente che altrimenti potrebbero verificarsi in seguito ad un trattamento inappropriato dei rifiuti.

Per ulteriori informazioni sulla raccolta e sul riciclaggio di vecchi prodotti e batterie, vi preghiamo di contattare il vostro comune, i vostri operatori per lo smaltimento dei rifiuti o il punto vendita dove avete acquistato gli articoli.

Sono previste e potrebbero essere applicate sanzioni qualora questi rifiuti non siano stati smaltiti in modo corretto ed in accordo con la legislazione nazionale.

#### **Per utenti commerciali nell'Unione Europea**

Se desiderate eliminare apparecchiature elettriche ed elettroniche, vi preghiamo di contattare il vostro commerciante od il fornitore per maggiori informazioni.

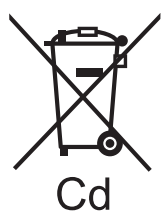

#### **[Informazioni sullo smaltimento rifiuti in altri Paesi fuori dall'Unione Europea]** Questi simboli sono validi solo all'interno dell'Unione Europea. Se desiderate smaltire questi articoli, vi preghiamo di contattare le autorità locali od il rivenditore ed informarvi sulle modalità per un corretto smaltimento.

#### **Nota per il simbolo delle batterie (esempio con simbolo chimico riportato sotto il simbolo principale):**

Questo simbolo può essere usato in combinazione con un simbolo chimico; in questo caso è conforme ai requisiti indicati dalla Direttiva per il prodotto chimico in questione.

#### **Registrazione del cliente**

Sul coperchio posteriore sono riportati il numero di modello e il numero di serie di questo prodotto. Le chiediamo di annotare questo numero di serie nello spazio sottostante e conservare questo manuale e la ricevuta di pagamento per registrarne l'acquisto, identificare il prodotto in caso di furto o perdita e convalidare il certificato di garanzia.

Numero modello Numero di serie

### **Panasonic Corporation**

Sito Web : http://panasonic.net Panasonic Corporation 2014